#### **ภาคผนวกก**

#### **คูม อการติดตั้งระบบ ื**

การติดตั้งระบบสารสนเทศสําหรับสวนงานฝกประสบการณวิชาชีพ โรงเรียนพณิชย การเชียงราย จะต้องมีการติดตั้งระบบในส่วนเซิร์ฟเวอร์ (Server) และไคลเอนท์ (Client) อธิบาย ขั้นตกบการติดตั้งได้ดังนี้

## **ก.1 การติดตั้งระบบเซิรฟเวอร**

ระบบเซิรฟเวอรของระบบสารสนเทศสําหรับสวนงานฝกประสบการณวิชาชีพ โรงเรียนพณิชยการเชียงรายจะตองติดตั้งโปรแกรม ดังนี้

- 1) โปรแกรมภาษาพีเอชพี (PHP)
- 2) โปรแกรมมายเอสคิวแอล (MySQL)
- 3) โปรแกรมอาปาเช เว็บเซิรฟเวอร (Apache Webserver)

## **ก.2 การสรางฐานขอมูล**

สรางฐานขอมูลเพื่อใชในการเก็บและเรียกใชขอมูลทั้งหมด ซึ่งมีขั้นตอนในการสราง ฐานขอมูลดังนี้

1) เปดโปรแกรมพีเอชพีมายแอดมิน(phpMyAdmin) ทําการสรางฐานขอมูลโดยพิมพ ู้ชื่อฐานข้อมูล เลือกการเข้ารหัสแบบ UTF-8 ดังรูป ก.1 แล้วกดปุ่ม "สร้าง"

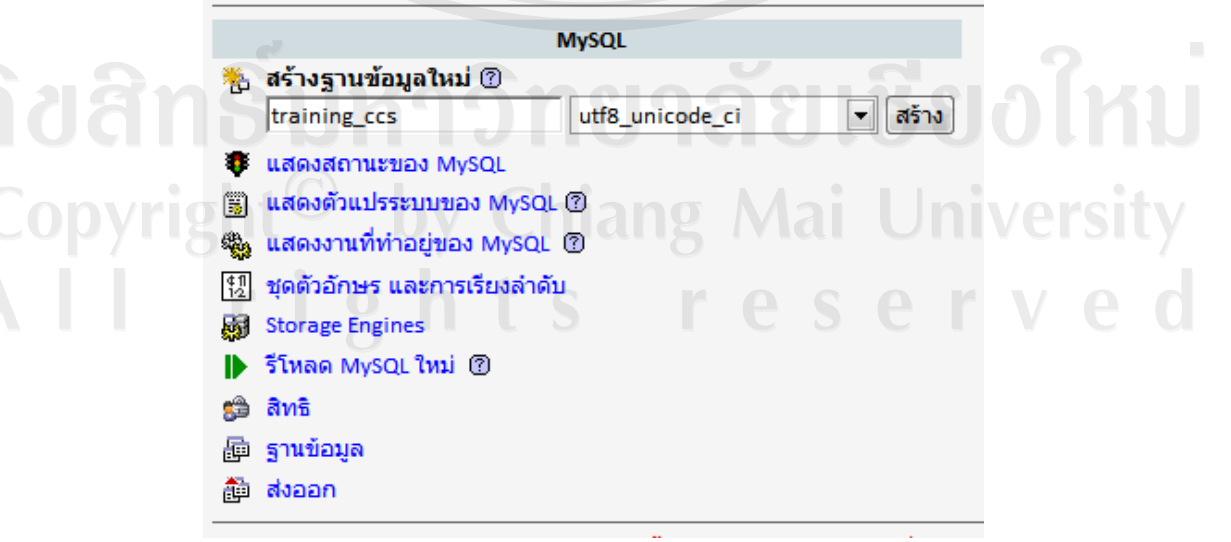

รูป ก.1 แสดงการใช้พีเอชพีมายแอดมินในการสร้างฐานข้อมูล

่ 2) เลือกฐานข้อมูลที่สร้างขึ้น เลือกการโหลดข้อมูลเข้าสู่ฐานข้อมูลเป็นSQL ในช่องการ เลือกไฟลขอความจากใหเลือกไฟลขอมูล training\_ccs.sql โดยกดปุม Browse แลวเลือกปุม "ลงมือ" ดังรูป ก.2

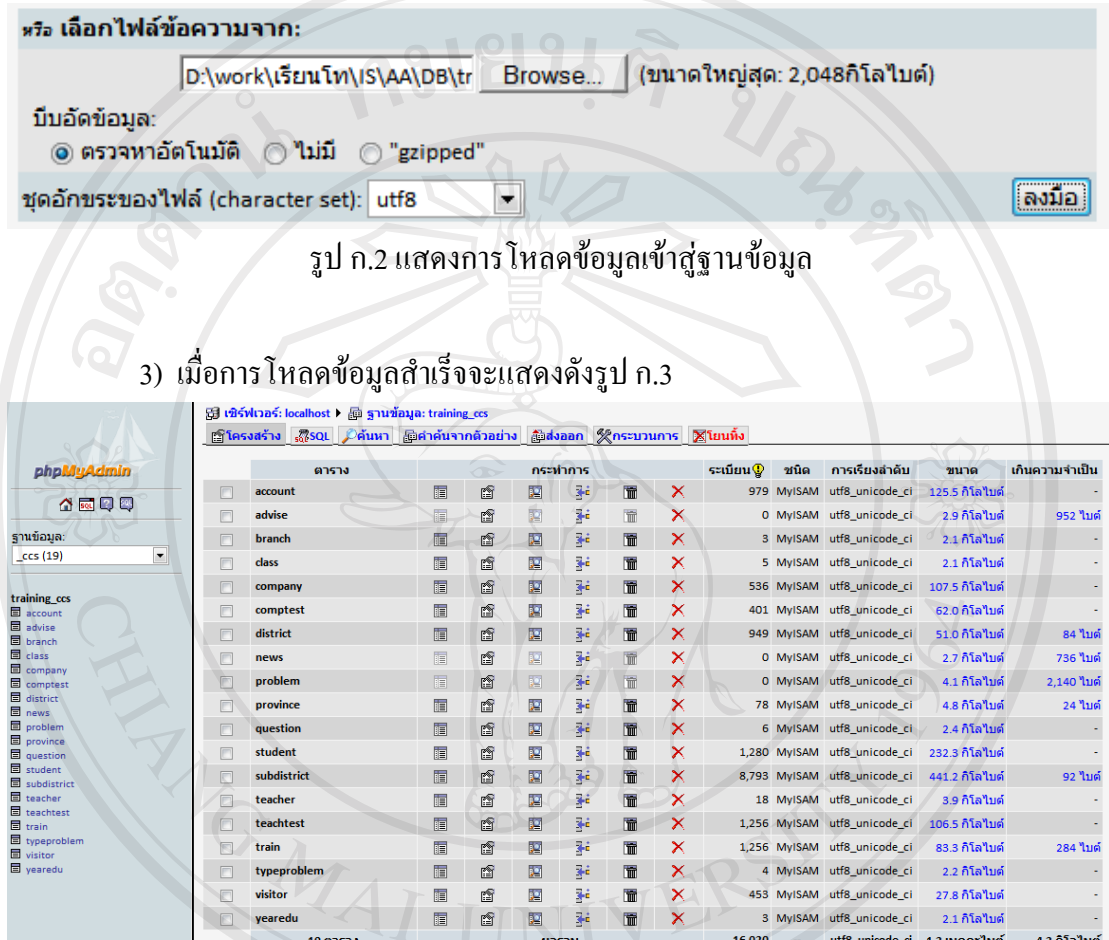

รูป ก.3 แสดงการสรางและการโหลดขอมูลเขาสูฐานขอมูล

ลิขสิทธิ์มหาวิทยาลัยเชียงใหม่ Copyright<sup>©</sup> by Chiang Mai University All rights reserved

#### **ภาคผนวก ข**

## **คูม ือการใชงานระบบ**

การใชงานระบบสารสนเทศสําหรับสวนงานฝกประสบการณวิชาชีพ โรงเรียนพณิชยการ เชียงราย ผู้ใช้งานสามารถเข้าใช้ระบบได้ที่เว็บไซต์ http://www.trainingccs.com ได้อธิบายการใช้ งานระบบตามที่ไดวิเคราะหและออกแบบระบบไวในบทที่ 4 มีรายละเอียดดังนี้

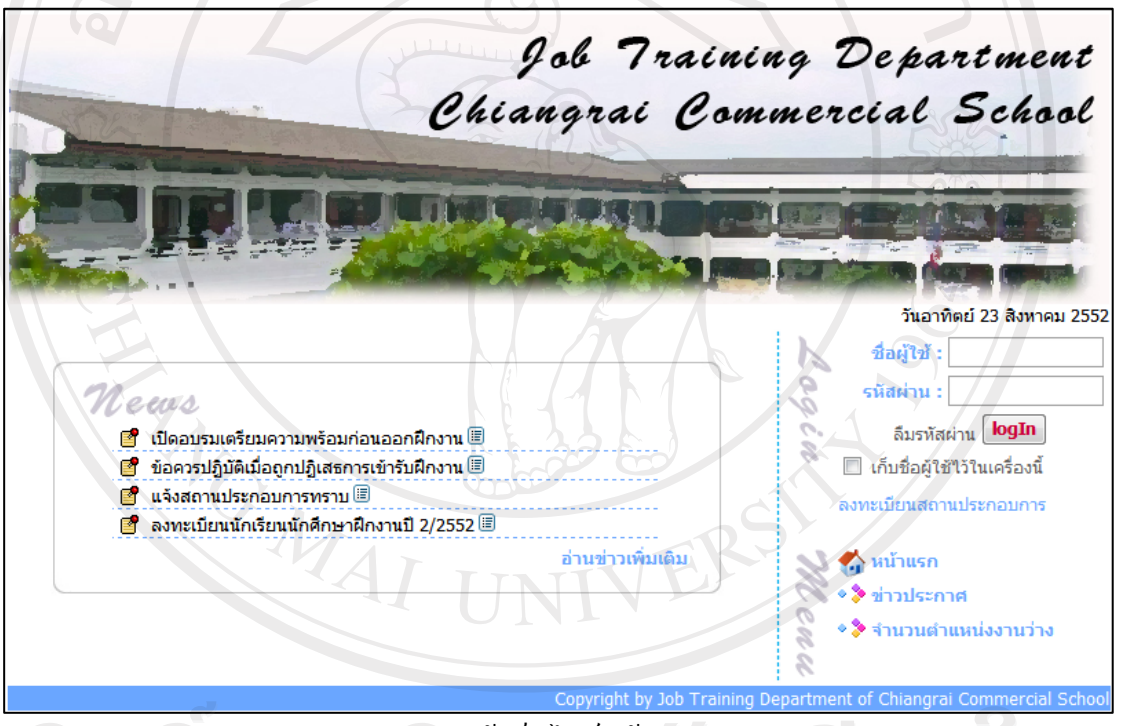

รูป ข.1 แสดงหน้าเว็บไซต์หน้าแรกของระบบ

### **ข.1 ระบบรักษาความปลอดภัย**

ระบบรักษาความปลอดภัย<br>1) การตรวจสอบสิทธิ์การเข้าใช้ระบบ

จากรูป ข.2 แสดงหนาจอที่ใชในการตรวจสอบสิทธ์ิผูเขาใชระบบ เมื่อผูใชผานการ ้ ตรวจสอบสิทธิ์ผ่านเรียบร้อยแล้ว จะเข้าสู่หน้าจอการใช้งานสำหรับผู้ใช้แต่ละระดับ ซึ่งได้แบ่ง ระดับการใช้งานของผู้ใช้ที่ต้องตรวจสอบสิทธิ์การเข้าใช้ระบบเป็น 6 ระดับ ได้แก่ ผู้ดูแลระบบ อาจารย์เจ้าหน้าที่ นักเรียนนักศึกษา อาจารย์นิเทศก์ สถานประกอบการ และผู้บริหารโรงเรียน แสดง

หน้าจอผู้ใช้แต่ละระดับดังรูป ข.3 - รูป ข.8 ส่วนผู้ใช้ทั่วไปไม่ต้องตรวจสอบสิทธิ์เข้าใช้ระบบ สามารถอานขาวประชาสัมพันธของโรงเรียนได

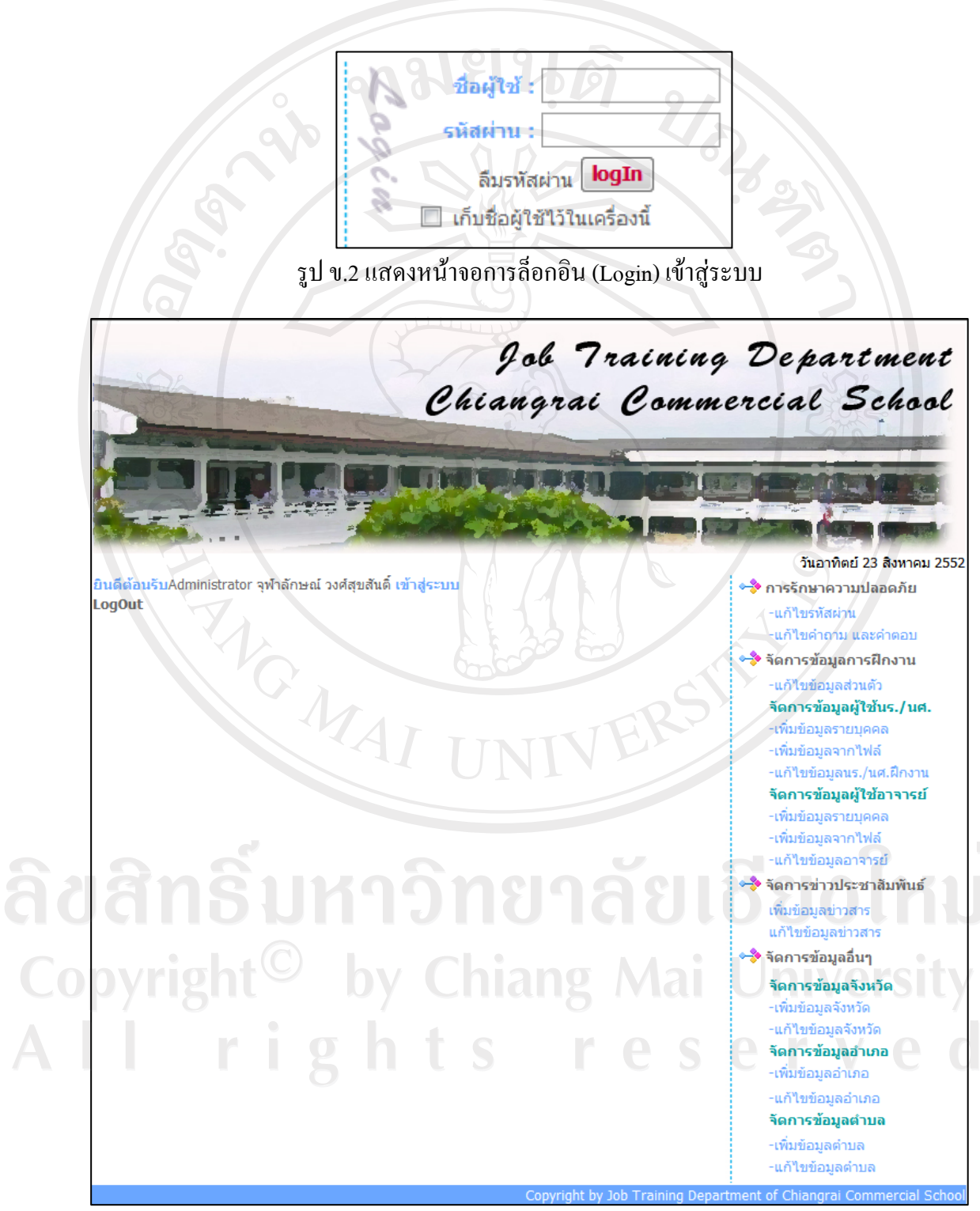

รูป ข.3 แสดงหน้าจอทำงานของผู้ดูแลระบบ

ึ่งากรูป ข.3 แสดงหน้าจอทำงานของผู้ดูแลระบบ มีเมนูการใช้งานที่ผู้ดูแลระบบมีสิทธิ์ใช้ ระบบ ดังนี้

(1) ระบบการรักษาความปลอดภัย มีเมนูแกไขรหัสผาน และเมนูแกไขคําถาม คําตอบ สําหรับกันลืมรหัสผาน

(2) ระบบจัดการขอมูลการฝกงาน มีเมนูดังนี้

- แกไขขอมูลสวนตัว

- จัดการขอมูลผูใชนักเรียนนักศึกษา มีเมนูยอย เพิ่มขอมูลรายบุคคลเพิ่มขอมูลจาก ไฟล์ และแก้ไขข้อมูลนักเรียนนักศึกษาฝึกงาน

- จัดการข้อมูลอาจารย์ มีเมนูย่อย เพิ่มข้อมูลอาจารย์รายบุคคล เพิ่มข้อมูลจากไฟล์ และแกไขขอมูลอาจารย

(3) ระบบจัดการข่าวประชาสัมพันธ์ มีเมนูเพิ่มข่าวมูลข่าวสาร และแก้ไขข้อมูลข่าวสาร

้ (4) ระบบจัดการข้อมูลอื่นๆ เป็นการจัดการข้อมูลที่ใช้ในการอ้างอิงต่างๆ

ิจากรป ข.4 แสดงหน้าจอทำงานของอาจารย์เจ้าหน้าที่ มีเมนการใช้งานที่อาจารย์เจ้าหน้าที่ มีสิทธิ์ใชระบบ ดังนี้

(1) ระบบการรักษาความปลอดภัย มีเมนูแกไขรหัสผาน และเมนูแกไขคําถาม คําตอบ สําหรับกันลืมรหัสผาน

(2) ระบบชวยเหลือการตัดสินใจเลือกฝกงาน โดยใชตัวแบบชวยการตัดสินใจการ วิเคราะหเชิงลําดับขั้น เอเอชพี

(3) ระบบจัดการข้อมูลการฝึกงาน มีเมนูแก้ไขข้อมูลส่วนตัวของอาจารย์ อนุญาตให้ นักเรียนนักศึกษาที่สงตัวกลับมีสิทธิ์เขารับการฝกงาน กําหนดสถานะปการศึกษาที่ทํางานปจจุบัน จัดอาจารย์นิเทศก์ กำหนดสถานะแจ้งการจัดอาจารย์นิเทศก์ รายงานข้อมูลนักเรียนนักศึกษาฝึกงาน รายงานข้อมูลอาจารย์ รายงานข้อมูลสถานประกอบการ รายงานการเลือกฝึกงาน และรายงานการจัด อาจารยนิเทศก

(4) ระบบจัดการข้อมูลระหว่างฝึกงาน มีเมนูประเมินผลการนิเทศน์ เมนูแนะนำการ แกไขปญหาการฝกงาน และเมนูรายงานการสงตัวนักเรียนนักศึกษากลับโรงเรียน

(5) ระบบการประเมินผลการฝกงาน มีเมนูประเมินผลเกรดการฝกงาน กําหนด สถานการณแจงเกรดการฝกงาน และรายงานผลการฝกงาน

(6) ระบบจัดการข่าวสารประชาสัมพันธ์ มีเมนูเพิ่มข้อมูลข่าว แก้ไขข้อมูลข่าว และ รายงานขาว

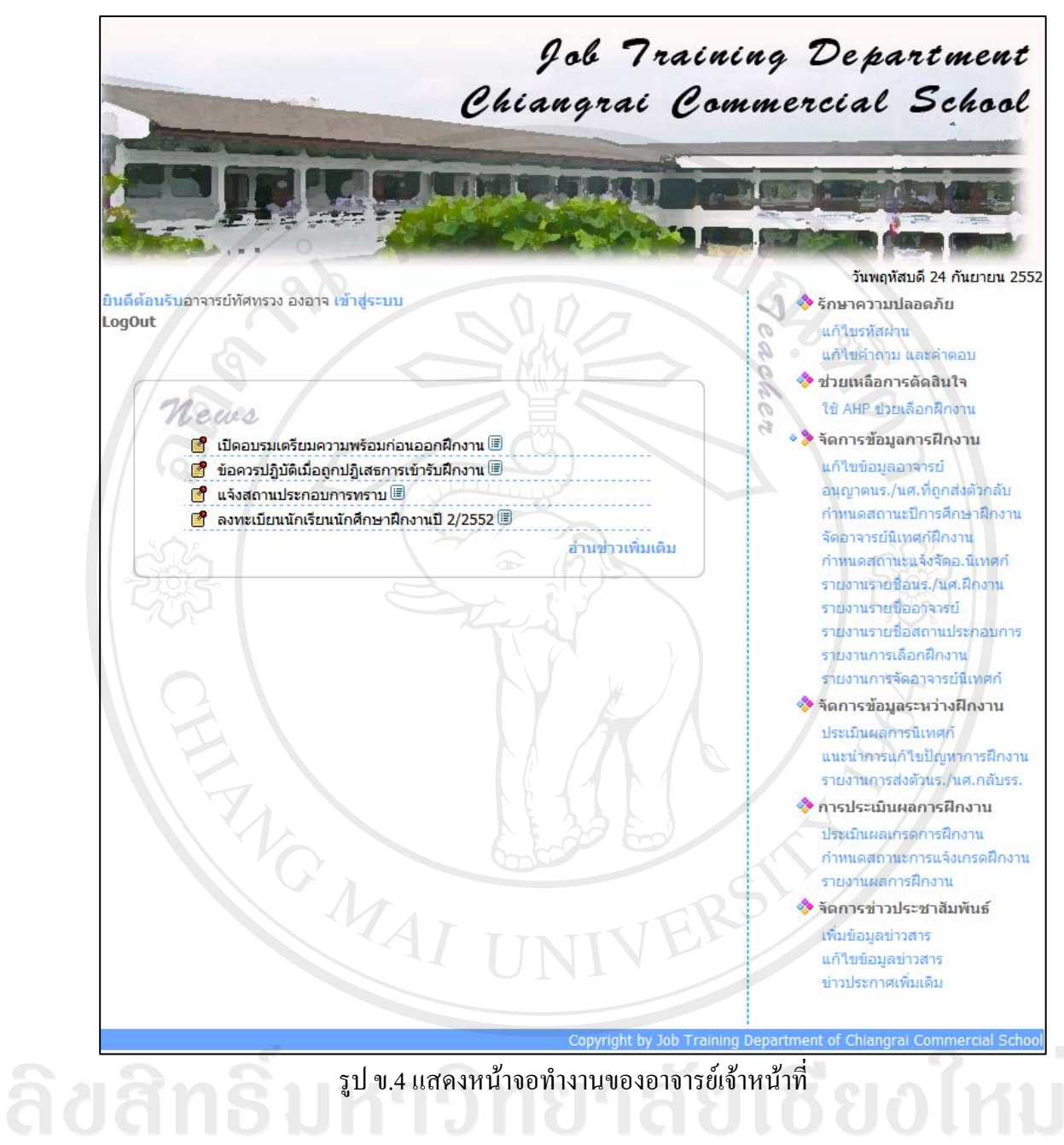

Copyright<sup>®</sup>  $^\circled{\circ}\;$  by Chiang Mai University All rights re erve

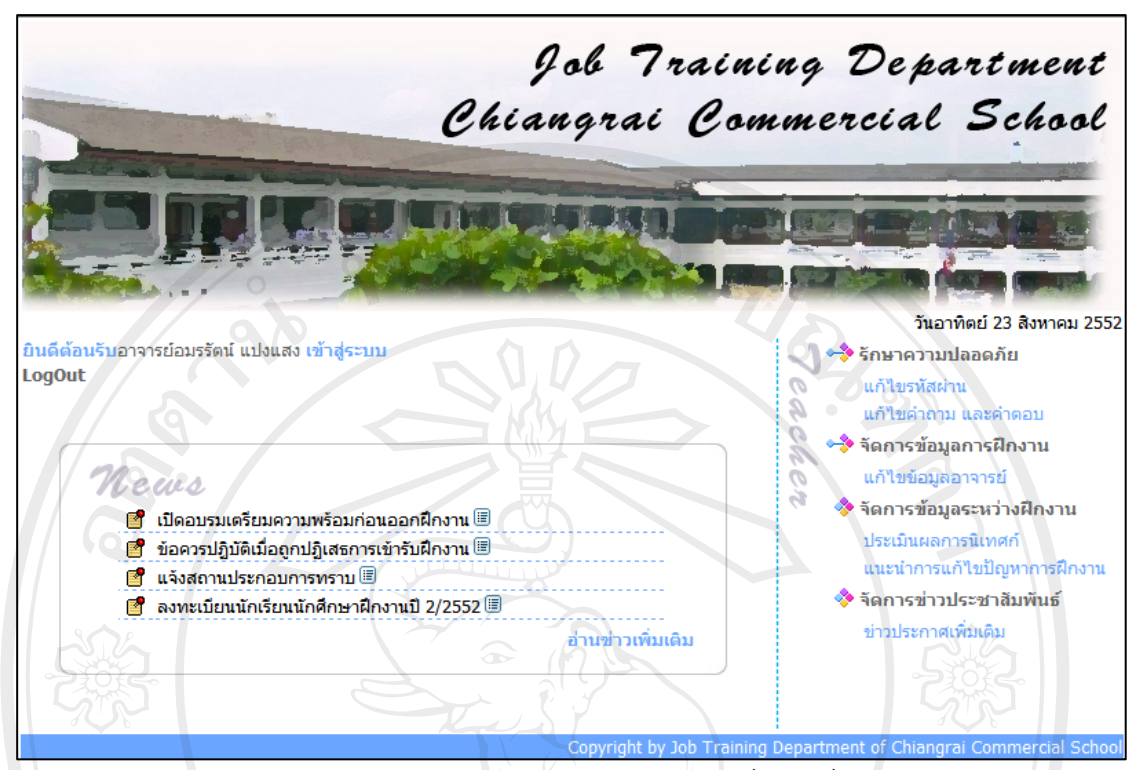

รูป ข.5 แสดงหน้าจอทำงานของอาจารย์นิเทศก์

้จากรูป ข.5 แสดงหน้าจอทำงานของอาจารย์นิเทศก์ มีเมนูการใช้งานที่อาจารย์นิเทศก์มี สิทธิ์ใชระบบ ดังนี้

(1) ระบบการรักษาความปลอดภัย มีเมนูแกไขรหัสผาน และเมนูแกไขคําถาม คําตอบ สําหรับกันลืมรหัสผาน

(2) ระบบจัดการขอมูลการฝกงาน มีเมนูแกไขขอมูลสวนตัวของอาจารย

(3) ระบบจัดการข้อมูลระหว่างฝึกงาน มีเมนูประเมินผลการนิเทศน์ และแนะนำการ แกไขปญหาการฝกงาน

(4) ระบบจัดการข่าวสารประชาสัมพันธ์ มีเมนูข่าวประกาศเพิ่มเติม สำหรับอ่านข่าว ประกาศจากส่วนงานฝึกประสบการณ์วิชาชีพ<br>DYCISILY

rights reserve

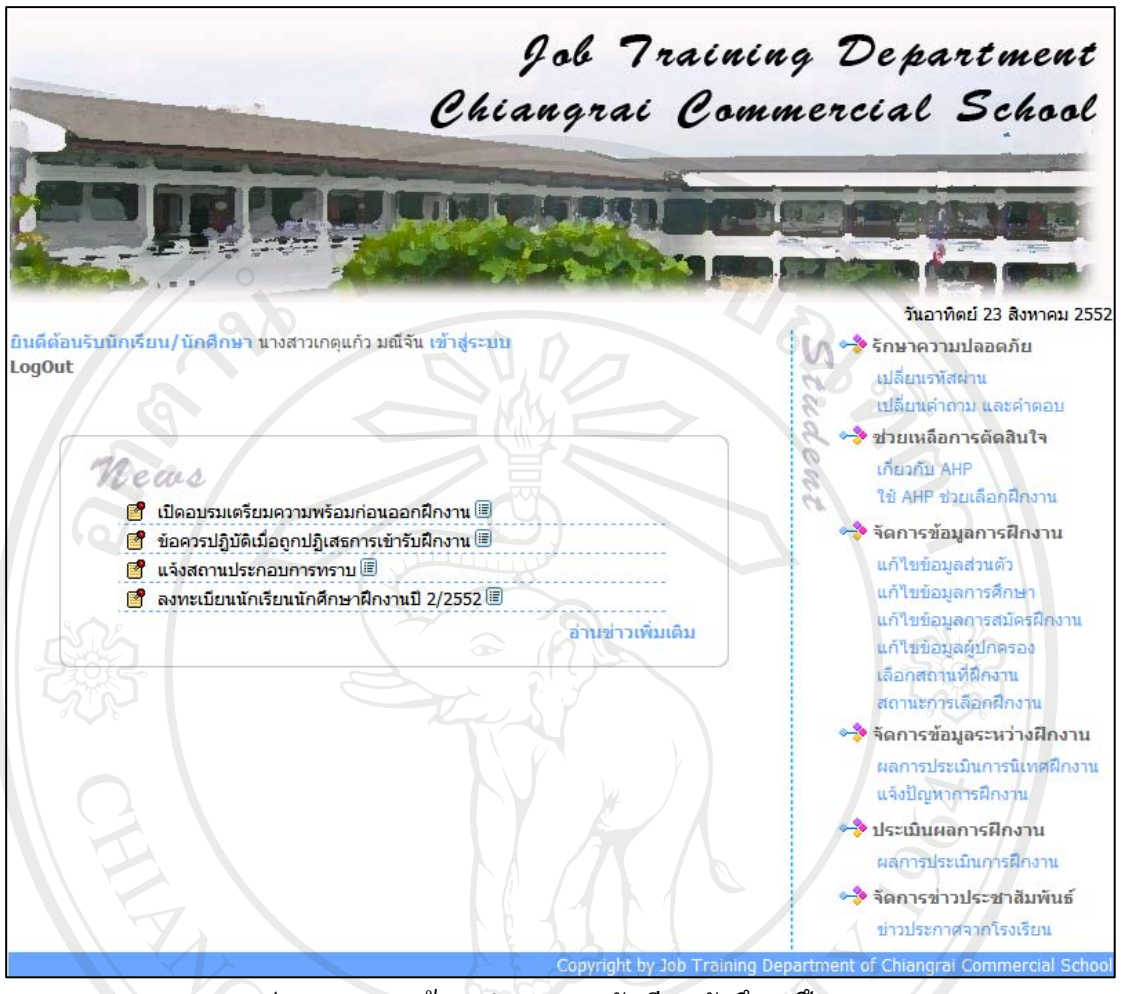

รูป ข.6 แสดงหน้าจอทำงานของนักเรียนนักศึกษาฝึกงาน

จากรูป ข.6 แสดงหน้าจอทำงานของนักเรียนนักศึกษาฝึกงาน มีเมนูการใช้งานที่นักเรียน นักศึกษาฝกงานมีสิทธิ์ใชระบบ ดังนี้

(1) ระบบการรักษาความปลอดภัย มีเมนูแกไขรหัสผาน และเมนูแกไขคําถาม คําตอบ สําหรับกันลืมรหัสผาน

(2) ระบบชวยเหลือการตัดสินใจเลือกฝกงาน โดยใชตัวแบบชวยการตัดสินใจการ วิเคราะหเชิงลําดับขั้น เอเอชพี

(3) ระบบจัดการขอมูลการฝกงาน มีเมนูแกไขขอมูลสวนตัวของนักเรียนนักศึกษา ฝกงาน เลือกสถานที่ฝกงาน และสถานะการเลือกฝกงาน

(4) ระบบจัดการขอมูลระหวางฝกงาน มีเมนูผลการประเมินการนิเทศนการฝกงาน และ แจ้งปัญหาการฝึกงาน

(5) ระบบประเมินผลการฝกงาน มีเมนูแสดงผลการประเมินการฝกงาน

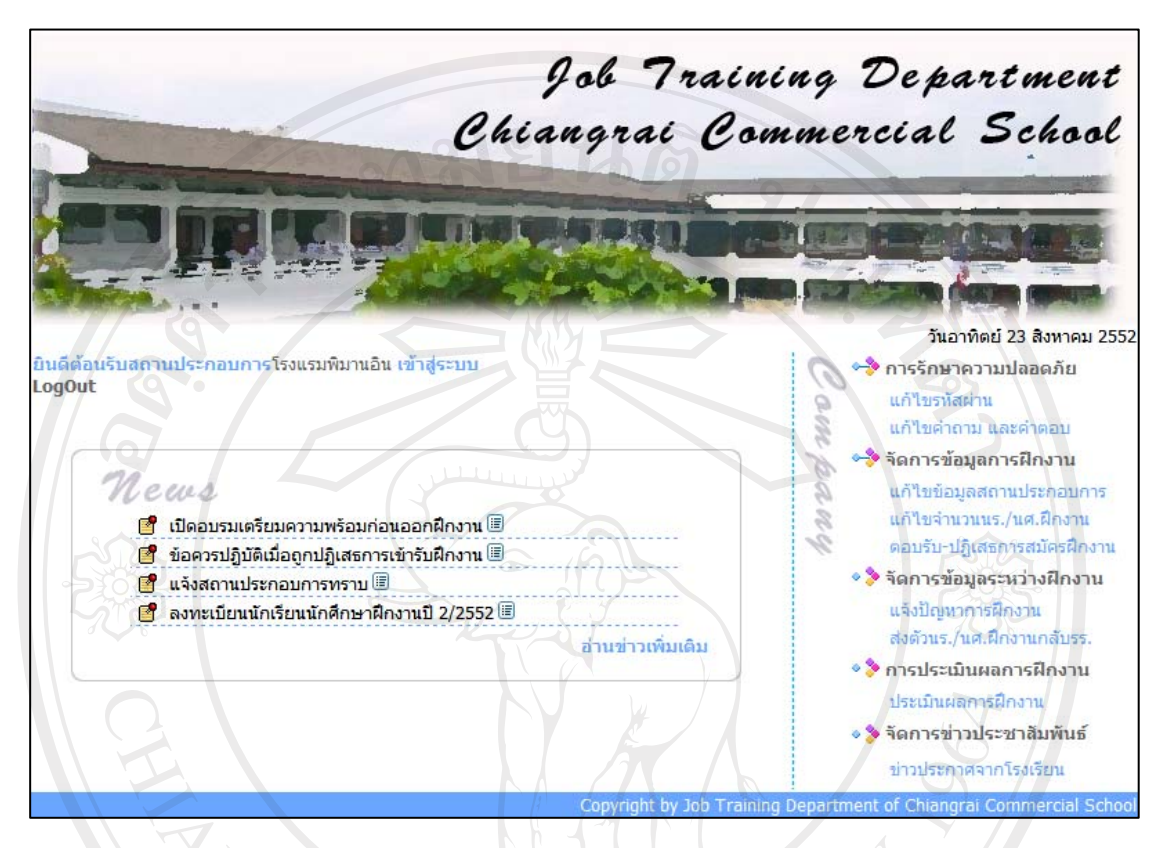

## (6) ระบบจัดการข่าวสารประชาสัมพันธ์ มีเมนูข่าวประกาศเพิ่มเติม

รูป ข.7 แสดงหน้าจอทำงานของผู้ใช้สถานประกอบการ

จากรูป ข.7 แสดงหน้าจอทำงานของสถานประกอบการ มีเมนูการใช้งานที่สถาน ประกอบการมีสิทธิ์ใชระบบ ดังนี้

(1) ระบบการรักษาความปลอดภัย มีเมนูแกไขรหัสผาน และเมนูแกไขคําถาม คําตอบ สําหรับกันลืมรหัสผาน

(2) ระบบจัดการขอมูลการฝกงาน มีเมนูแกไขขอมูลสวนตัวของสถานประกอบการ และเมนูตอบรับตอบปฏิเสธการสมัครฝกงาน

(3) ระบบจัดการขอมูลระหวางฝกงาน มีเมนูแจงปญหาการฝกงาน และสงตัวนักเรียน นักศึกษาฝกงานกลับโรงเรียน

- (4) ระบบประเมินผลการฝกงาน มีเมนูการประเมินผลการฝกงาน
- (5) ระบบจัดการข่าวสารประชาสัมพันธ์ มีเมนูข่าวประกาศจากโรงเรียน

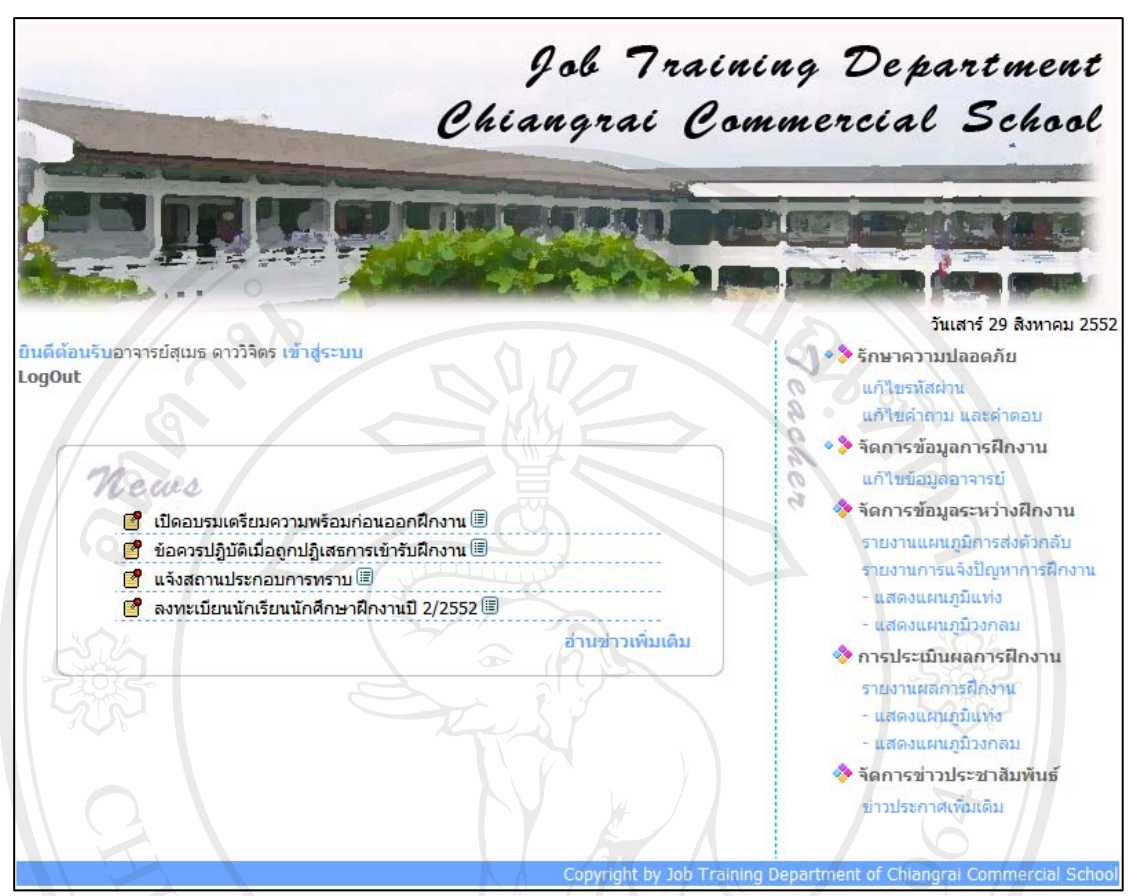

รูป ข.8 แสดงหนาจอทํางานของผูบริหารโรงเรียน

จากรูป ข.8 แสดงหนาจอทํางานของผูบริหารโรงเรียน มีเมนูการใชงานที่ผูบริหาร โรงเรียนมีสิทธิ์ใชระบบ ดังนี้

(1) ระบบการรักษาความปลอดภัย มีเมนูแกไขรหัสผาน และเมนูแกไขคําถาม คําตอบ สําหรับกันลืมรหัสผาน

- (2) ระบบจัดการข้อมูลการฝึกงาน มีเมนูแก้ไขข้อมูลส่วนตัวของผู้ใช้ผู้บริหารโรงเรียน
- (3) ระบบจัดการขอมูลระหวางฝกงาน มีเมนูรายงานแผนภูมิการสงตัวนักเรียนนักศึกษา

กลับโรงเรียน, เมนูรายงานแผนภูมิการแจงปญหาระหวางฝกงาน

- (4) ระบบประเมินผลการฝึกงาน มีเมนูรายงานแผนภูมิผลการฝึกงาน
- (5) ระบบจัดการข่าวสารประชาสัมพันธ์ มีเมนูข่าวประกาศเพิ่มเติม

2) การจัดการขอมูลผูใชระบบ

เปนระบบที่ใชในการจัดการขอมูลผูใชระบบทุกระดับ ไดแกการเพิ่ม และแกไขขอมูล ผูใชระบบ อธิบายรายละเอียดไดดังนี้

- การเพิ่มข้อมูลผู้ใช้ระบบ สำหรับผู้ใช้นักเรียนนักศึกษา และผู้ใช้อาจารย์ จะเพิ่มข้อมูล ผู้ใช้ระบบพร้อมกับการป้อนข้อมูลจากหน้าจอการป้อนข้อมูลนักเรียนนักศึกษา และอาจารย์เป็น รายบุคคล และเพิ่มข้อมูลครั้งละหลายคน ดังรูป ข.31-32 และรูป ข.43-44 สำหรับผู้ใช้สถาน ประกอบการ จะเพิ่มข้อมูลผู้ใช้ระบบพร้อมกับการป้อนข้อมูลจากหน้าจอการลงทะเบียนสมัครเข้า ใชระบบ ดังรูป ข.22

- การแกไขขอมูลผูใชระบบ ผูใชทุกระดับสามารถเปลี่ยนรหัสผาน คําถาม คําตอบ สําหรับกันลืมรหัสผาน ดังรูป ข.9 และข.10

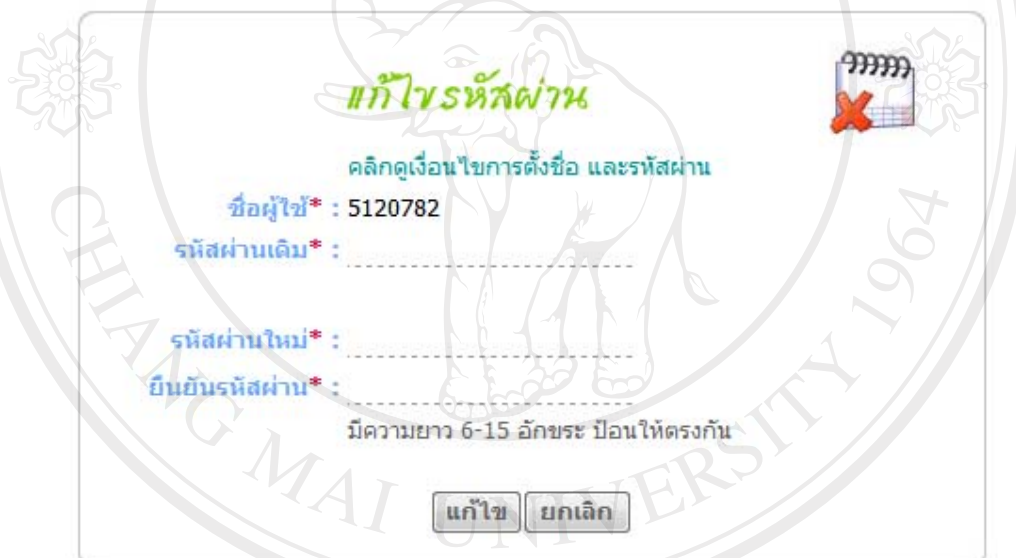

รูป ข.9 แสดงหน้าจอการแก้ไขข้อมูลรหัสผ่านของผู้ใช้ระบบทุกระดับ

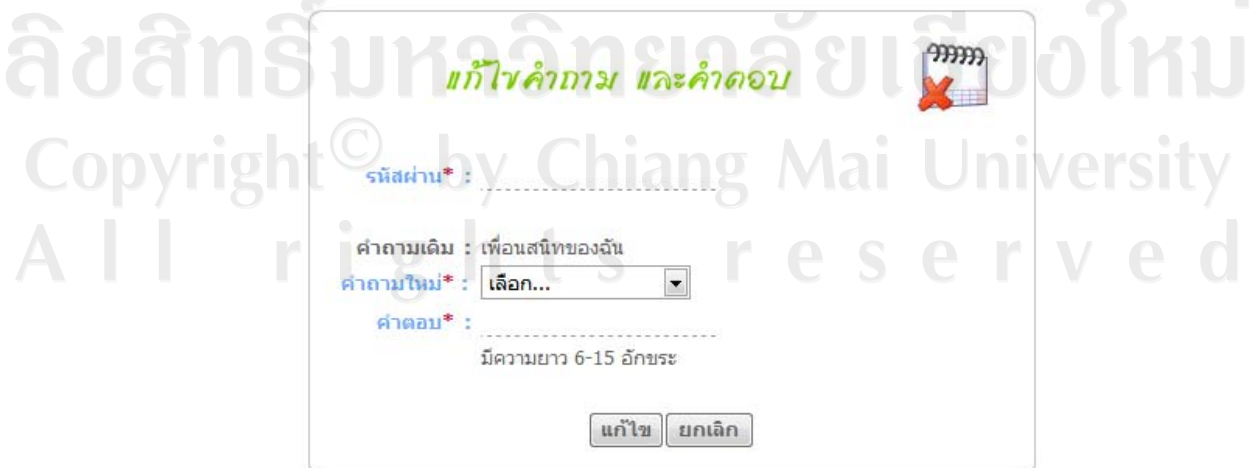

รูป ข.10 แสดงหน้าจอการแก้ไขข้อมูลคำถาม และคำตอบของผู้ใช้ระบบทุกระดับ

## **ข.2 ระบบชวยเหลือตัดสินใจเลือกฝกงาน**

เปนระบบที่ชวยเหลือผูใชนักเรียนนักศึกษา และผูใชอาจารยเจาหนาที่ใชในการชวย ตัดสินใจเลือกสถานที่ฝกงาน โดยนําวิธีการของตัวแบบชวยการตัดสินใจการวิเคราะหเชิงลําดับขั้น เอเอชพีแสดงดังรูป ข.11 - รูป ข.17

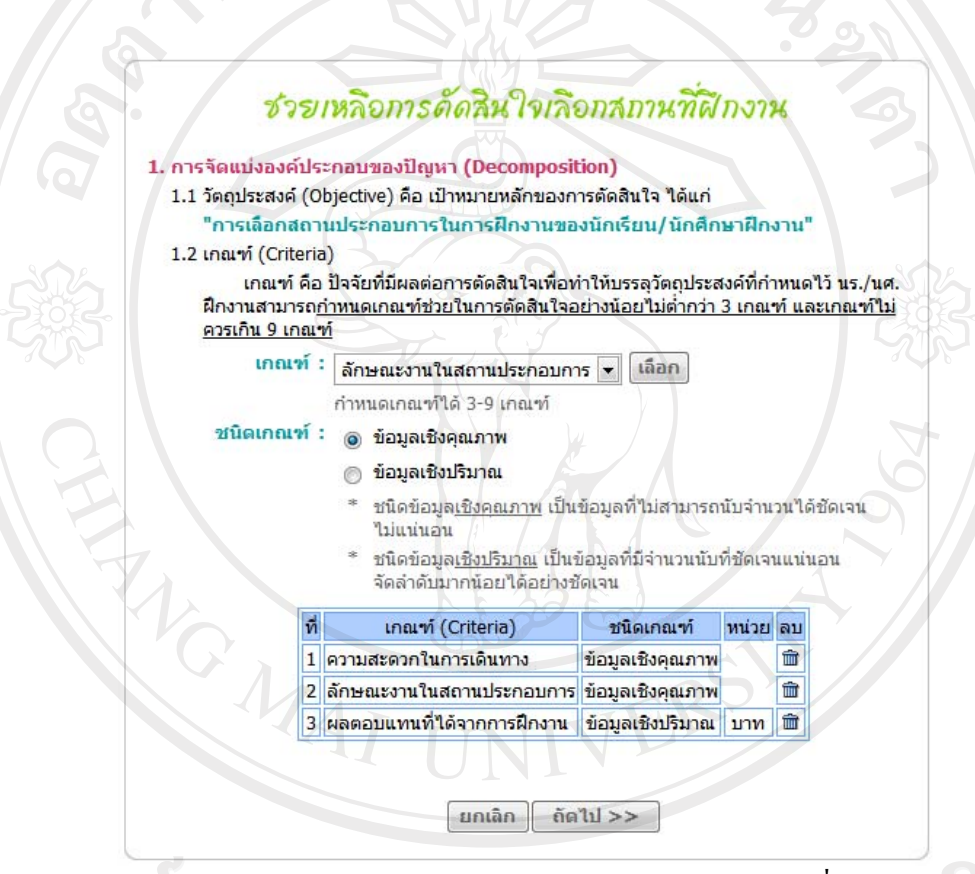

รูป ข.11 แสดงหน้าจอการช่วยเหลือการตัดสินใจเลือกสถานที่ฝึกงาน ในขั้นตอนการเลือกเกณฑ์การตัดสินใจ (Criteria)

Copyright by Chiang Mai Universi rights reserve

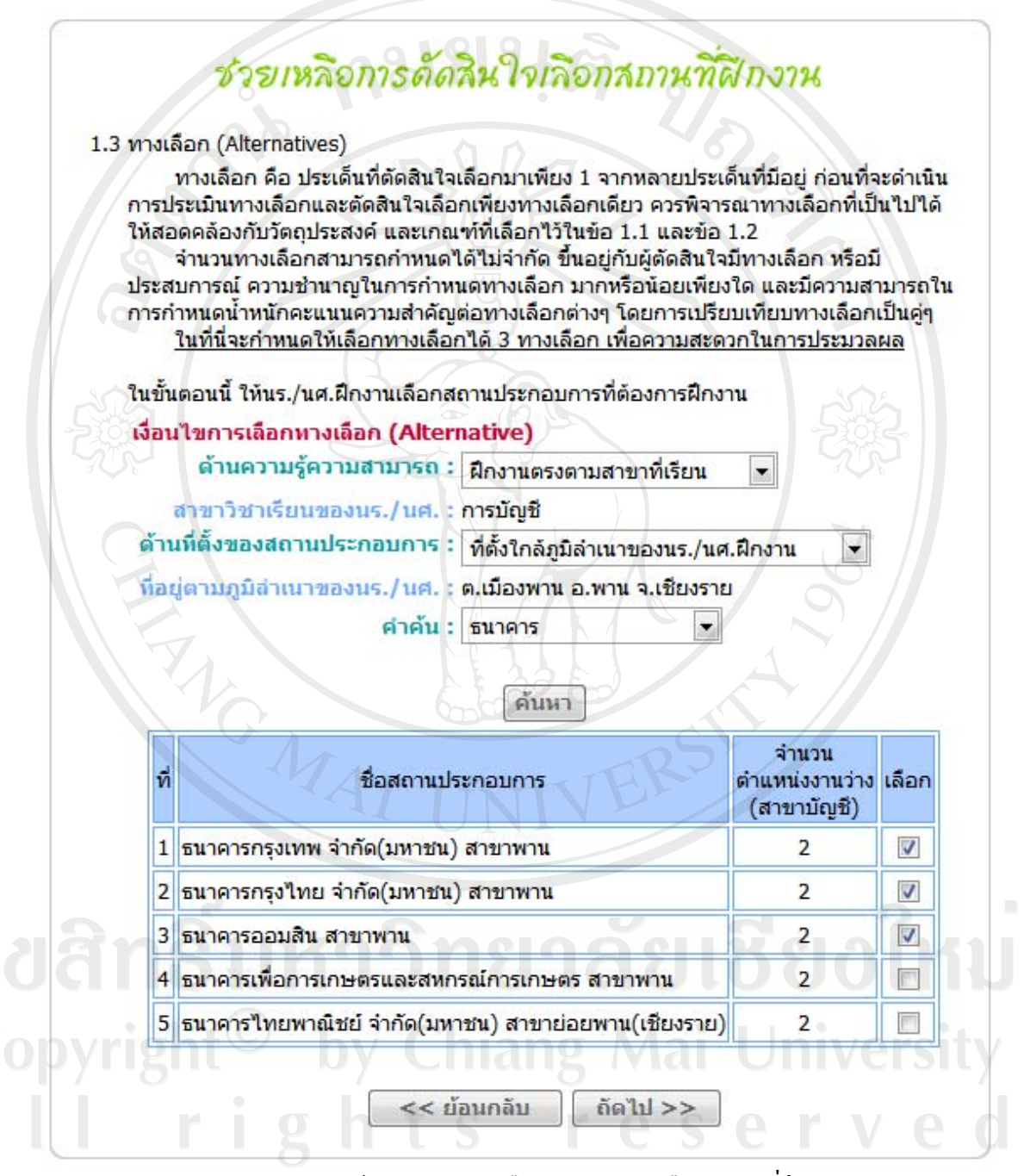

รูป ข.12 แสดงหน้าจอการช่วยเหลือการตัดสินใจเลือกสถานที่ฝึกงาน ในขั้นตอนการเลือกทางเลือก (Alternative)

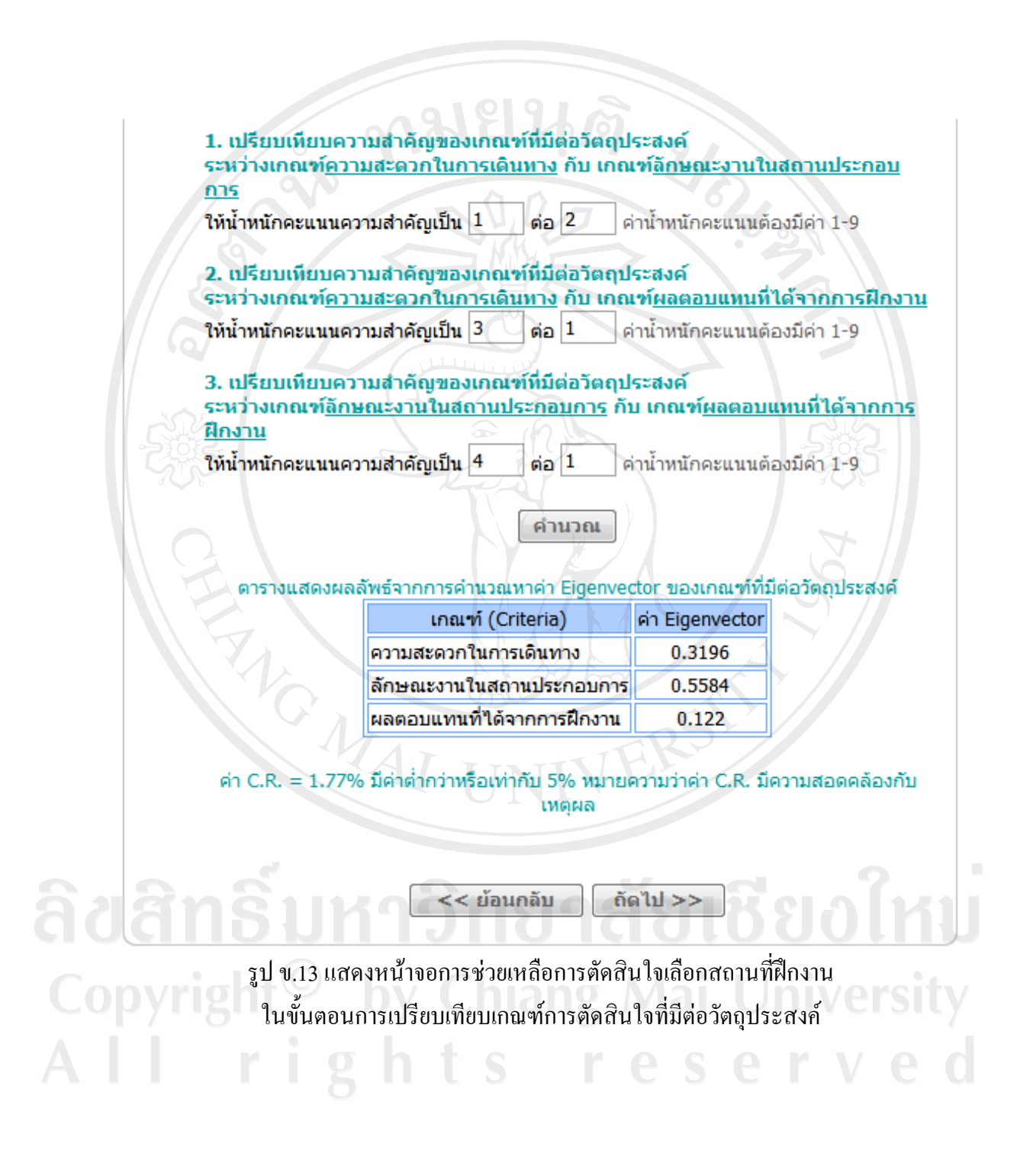

119

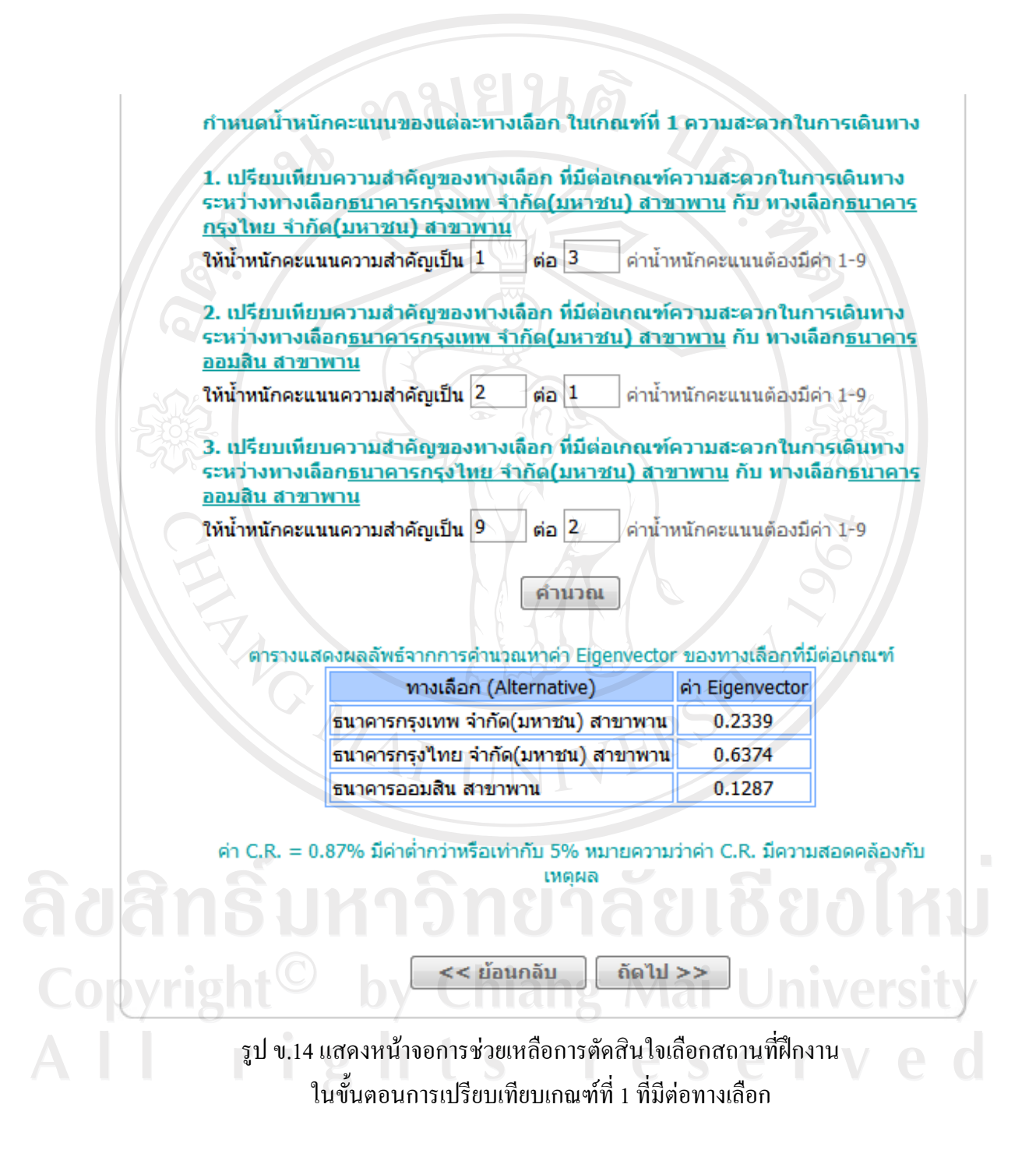

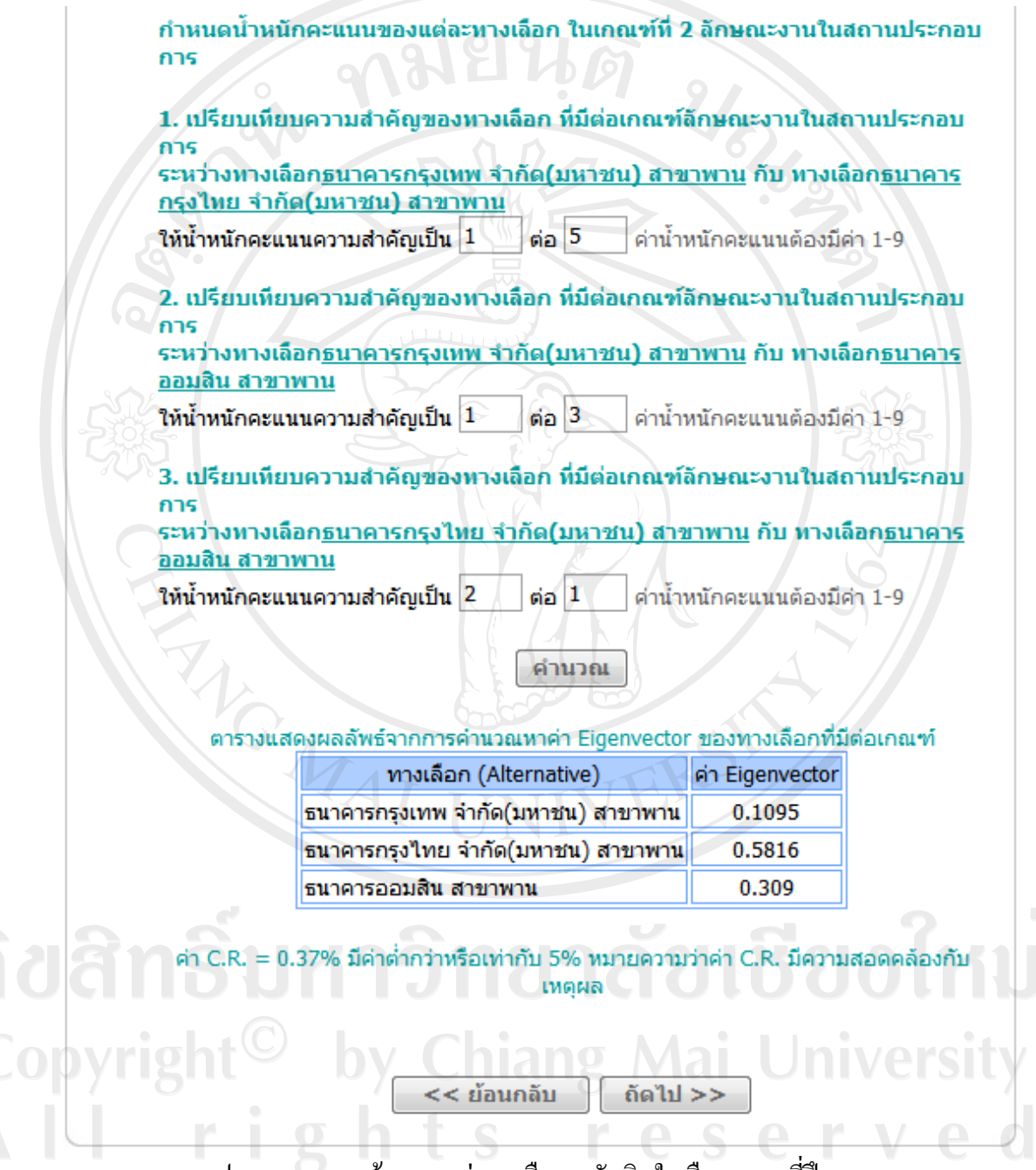

้รูป ข.15 แสดงหน้าจอการช่วยเหลือการตัดสินใจเลือกสถานที่ฝึกงาน ในขั้นตอนการเปรียบเทียบเกณฑที่ 2 ที่มีตอทางเลือก

กำหนดน้ำหนักคะแนนของแต่ละทางเลือก ในเกณฑ์ที่ 3 ผลตอบแทนที่ได้จากการฝึก  $rac{1}{2}$ 

1. กำหนดน้ำหนักคะแนนความสำคัญของทางเลือกที่มีต่อเกณฑ์ผลตอบแทนที่ได้จาก การฝึกงาน

ทางเลือก<u>ธนาคารกรุงเทพ จำกัด(มหาชน) สาขาพาน</u>

ให้น้ำหนักคะแนนความสำคัญเป็น 100 บาท

2. กำหนดน้ำหนักคะแนนความสำคัญของทางเลือกที่มีต่อเกณฑ์ผลตอบแทนที่ได้จาก ้การฝึกงาน

ทางเลือก<u>ธนาคารกรุงไทย จำกัด(มหาชน) สาขาพาน</u>

ให้น้ำหนักคะแนนความสำคัญเป็น 200 บาท

3. กำหนดน้ำหนักคะแนนความสำคัญของทางเลือกที่มีต่อเกณฑ์ผลตอบแทนที่ได้จาก การฝึกงาน

ทางเลือกธนาคารออมสิน สาขาพาน

ให้น้ำหนักคะแนนความสำคัญเป็น 150 บาท

ตารางแสดงผลลัพธ์จากการคำนวณทาค่า Eigenvector ของทางเลือกที่มีต่อเกณฑ์

คำนวณ

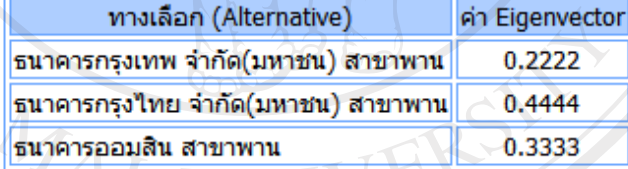

ถัดไป >>

<< ย้อนกลับ

รูป ข.16 แสดงหน้าจอการช่วยเหลือการตัดสินใจเลือกสถานที่ฝึกงาน ในขั้นตอนการเปรียบเทียบเกณฑ์ที่ 3 ที่มีต่อทางเลือก

rights reserv

# ชายเหลือการดัดสินใจเลือกสถานที่ฝึกงาน

4. สรุปผล โดยนำค่า Eigenvector ของเกณฑ์ที่มีต่อวัตถุประสงค์ และค่า Eigenvector ของ ทางเลือกที่มีต่อเกณฑ์ มาคำนวณหาผลสรุป ดังนี้

4.1 ค่า Eigenvector ของเกณฑ์(Criteria) ที่มีต่อวัตถุประสงค์(Objective)

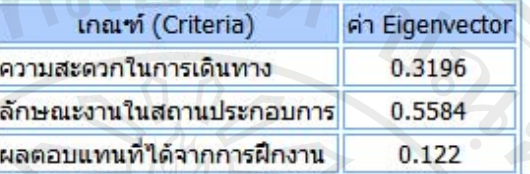

4.2 ค่า Eigenvector ของทางเลือก(Alternative) ที่มีต่อเกณฑ์(Criteria)

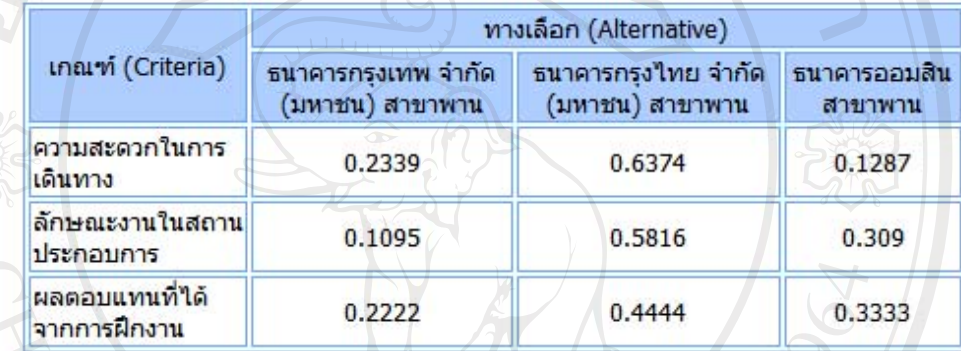

#### 4.3 คำนวณหาผลสรุป ได้ดังนี้

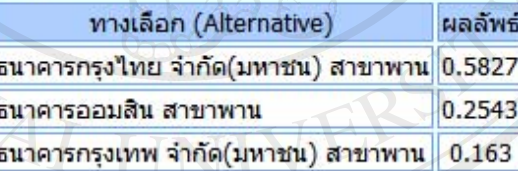

การเลือกสถานประกอบการในการฝึกงานของนักเรียน/นักศึกษาฝึกงาน สรุปผลได้ว่าสถาน ประกอบการธนาคารกรงไทย จำกัด(มหาชน) สาขาพาน มีน้ำหนักคะแนนสูงสุด เท่ากับ 0.5827

ถัดไป >>

ผู้ตัดสินใจควรเลือกฝึกงานในสถานประกอบการธนาคารกรงไทย จำกัด(มหาชน) สาขาพาน

## รูป ข.17 แสดงหน้าจอการช่วยเหลือการตัดสินใจเลือกสถานที่ฝึกงาน ในขั้นตอนการสรุปผลการเลือกตัดสินใจ

 $<<$ ย้อนกลับ

ชารเหลือการดัดสินใจเลือกสถานที่ฝึกงาน 5. เลือกสถานประกอบการ เลือกสถานประกอบการ : ้เลือก โรงเรียนสอนภาษา AUA ้เลือกสถานประกอบการอื่นๆ  $<<$ ย้อนกลับ anav

> รูป ข.18 แสดงหน้าจอการช่วยเหลือการตัดสินใจเลือกสถานที่ฝึกงาน ในขั้นตอนการเลือกสถานที่ฝกงาน

ในขั้นตอนที่แสดงในรูป ข.18 นี้นักเรียนนักศึกษาสามารถเลือกฝกงานที่โรงเรียนสอน ภาษา AUA ซึ่งเปนผลสรุปจากขั้นตอนในรูป ข.17 หรือเลือกสถานประกอบการอื่นๆ ไดทั้งนี้ ้ระบบนี้จะไม่บังคับให้นักเรียนนักศึกษาเลือกตามผลสรุปที่ได้ แต่จัดทำขึ้นเพื่อเป็นแนวทางในการ ชวยตัดสินใจเลือกสถานที่ฝกงานใหมีประสิทธิภาพมากยิ่งขึ้น

### **ข.3 ระบบจัดการการฝกงาน**

1) การจัดการขอมูลของสถานประกอบการ

1.1) การจัดการข้อมูลการเลือกสถานประกอบการ สำหรับผู้ใช้นักเรียนนักศึกษาฝึกงาน เลือกสถานที่ฝกงาน ยกเลิกการเลือกสถานที่ฝกงาน และดูขอมูลและสถานะการเลือกฝกงาน

-  $\,$ รูป ข.19 แสดงหน้าจอการเลือกสถานที่ฝึกงานของนักเรียนนักศึกษาฝึกงาน โดยตรงไมผานการใชตัวแบบชวยตัดสินใจการวิเคราะหเชิงลําดับขั้น เอเอชพี

รูป ข.20 แสดงหน้าจอการยกเลิกการเลือกสถานที่ฝึกงานสำหรับนักเรียนนักศึกษา ที่ต้องการเปลี่ยนสถานที่ฝึกงานใหม่ ทั้งนี้จะสามารถยกเลิกการเลือกสถานที่ฝึกงานได้ในกรณีที่ยัง ไมไดรับการตอบรับจากสถานประกอบการนั้น และหากสถานประกอบการนั้นกําลังออนไลนอยูจะ ไมสามารถยกเลิกการเลือกสถานที่ฝกงานได

-  $\,$ รูป ข.21 หน้าจอแสดงข้อมูลและสถานะการเลือกสถานที่ฝึกงาน จากรูปตัวอย่าง เปนการแสดงขอมูลการเลือกของนางสาวเกตุแกว มณีจัน สถานที่ฝกงานโรงแรมพิมานอิน ในป การศึกษา 2/2552 สถานะรอตอบรับ

ยินดีต้อนรับนักเรียน/นักศึกษา นางสาวเกตุแก้ว มณีจัน เข้าสู่ระบบ **LogOut** 

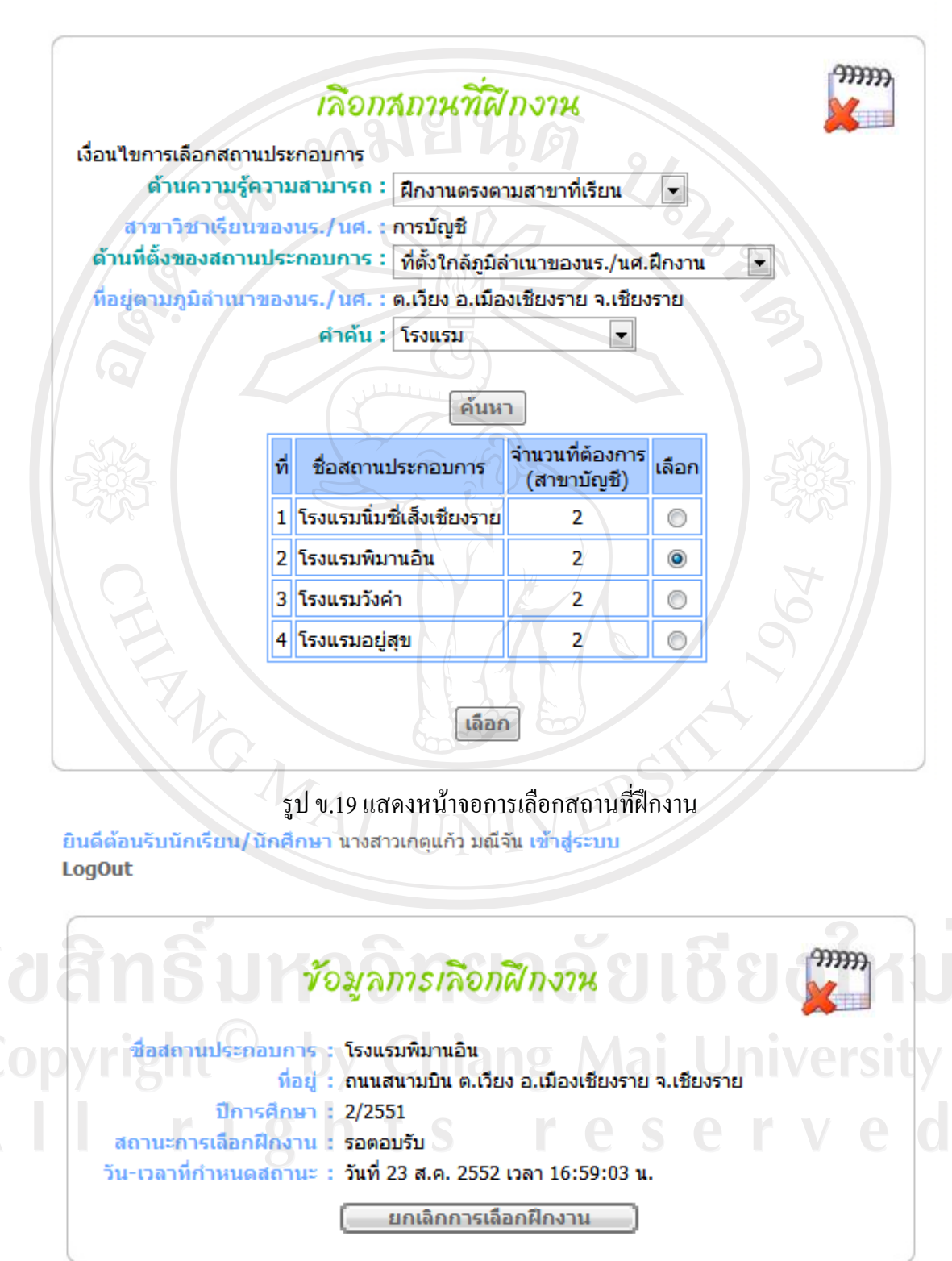

รูป ข.20 แสดงหน้าจอการยกเลิกการเลือกฝึกงาน

ยินดีต้อนรับนักเรียน/นักศึกษา นางสาวเกตแก้ว มณีจัน เข้าสู่ระบบ **LogOut** 

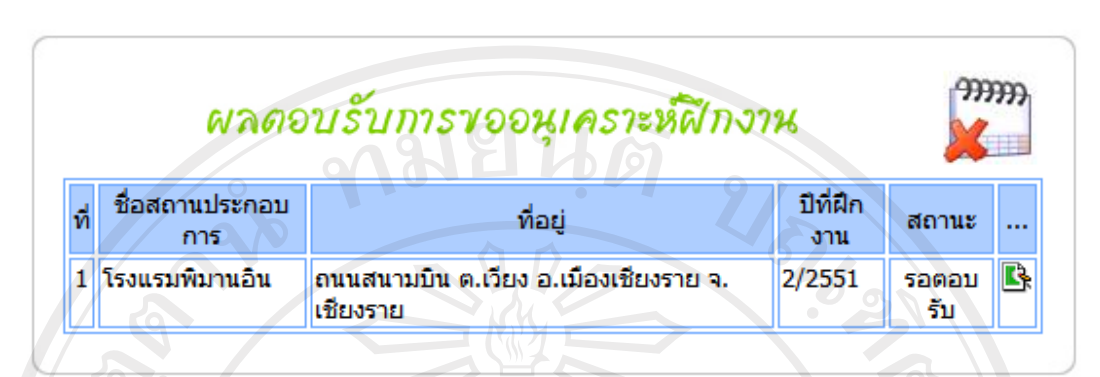

รูป ข.21 แสดงหน้าจอผลการตอบรับการขออนุเคราะห์ฝึกงาน

1.2) การจัดการขอมูลสถานประกอบการ

- รูป ข.22 สถานประกอบการสามารถใชในการลงทะเบียนเพื่อสมัครรับนักเรียน ้ นักศึกษาฝึกงาน เป็นการเพิ่มข้อมูลสถานประกอบการเข้าสู่ระบบ

- รูป ข.23 และรูป ข.24 สําหรับผูใชสถานประกอบการใชในแกไขขอมูลสวนตัว ของสถานประกอบการ และแก้ไขจำนวนนักเรียนนักศึกษาฝึกงานที่ต้องการ

- รูป ข.25 สําหรับผูใชอาจารยเจาหนาที่ใชในเลือกเงื่อนไขการแสดงผลรายงาน ขอมูลสถานประกอบการออกทางจอภาพ

- รูป ข.26 แสดงผลรายงานตามที่ผูใชอาจารยเจาหนาที่เลือกเงื่อนไขในรูป ข.25 แสดงผลในโปรแกรมไมโครซอฟต์ เอ็กเซลล์ สามารถพิมพ์ออกทางเครื่องพิมพ์ได้

2) การจัดการขอมูลของนักเรียนนักศึกษา

2.1) การจัดการข้อมูลการเลือกนักเรียนนักศึกษาฝึกงาน

- รูป ข.27 สําหรับผูใชสถานประกอบการใชในการดูรายละเอียดการตอบรับการขอ ้อนุเคราะห์ฝึกงานในสถานประกอบการ ซึ่งจะแสดงจำนวนตำแหน่งงานที่ต้องการ จำนวนตำแหน่ง ที่ตอบรับ และจํานวนตําแหนงงานวางรวมทั้งแสดงรายชื่อนักเรียนนักศึกษาที่ตอบรับเขาฝกงาน

- รูป ข.28 สําหรับผูใชสถานประกอบการใชในการตอบรับ หรือปฏิเสธการ อนุเคราะหนักเรียนนักศึกษาที่สมัครฝกงานกับสถานประกอบการ

- รูป ข.29 สําหรับผูใชอาจารยเจาหนาที่ใชในเลือกเงื่อนไขการแสดงผลรายงานขอมูล การเลือกสถานประกอบการออกทางจอภาพ

- รูป ข.30 แสดงผลรายงานตามที่ผูใชเลือกเงื่อนไขในรูป ข.29 แสดงผลในโปรแกรม ไมโครซอฟตเอ็กเซลลสามารถพิมพออกทางเครื่องพิมพได

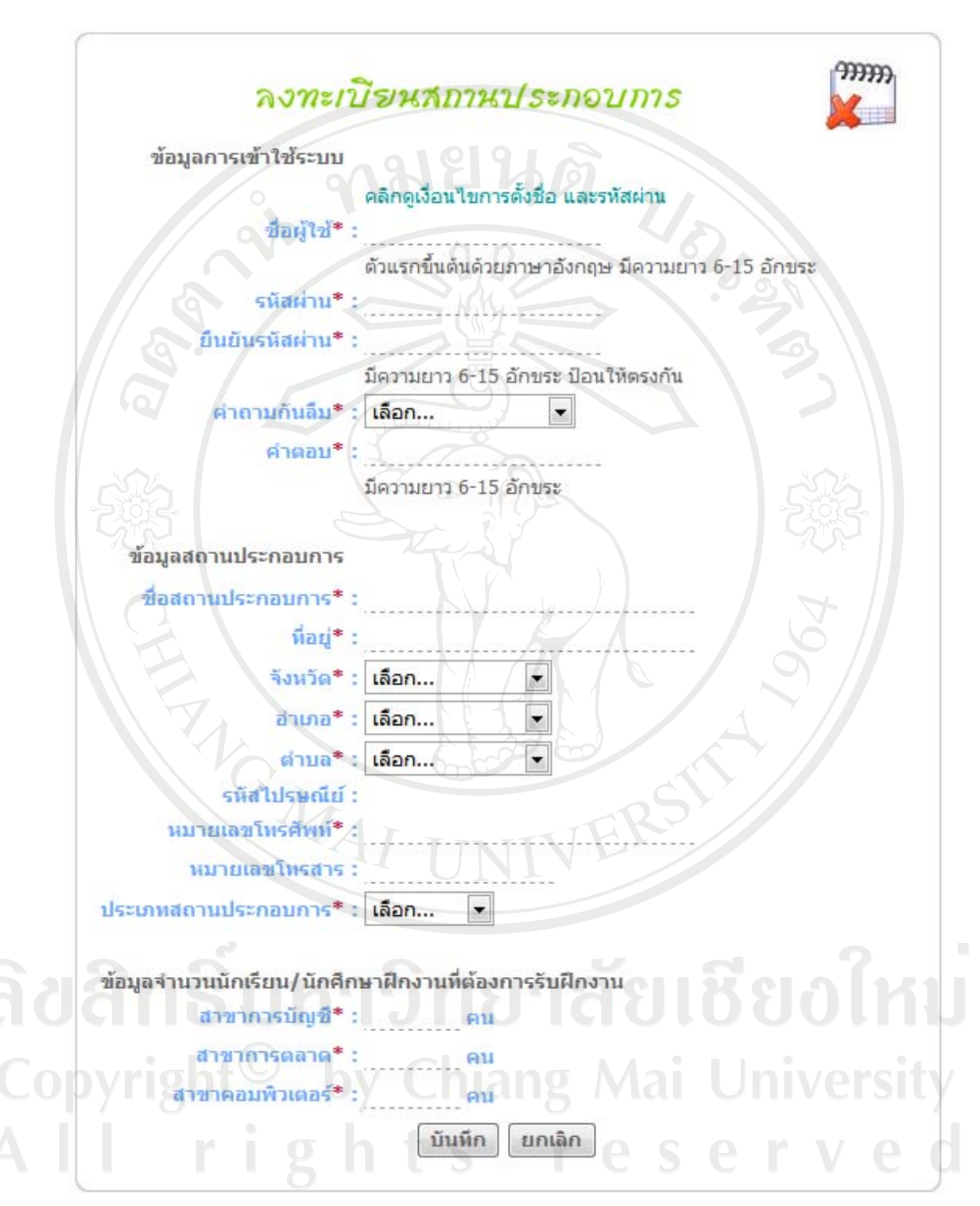

รูป ข.22 แสดงหน้าจอการลงเบียนผู้ใช้สถานประกอบการ

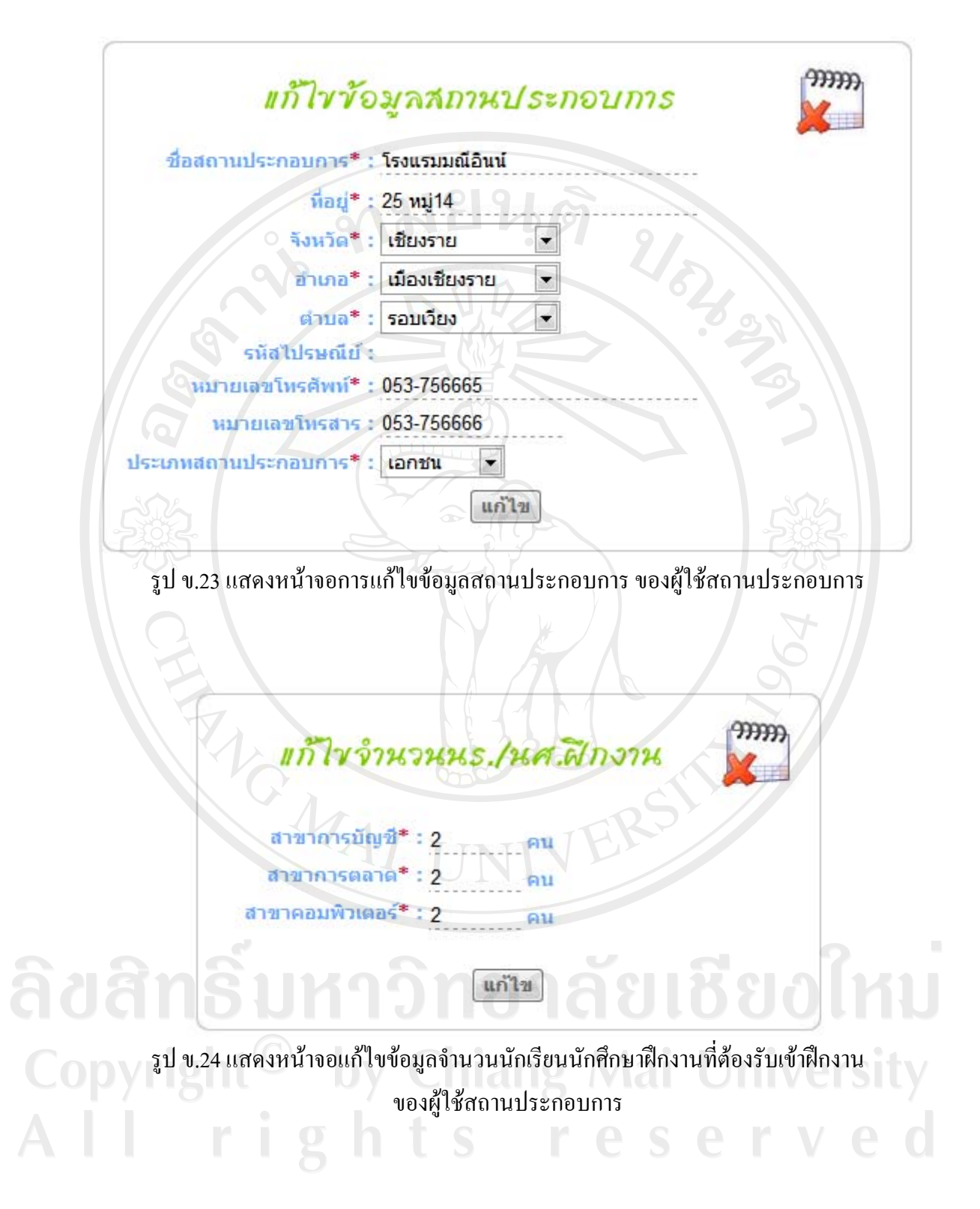

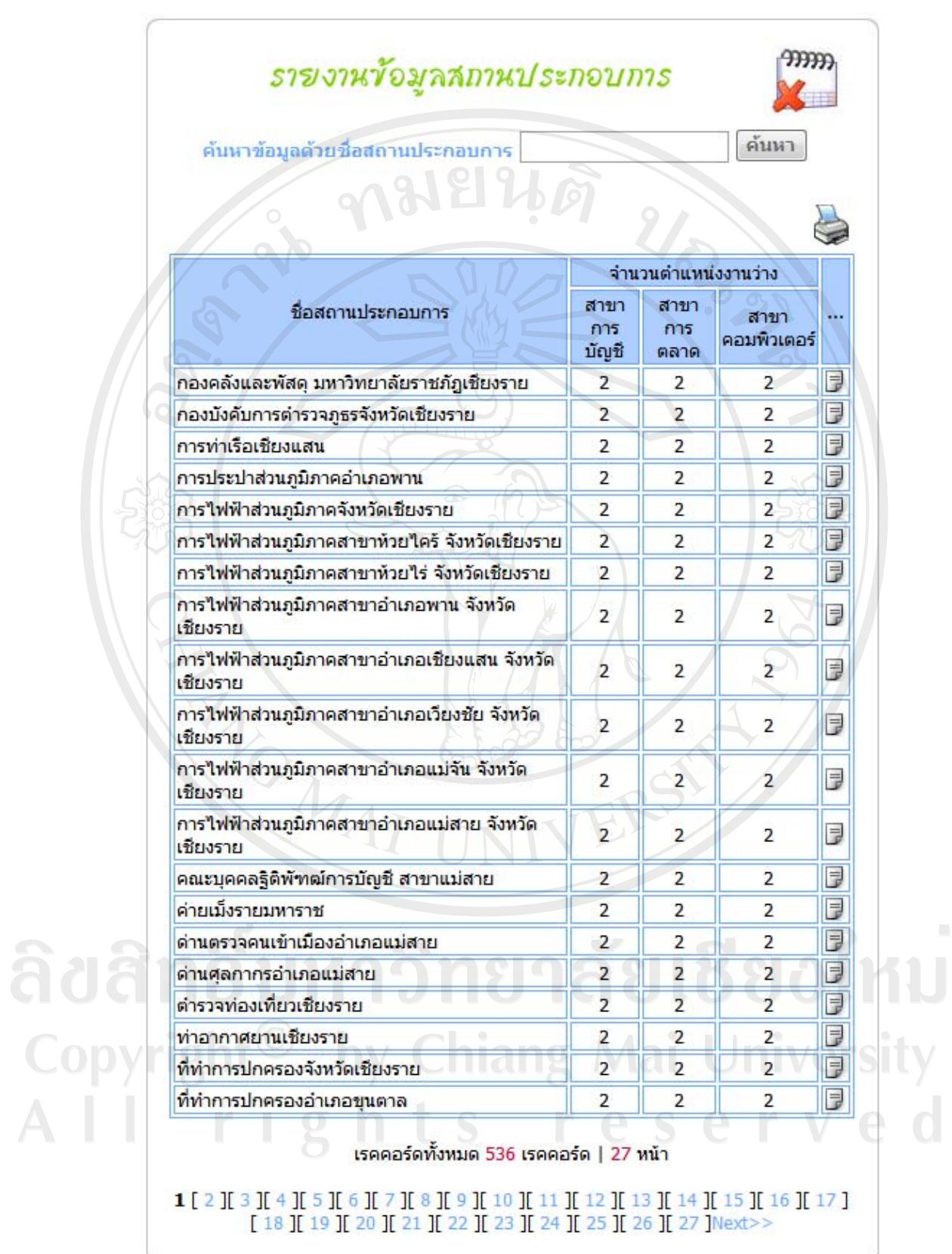

รูป ข.25 แสดงหนาจอรายงานขอมูลสถานประกอบการออกทางจอภาพ

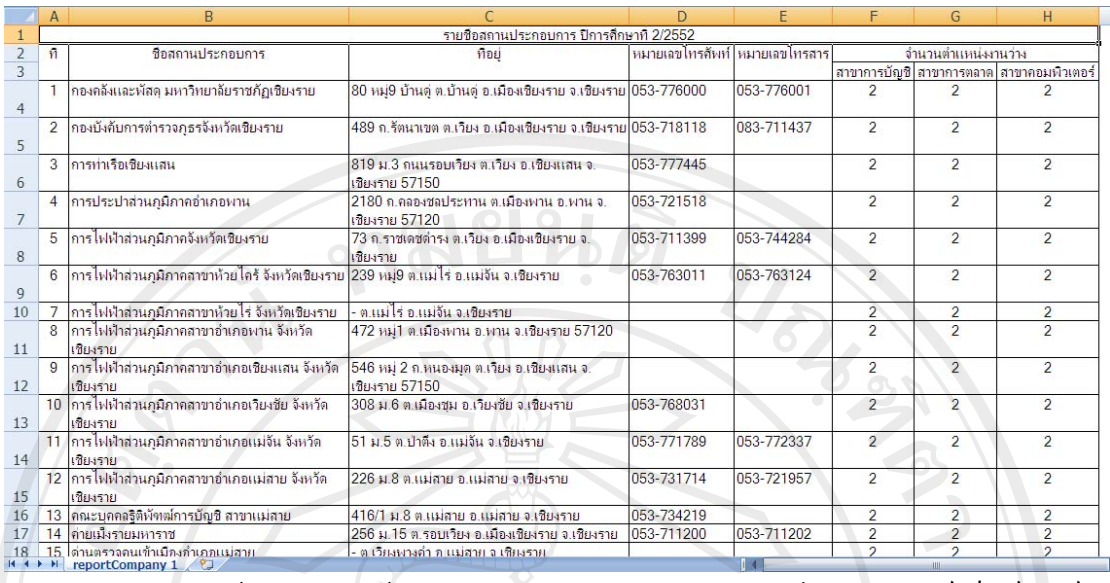

รูป ข.26 แสดงหน้าจอรายงานข้อมูลสถานประกอบการในโปรแกรมใมโครซอฟต์ เอ็กซ์เซลล์ 2.2) การจัดการขอมูลนักเรียนนักศึกษาฝกงาน

- รูป ข.31 และรูป ข.32 ผูดูแลระบบสามารถใชในการเพิ่มขอมูลผูใชนักเรียนนักศึกษา เขาสูระบบ เปนการเพิ่มขอมูลสวนตัวของนักเรียนนักศึกษา และขณะเดียวกันก็จะเปนการ ลงทะเบียนผูใชระบบนักเรียนนักศึกษาดวย ซึ่งสามารถเลือกปอนขอมูลไดทั้งรายบุคคลแสดงดังรูป ข.31 และสามารถปอนขอมูลไดครั้งละหลายคน โดยการโหลดขอมูลเปนไฟลขอมูลแสดงดังรูป

ข.32

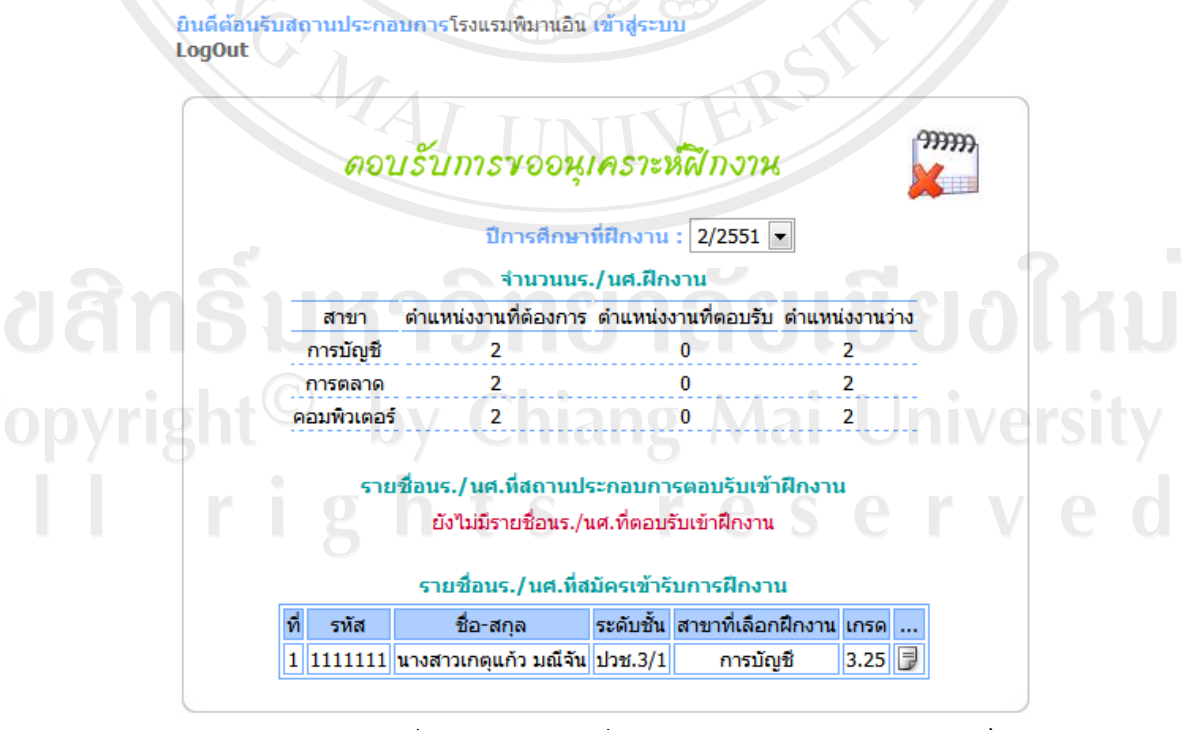

รูป ข.27 แสดงหน้าจอรายละเอียดข้อมูลการตอบรับการขออนุเคราะห์

ยินดีต้อนรับสถานประกอบการโรงแรมพิมานอิน เข้าสู่ระบบ **LogOut** 

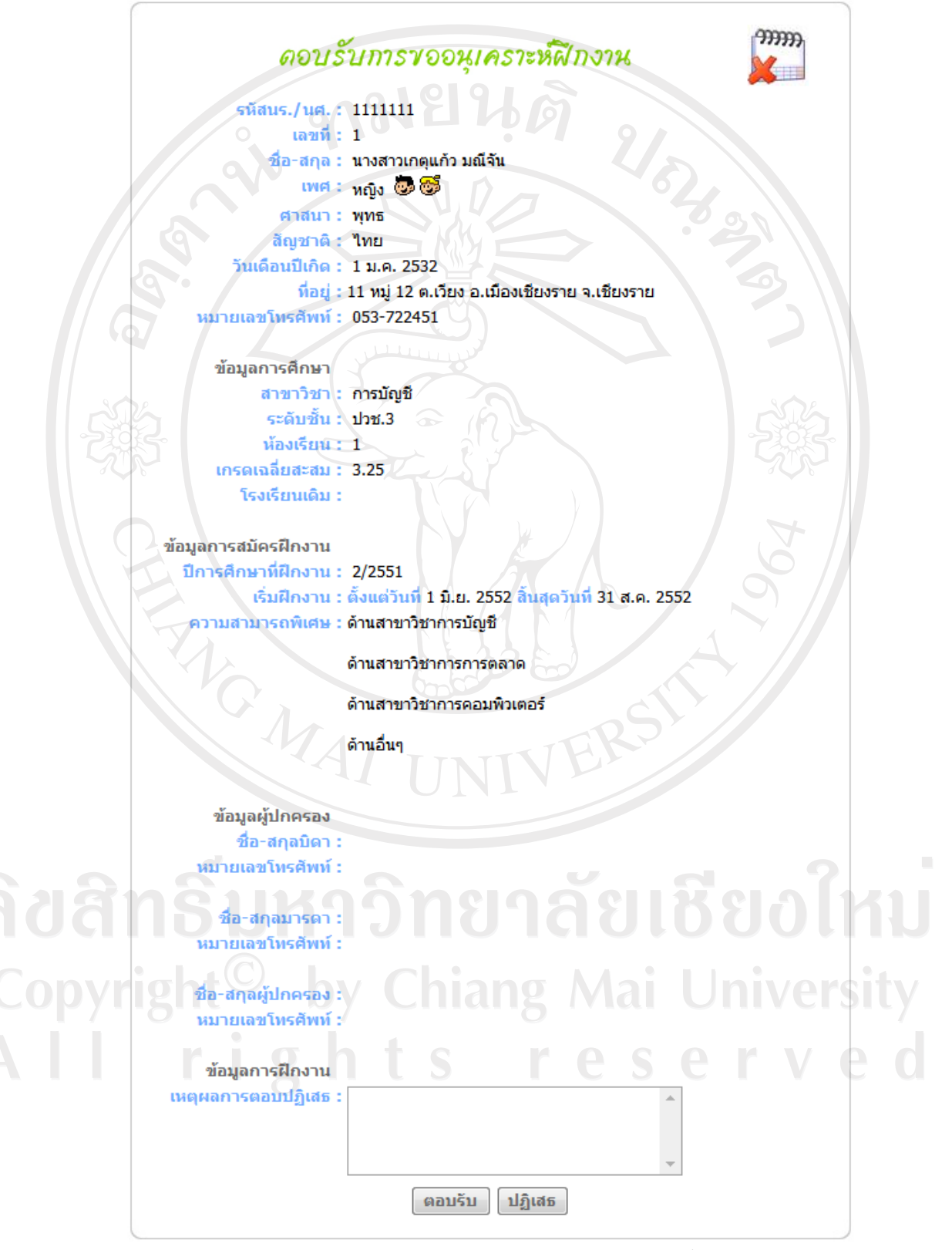

รูป ข.28 แสดงหน้าจอตอบรับการขออนุเคราะห์

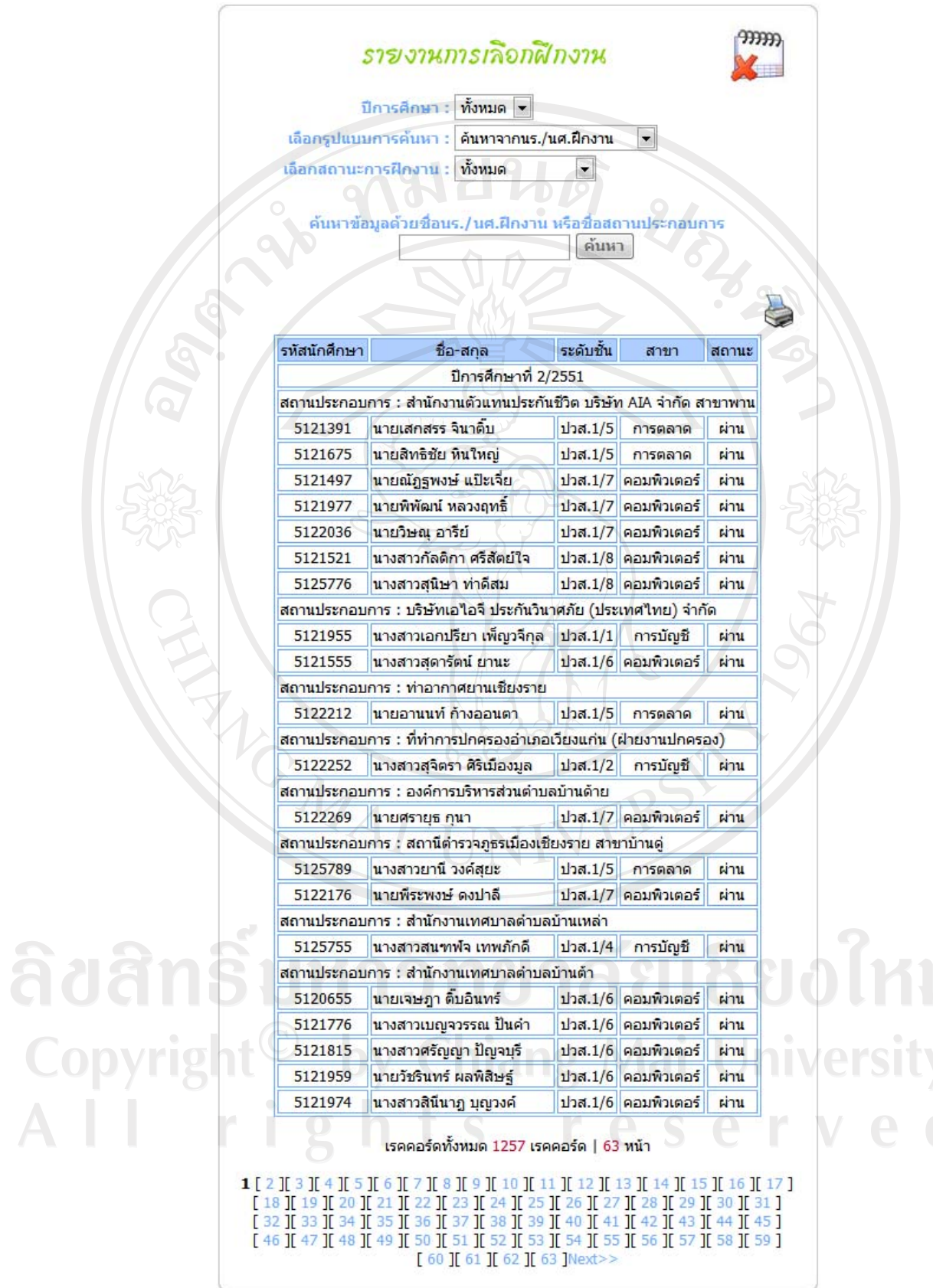

รูป ข.29 แสดงหน้าจอรายงานการเลือกฝึกงาน ออกทางจอภาพ

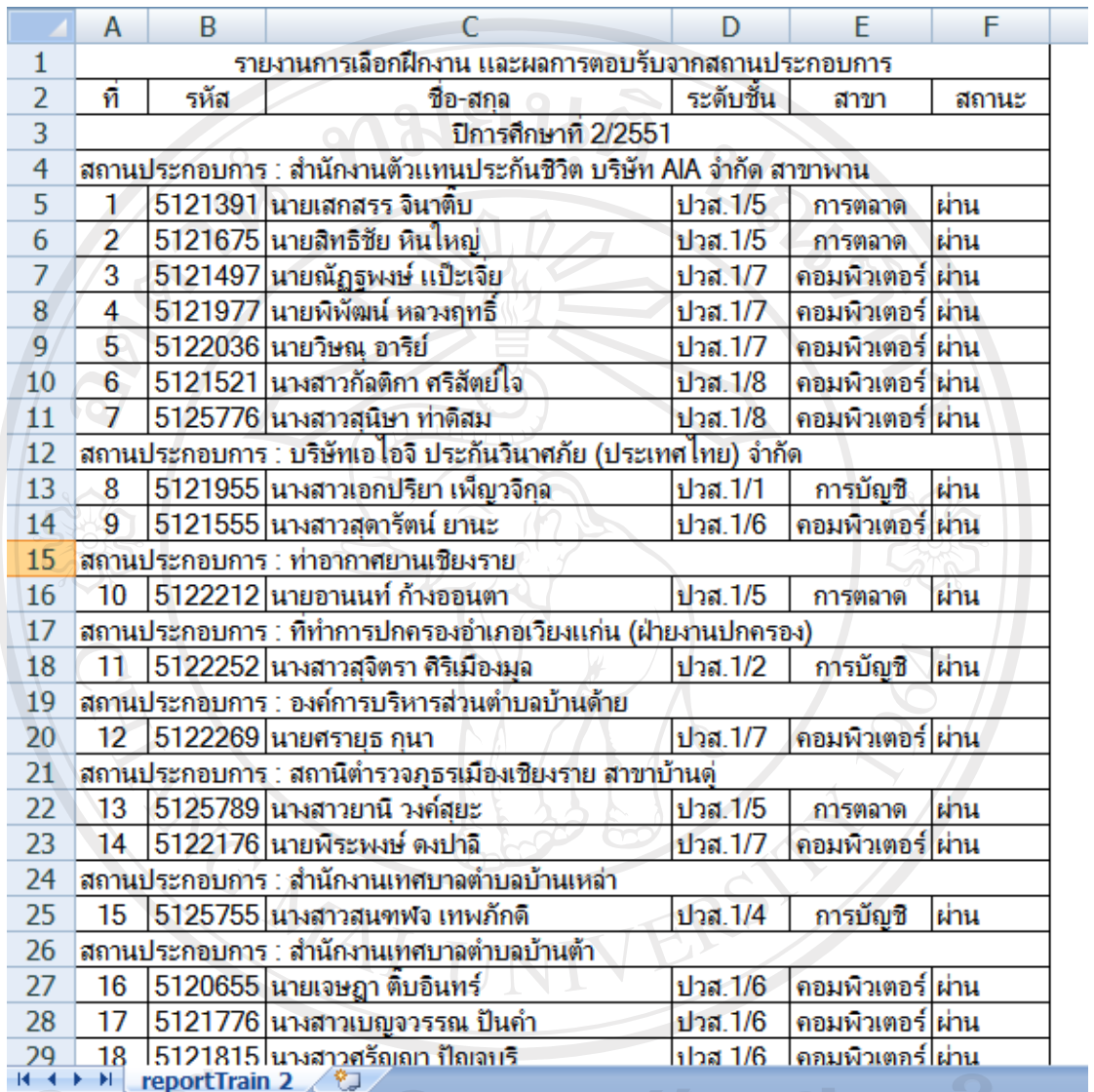

รูป ข.30 แสดงหนาจอรายงานขอมูลการเลือกฝกงานในโปรแกรมไมโครซอฟตเอ็กซเซลล

Copyright<sup>©</sup> by Chiang Mai University All rights reserved ยินดีต้อนรับAdministrator จุฬาลักษณ์ วงศ์สุขสันติ์ เข้าสู่ระบบ **LogOut** 

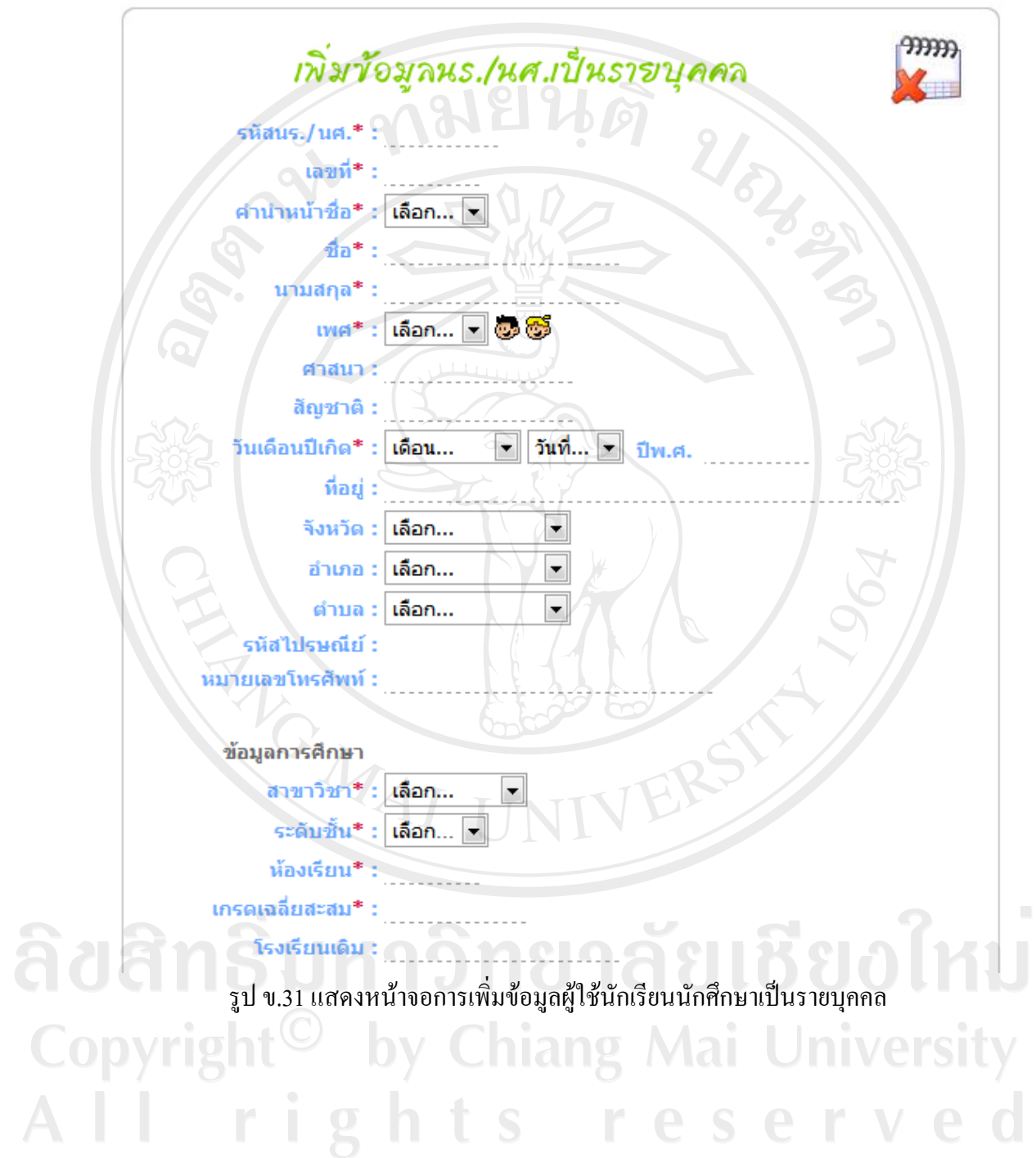

134

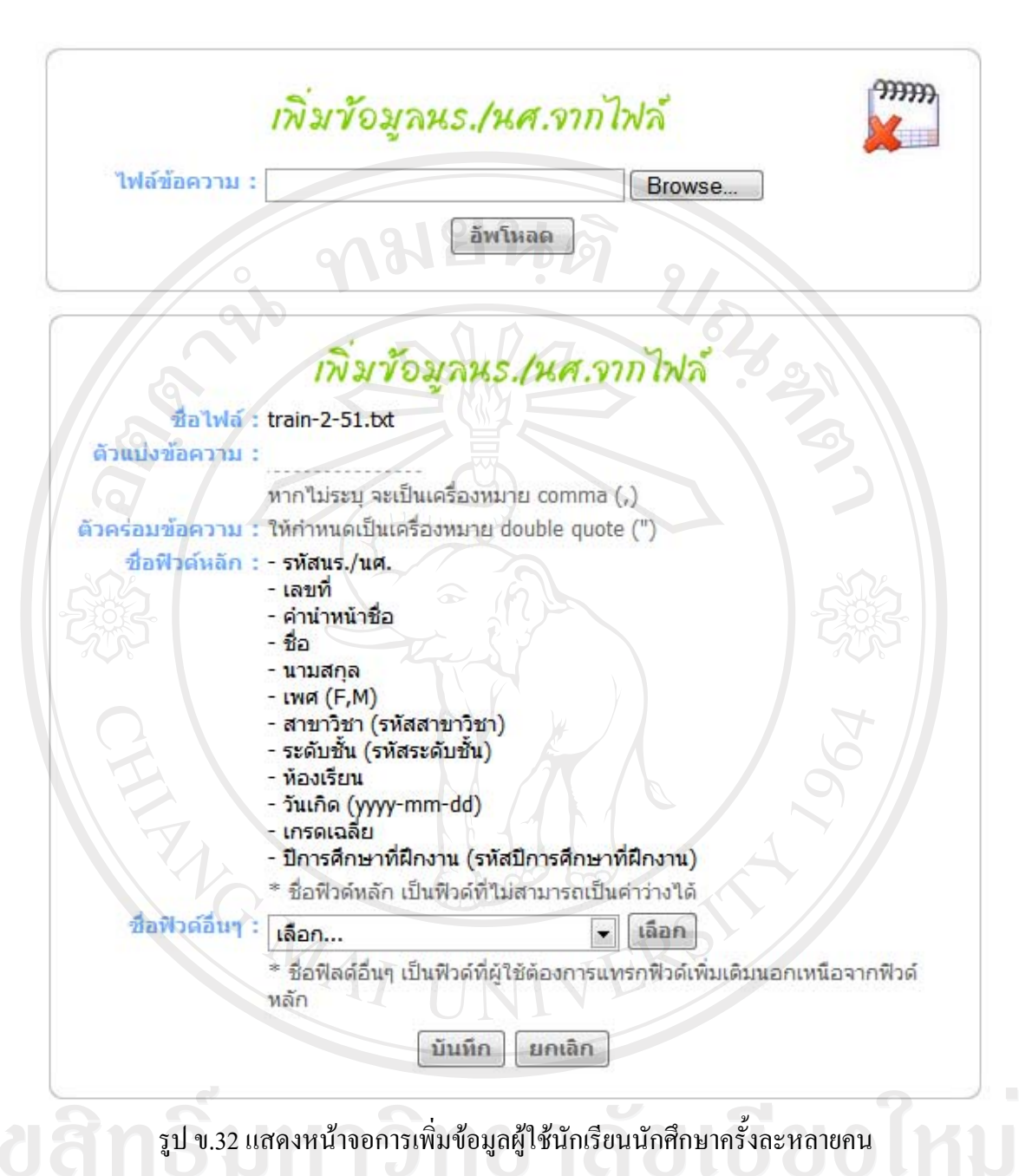

- รูป ข.33 สําหรับผูใชผูดูแลระบบใชในการคนหาขอมูลนักเรียนนักศึกษาฝกงาน เพื่อ ทําการลบ และแกไขขอมูลนักเรียนนักศึกษาฝกงาน

- รูป ข.34 สําหรับผูใชผูดูแลระบบ ใชในการแกไขขอมูลนักเรียนนักศึกษา - รูป ข.35 - รูป ข.38 สําหรับผูใชนักเรียนนักศึกษา ใชในการแกไขขอมูลสวนตัว แบงเปนขอมูลประวัติสวนตัวขอมูลการศึกษาขอมูลการสมัครฝกงาน และขอมูลผูปกครอง - รูป ข.39 สำหรับผู้ใช้อาจารย์เจ้าหน้าที่ใช้ในการเลือกเงื่อนไขการแสดงผลรายงาน ข้อมูลนักเรียนนักศึกษา ออกทางหน้าจอ

- รูป ข.40 แสดงผลรายงานตามที่ผูใชเลือกเงื่อนไขในรูป ข.39 แสดงผลในโปรแกรม ไมโครซอฟทเอ็กซเซลลสามารถพิมพออกทางเครื่องพิมพได

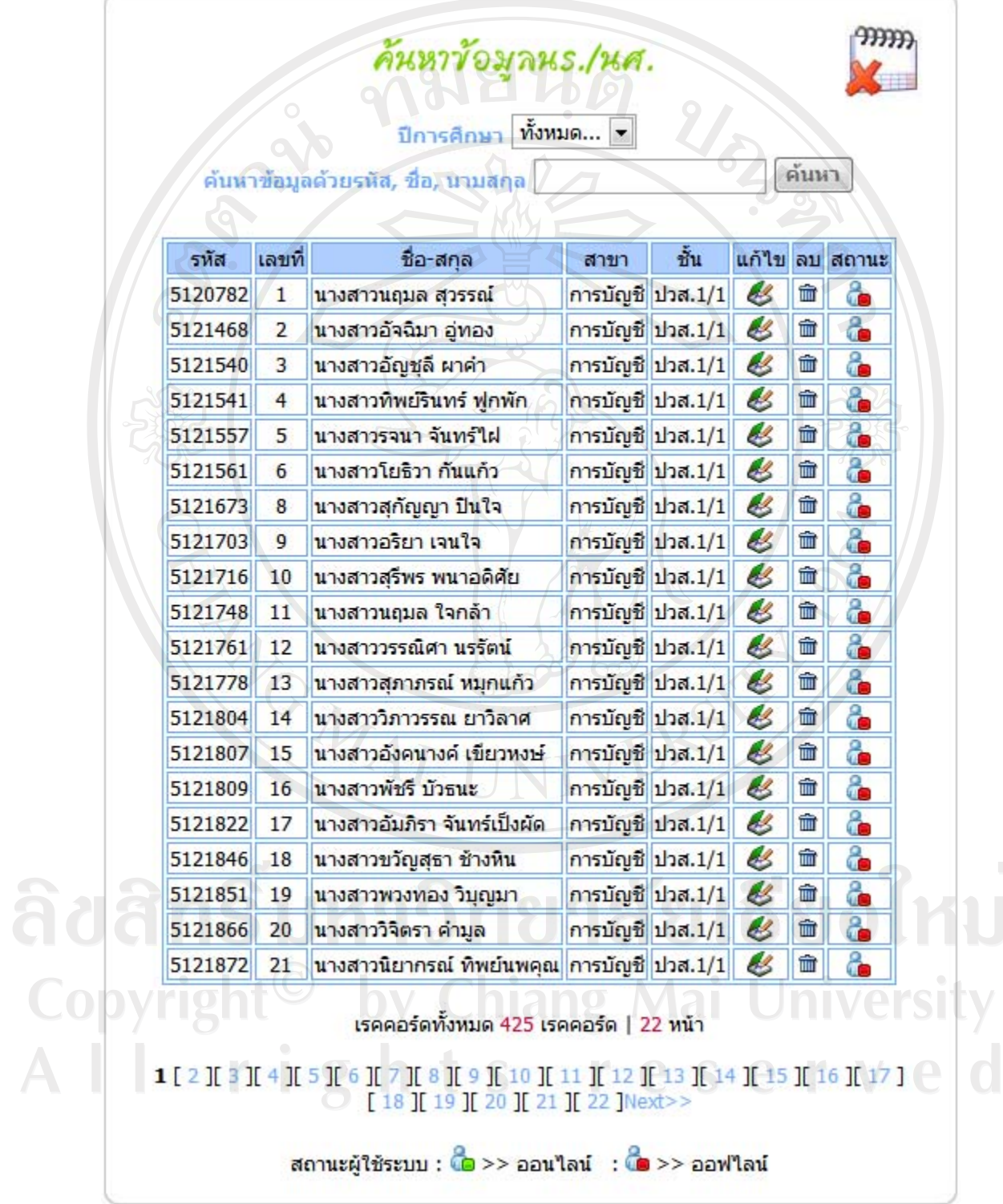

รูป ข.33 แสดงหน้าจอการค้นหา ลบ และแก้ไขข้อมูลผู้ใช้นักเรียนนักศึกษา

ยินดีต้อนรับAdministrator จุฬาลักษณ์ วงศ์สุขสันติ์ เข้าสู่ระบบ **LogOut** 

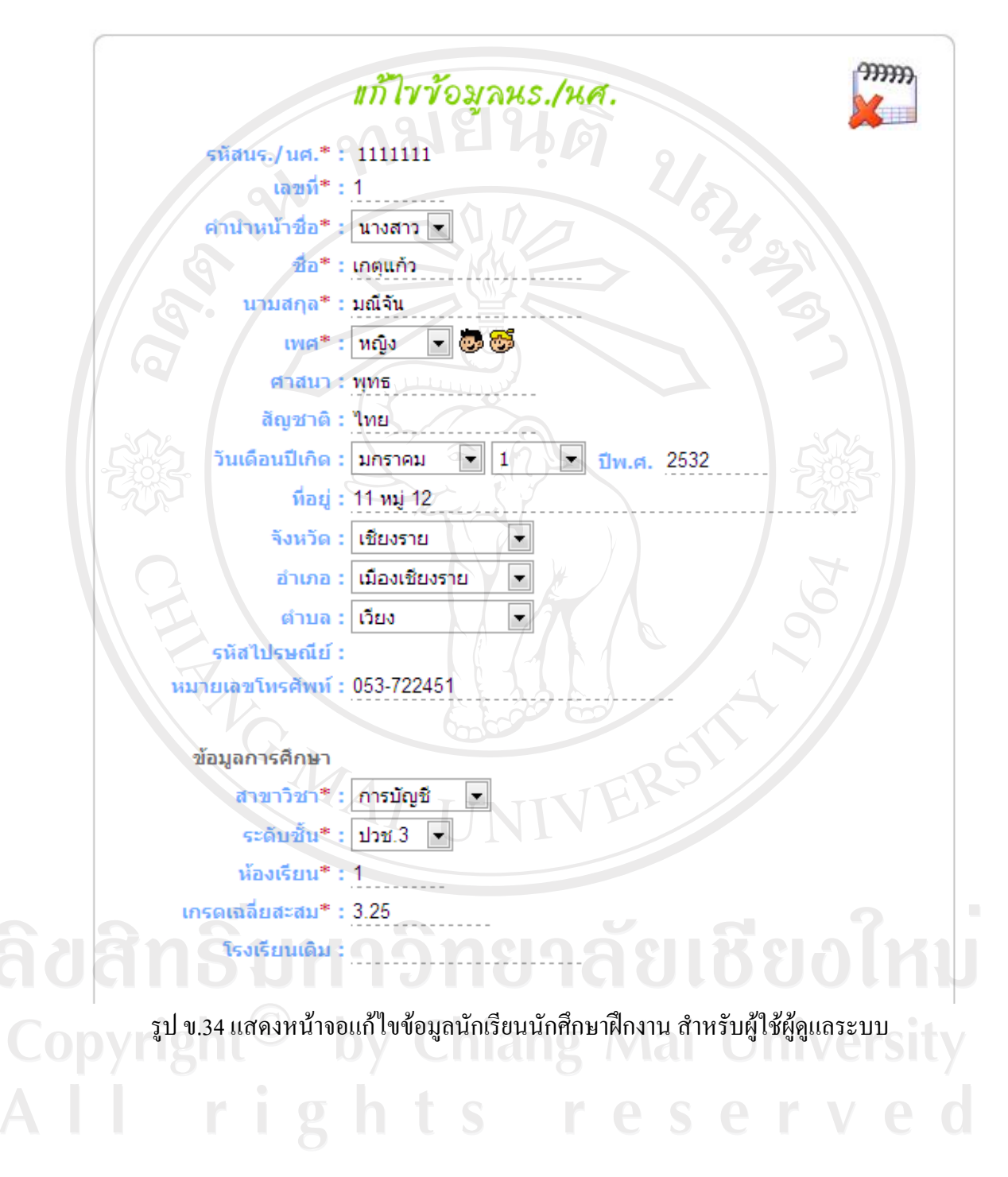

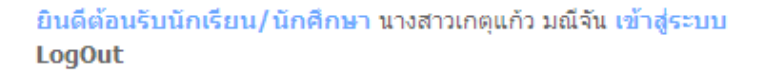

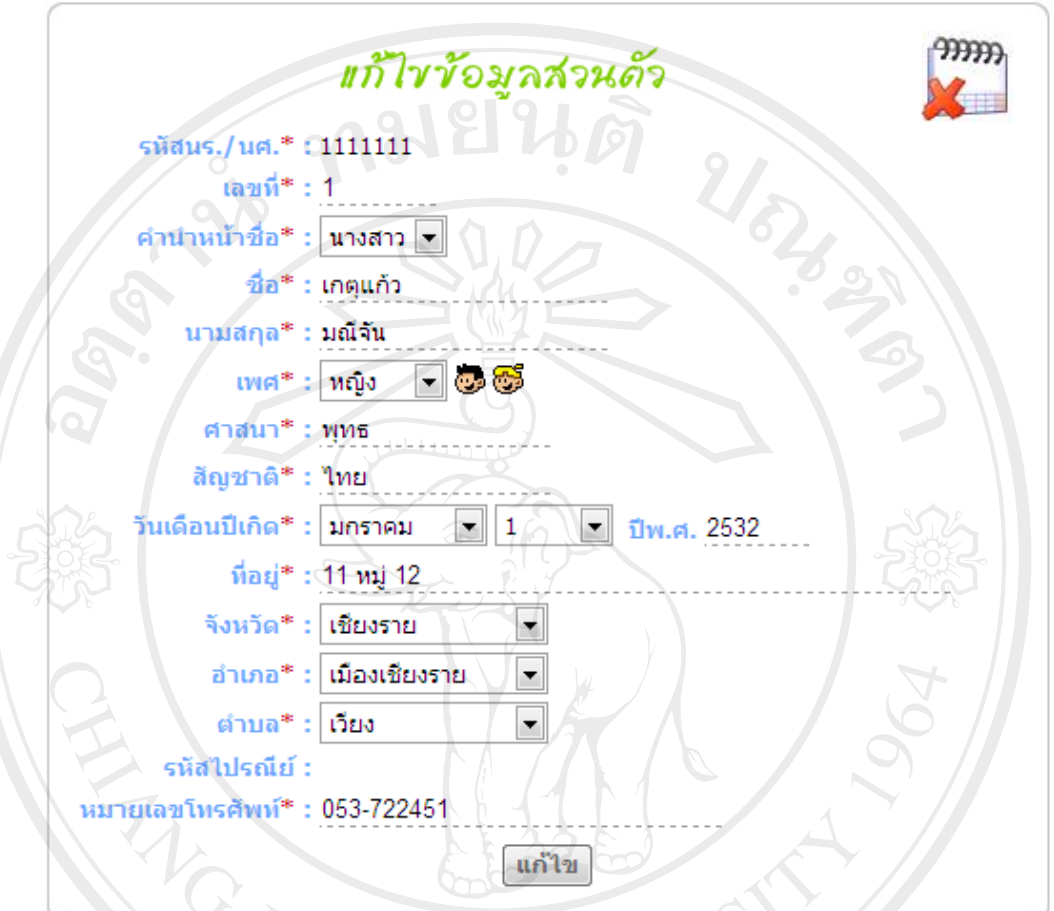

รูป ข.35 แสดงหน้าจอแก้ไขข้อมูลทั่วไป สำหรับผู้ใช้นักเรียนนักศึกษา

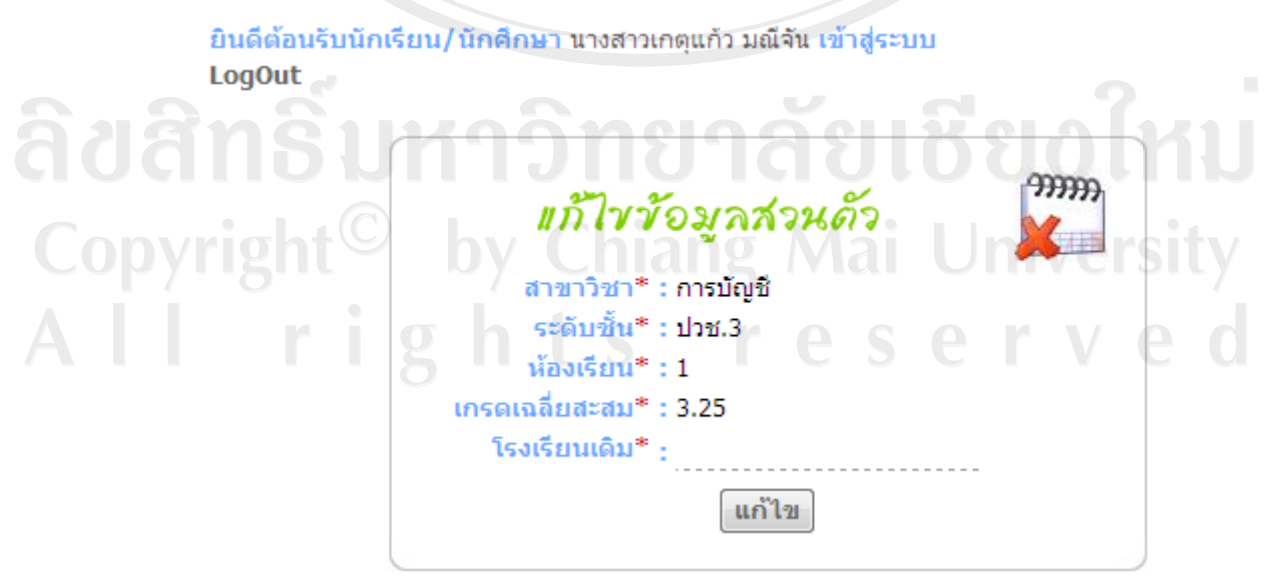

รูป ข.36 แสดงหน้าจอแก้ไขข้อมูลการศึกษา สำหรับผู้ใช้นักเรียนนักศึกษา

ยินดีต้อนรับนักเรียน/นักศึกษา นางสาวเกตุแก้ว มณีจัน เข้าสู่ระบบ **LogOut** 

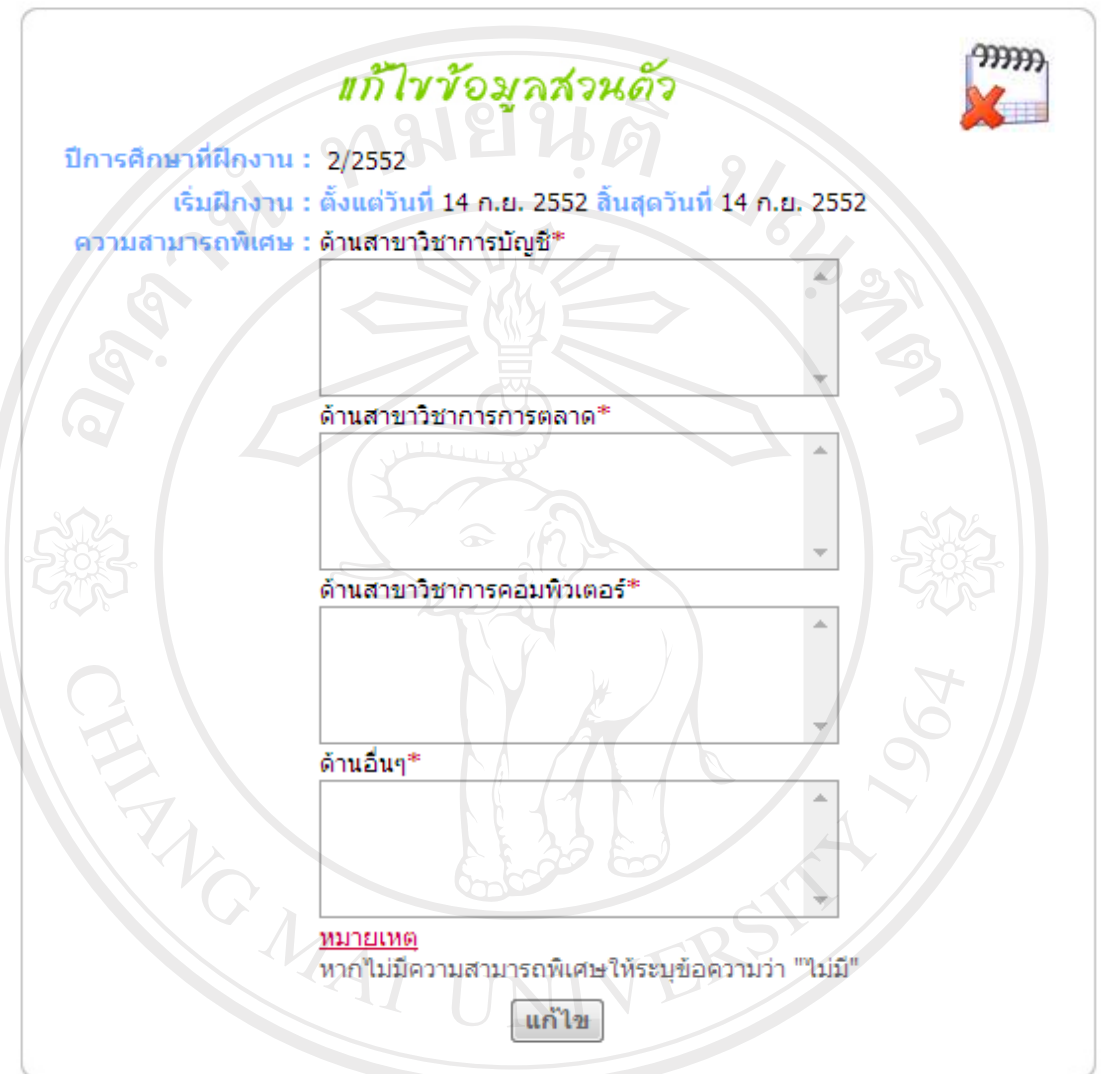

รูป ข.37 แสดงหน้าจอแก้ไขข้อมูลการสมัครฝึกงาน สำหรับผู้ใช้นักเรียนนักศึกษา<br>ตาย ตาย ตาย สมัคร ที่ การประชาชน สำหรับผู้ใช้นักเรียนนักศึกษา

Copyright<sup>©</sup> by Chiang Mai University All rights reserved

ยินดีต้อนรับนักเรียน/นักศึกษา นางสาวเกตุแก้ว มณีจัน เข้าสู่ระบบ **LogOut** 

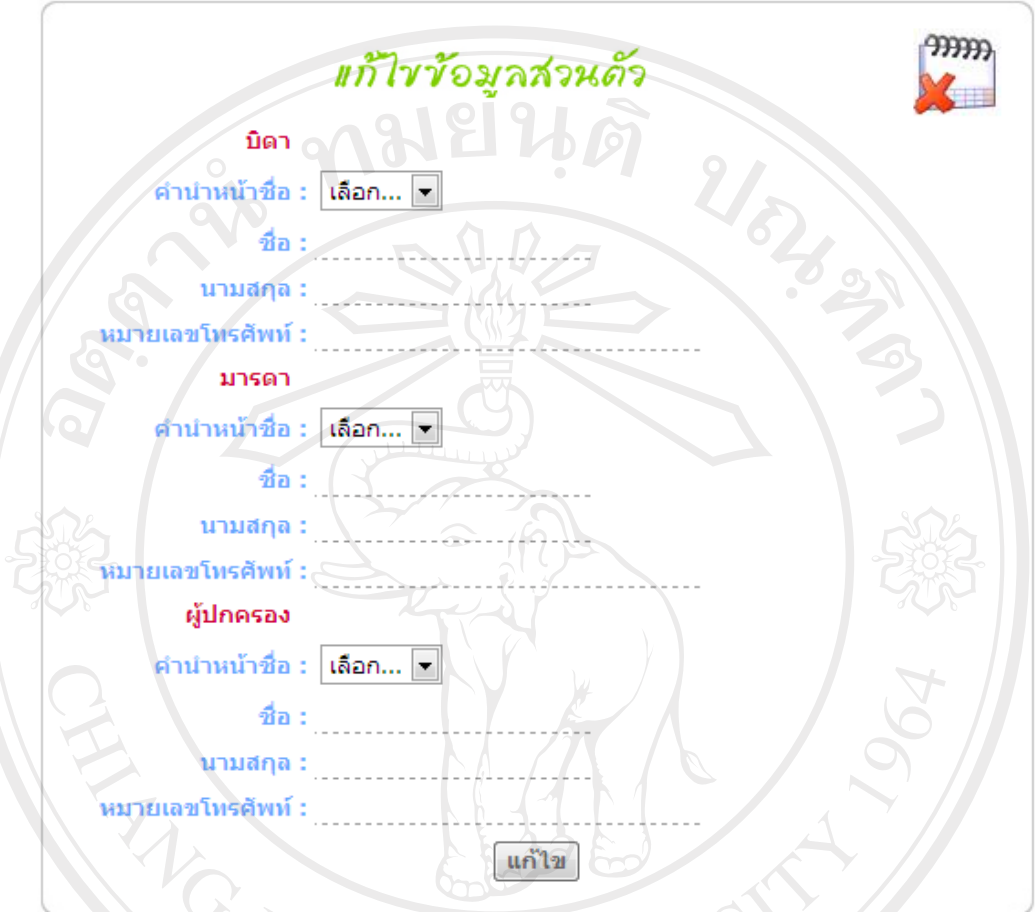

ึรูป ข.38 แสดงหน้าจอแก้ไขข้อมูลผู้ปกครอง- สำหรับผู้ใช้นักเรียนนักศึกษา

3) การจัดการขอมูลของอาจารย

3.1) การจัดการขอมูลการจัดอาจารยนิเทศก

- รูป ข.39 สำหรับผู้ใช้อาจารย์เจ้าหน้าที่ ใช้ในการจัดอาจารย์นิเทศก์เพื่อจัดให้นิเทศน์ นักเรียนนักศึกษาฝกงาน

- รูป ข.40 สำหรับผู้ใช้อาจารย์เจ้าหน้าที่ ใช้ในการค้นหา ลบ แก้ไขข้อมูลการจัด อาจารยนิเทศก

- รูป ข.41 สำหรับผู้ใช้อาจารย์เจ้าหน้าที่ใช้ในเลือกเงื่อนไขการแสดงผลรายงานข้อมูล การจัดอาจารย์นิเทศก์ ออกทางจอภาพ

- รูป ข.42 แสดงผลรายงานตามที่ผูใชเลือกเงื่อนไขในรูป ข.41 แสดงผลในโปรแกรม ไมโครซอฟตเอ็กเซลลสามารถพิมพออกทางเครื่องพิมพได

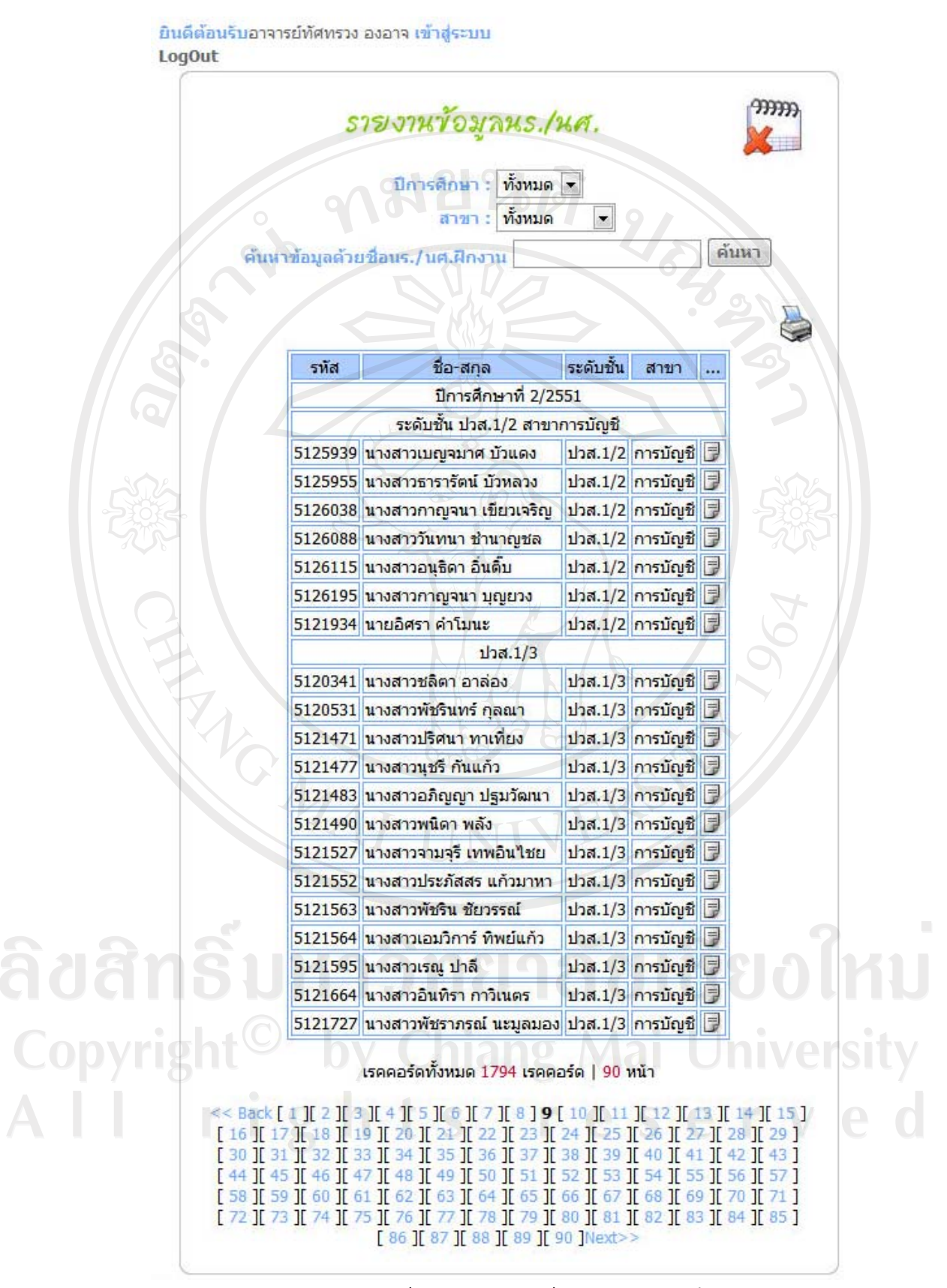

้รูป ข.39 แสดงหน้าจอการรายงานข้อมูลนักเรียนนักศึกษา
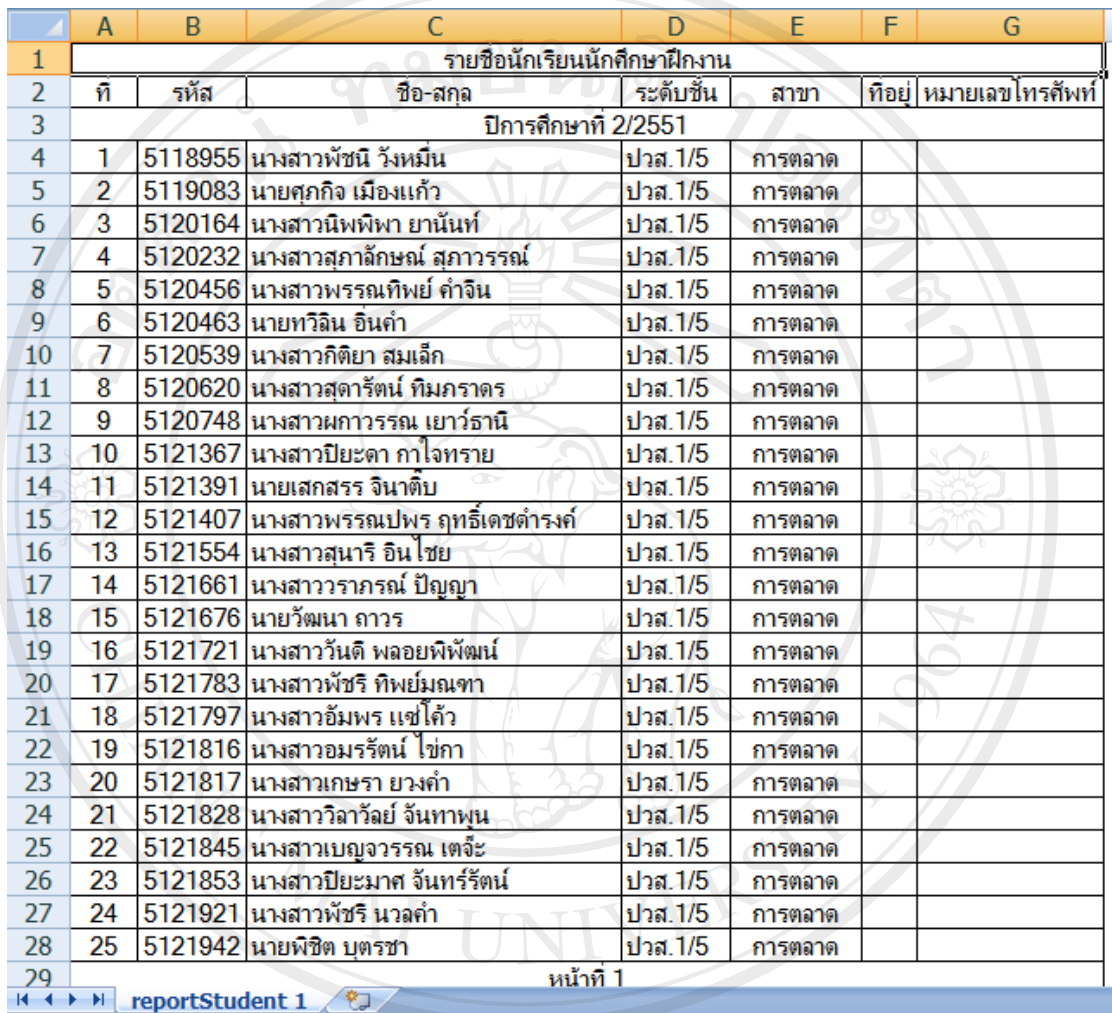

รูป ข.40 แสดงหน้าจอรายงานข้อมูลนักเรียนนักศึกษาในโปรแกรมไมโครซอฟท์ เอ็กซ์เซลล์<br>ตายปี ตายปี เปิด ที่ 10 ปี ตายปี ตายปี ตายปี ตายปี ตายปี ตายปี ตายปี ตายปี

Copyright<sup>©</sup> by Chiang Mai University All rights reserved

#### ้ยินดีต้อนรับอาจารย์ทัศทรวง องอาจ เข้าสู่ระบบ **LogOut**

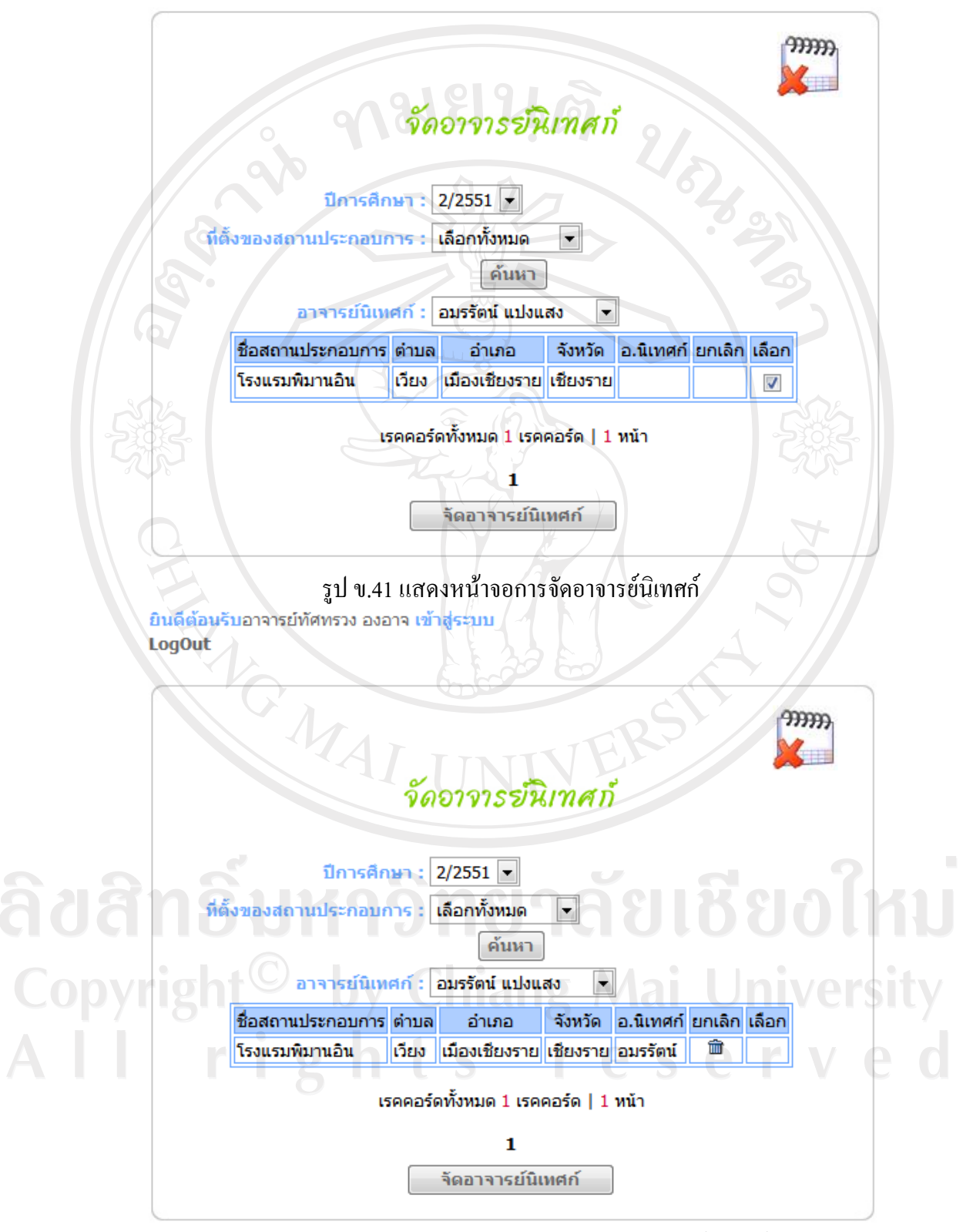

รูป ข.42 แสดงหน้าจอการแก้ไขข้อมูลการจัดอาจารย์นิเทศก์

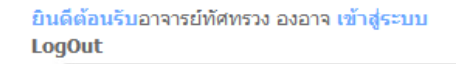

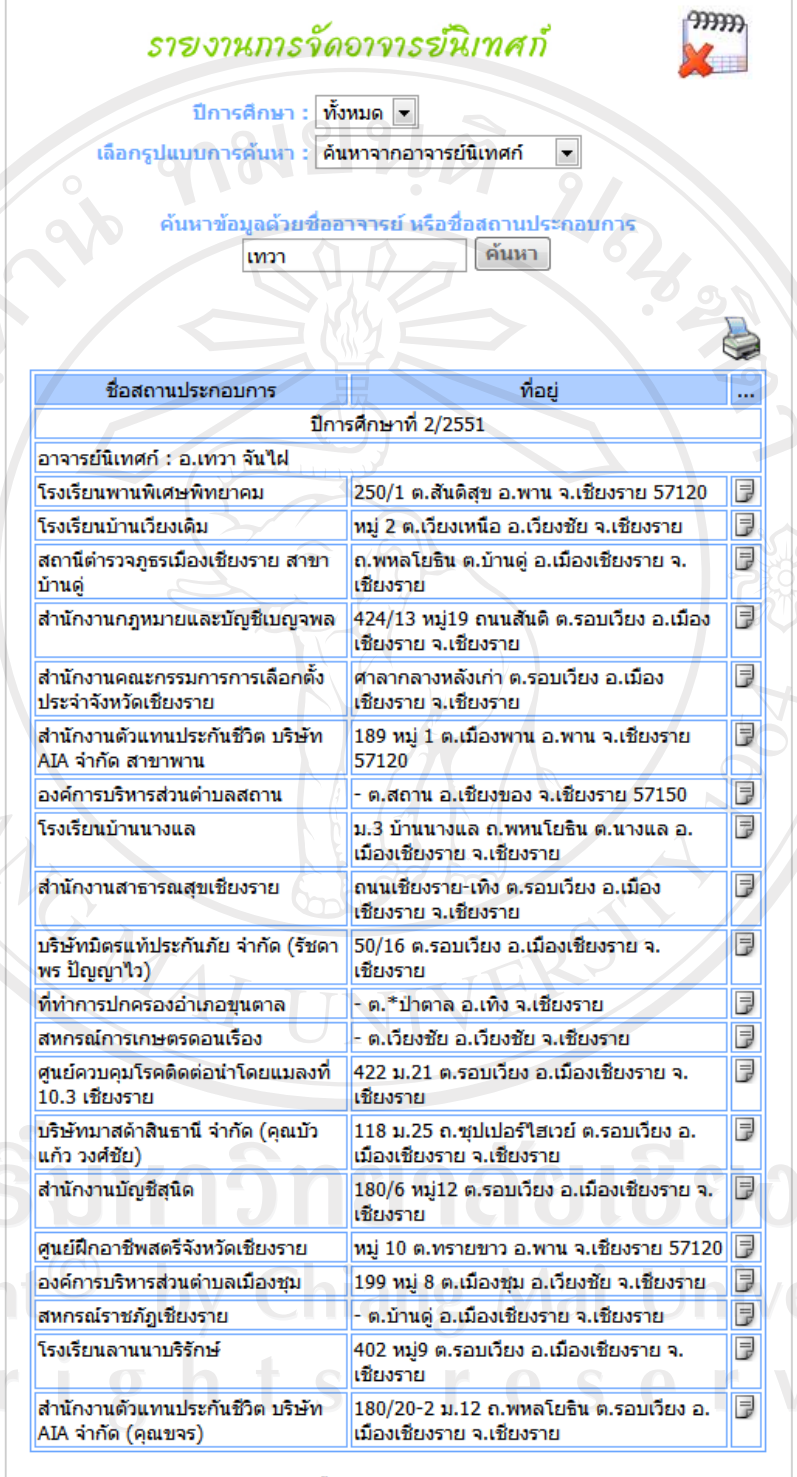

เรคคอร์ดทั้งหมด 61 เรคคอร์ด | 4 หน้า

 $1 [ 2] [ 3] [ 4]$ Next>>

รูป ข.43 แสดงข้อมูลรายงานการจัดอาจารย์นิเทศก์ ออกทางจอภาพ

|                 | $\overline{A}$                                             | $\overline{R}$                                                     | C                               | $\mathsf{D}$ |
|-----------------|------------------------------------------------------------|--------------------------------------------------------------------|---------------------------------|--------------|
| 1               | รายงานการจัดอาจารย์นิเทศก์                                 |                                                                    |                                 |              |
| $\overline{2}$  | ชื่อสถานประกอบการ                                          | ที่อย่                                                             | หมายเลขไทรศัพท์   หมายเลขไทรสาร |              |
| 3               | ปีการศึกษาที่ 2/2551                                       |                                                                    |                                 |              |
| $\overline{4}$  | อาจารย์นิเทศก์ : อ.เทวา จีนไฝ                              |                                                                    |                                 |              |
| 5               | สำนักงานสรรพากรพื้นที่อำเภอเวียงขัย                        | ที่ว่าการกำเภกเวียงชัย ต เวียงชัย ก เวียงชัย จ<br>เชียงราย         | 053-769224                      |              |
| 6               | โรงเรียนพานพิเศษพิทยาคม                                    | 250/1 ต.สันติสข อ.พาน จ.เชียงราย 57120                             | 053-721513                      |              |
| 7               | สำนักงานตัวแทนประกันชีวิต บริษัท AIA จำกัด<br>(คณขจร)      | 180/20-2 ม 12 ถ พหลโยธิน ต รอบเวียง อ เมือง<br>เชียงราย จ เชียงราย | 053-742318                      |              |
| 8               | ห้างห้นส่วนกำจัดธนพิริยะ                                   | 661 หมู่24 ต.รอบเวียง อ.เมืองเชียงราย จ.เชียงราย                   | 053-714721                      |              |
| q               | โรงเรียนบ้านเวียงเดิม                                      | หม่ 2 ต.เวียงเหนือ อ.เวียงชัย จ.เชียงราย                           | 053-725002                      |              |
|                 | สำนักงานตัวแทนประกันชีวิต บริษัท AIA จำกัด<br>$10$ สาขาพาน | 189 หมู่ 1 ต.เมืองพาน อ.พาน จ.เชียงราย 57120                       |                                 |              |
| 11              | โรงเรียนเทศบาล 5                                           | ถนนสันโค้งน้อย ต.รอบเวียง อ.เมืองเชียงราย จ.<br>เชียงราย           | 053-711976                      | 053-758608   |
| 12              | สถานีตำรวจภูธรเมืองเชียงราย สาขาบ้านตู่                    | ถ.พหลโยธิน ต.บ้านด่ อ.เมืองเชียงราย จ.เชียงราย                     | 053-767688                      | 053-767688   |
| 13              | องค์การบริหารส่วนตำบอสถาน                                  | ์ ต.สถาน อ.เชียงของ จ.เชียงราย 57150                               |                                 |              |
| 14              | สำนักงานกฎหมายและบัญชีเบญจพล                               | 424/13 หม่19 ถนนสันติ ต.รอบเวียง อ.เมือง<br>เชียงราย จ เชียงราย    | 053-717086                      | 053-748277   |
| 15              | โรงเรียนบ้านนางแอ                                          | ม.3 บ้านนางแล ถ.พหนโยธิน ต.นางแล อ.เมือง<br>เชียงราย จ.เชียงราย    | 053-776566                      |              |
| 16              | ที่ทำการปกครองอำเภอขนตาล                                   | - ต.*ป่าตาล อ.เทิง จ.เชียงราย                                      |                                 |              |
| 17 <sup>2</sup> | สำนักงานคณะกรรมการการเลือกตั้งประจำจังหวัด<br>เชียงราย     | ศาลากลางหลังเก่า ต.รอบเวียง อ.เมืองเชียงราย จ.<br>เชียงราย         | 053-600597                      |              |
| 18              | สำนักงานสาธารณสขเชียงราย                                   | ถนนเชียงราย-เทิง ต รอบเวียง อ เมืองเชียงราย จ<br>เชียงราย          | 053-910359                      | 053-910345   |
| 19              | สหกรณ์การเกษตรดอนเรื่อง                                    | - ต.เวียงชัย อ.เวียงชัย จ.เชียงราย                                 |                                 |              |
| 20              | ศนย์ฝึกภาชิพสตรีจังหวัดเชียงราย                            | หม่ 10 ต ทรายขาว อ พาน จ เชียงราย 57120                            | 053-600600                      |              |

รูป ข.44 แสดงหน้าจอรายงานข้อมูลการจัดอาจารย์นิเทศก์ ในโปรแกรมไมโครซอฟต์เอ็กซ์เซลล์

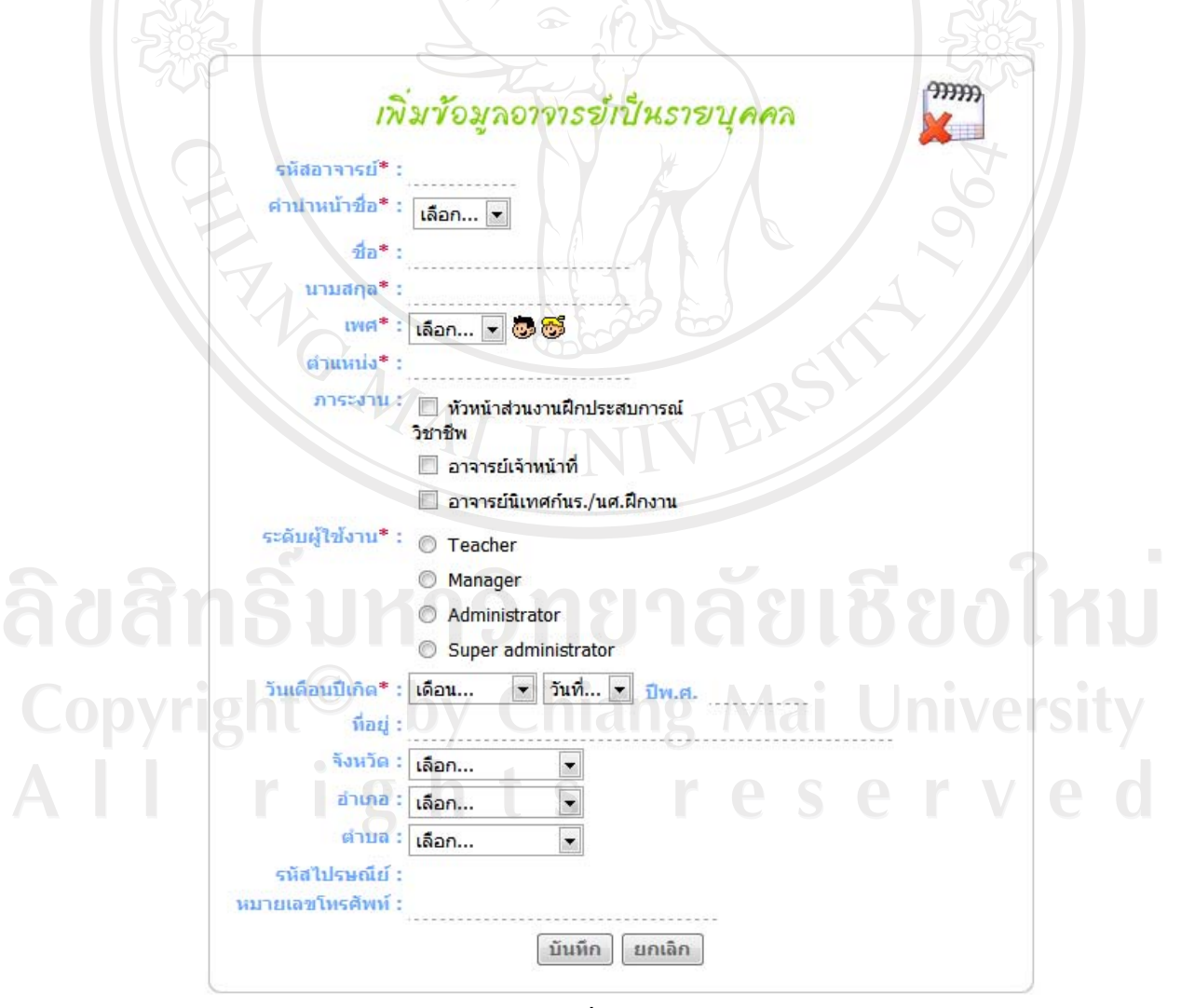

รูป ข.45 แสดงหน้าจอการเพิ่มข้อมูลผู้ใช้อาจารย์เป็นรายบุคคล

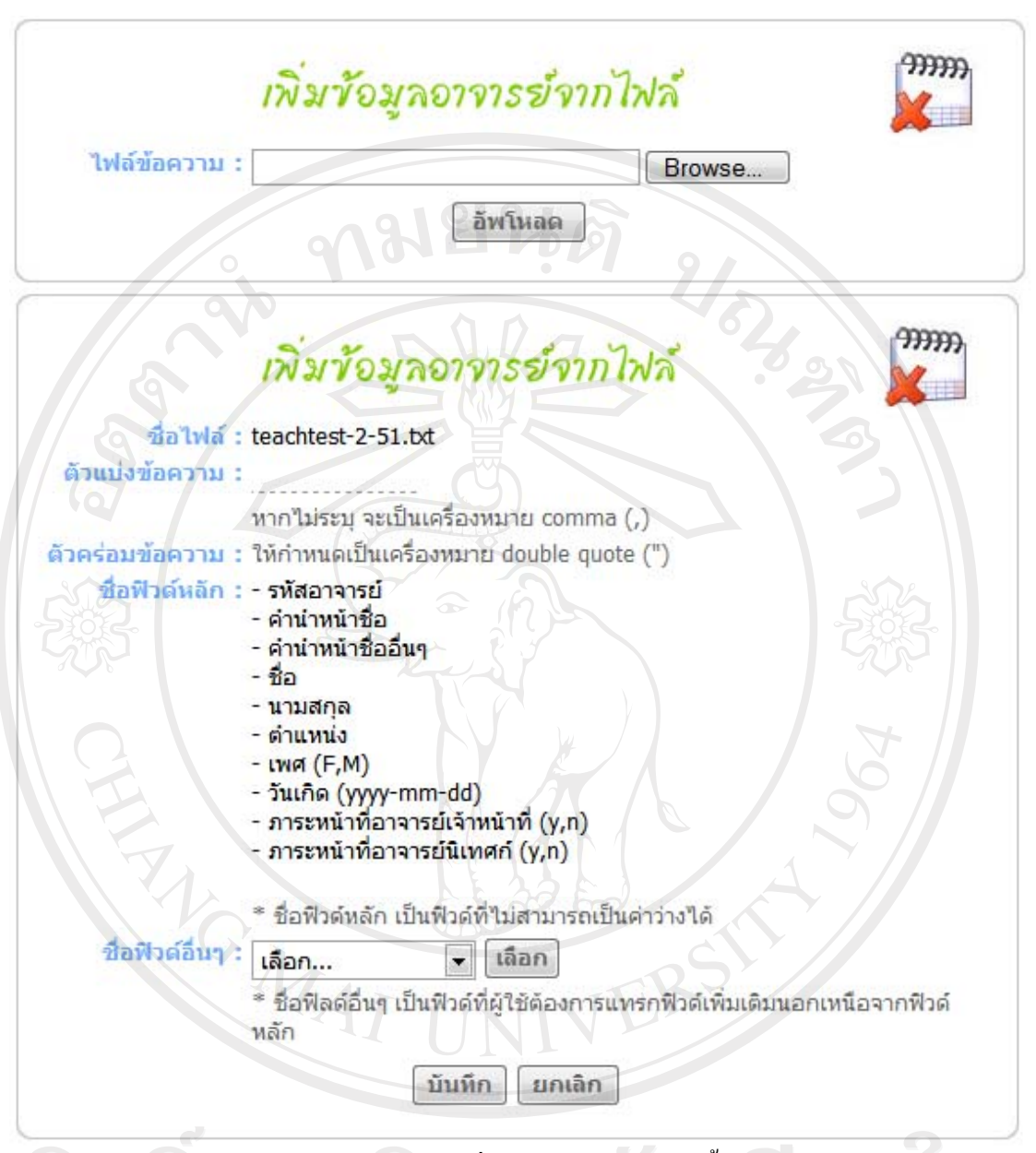

รูป ข.46 แสดงหนาจอการเพิ่มขอมูลผูใชอาจารยครั้งละหลายคน

3.2) การจัดการขอมูลอาจารย

- รูป ข.45 และรูป ข.46 ผูดูแลระบบสามารถใชในการเพิ่มขอมูลผูใชอาจารยเขาสู ระบบ เป็นการเพิ่มข้อมูลส่วนตัวของอาจารย์ และขณะเดียวกันก็จะเป็นการลงทะเบียนผู้ใช้ระบบ อาจารยดวย ซึ่งสามารถเลือกปอนขอมูลไดทั้งรายบุคคลแสดงดังรูป ข.43 และสามารถปอนขอมูล ไดครั้งละหลายคน โดยการโหลดขอมูลเปนไฟลขอมูลแสดงดังรูป ข.44

- รูป ข.45 สำหรับผู้ใช้ผู้ดูแลระบบใช้ในการค้นหาข้อมูลอาจารย์ เพื่อลบ และแก้ไข ขอมูลอาจารย

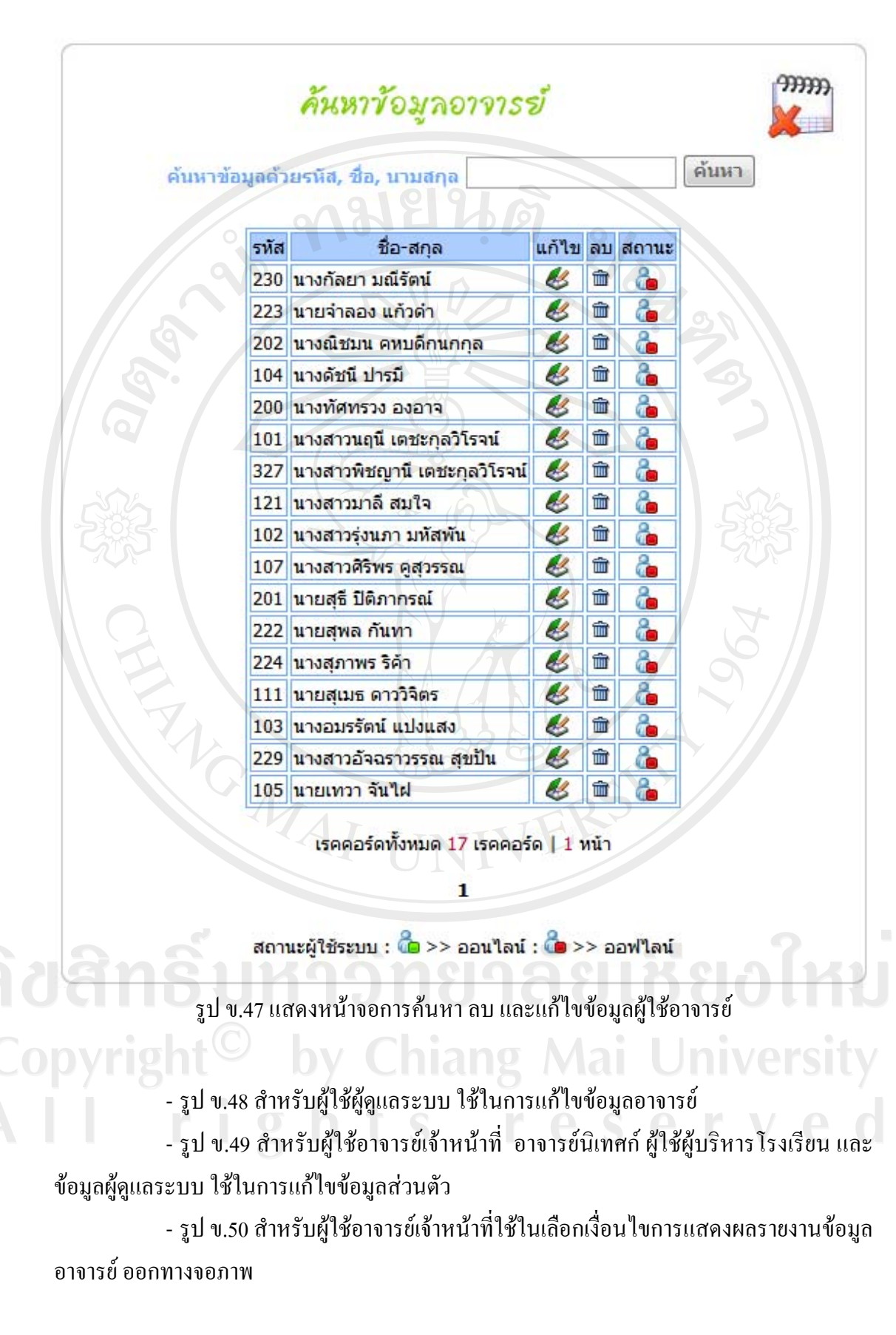

- รูป ข.51 แสดงผลรายงานตามที่ผูใชเลือกเงื่อนไขในรูป ข.48 แสดงผลในโปรแกรม ไมโครซอฟตเอ็กเซลลสามารถพิมพออกทางเครื่องพิมพได

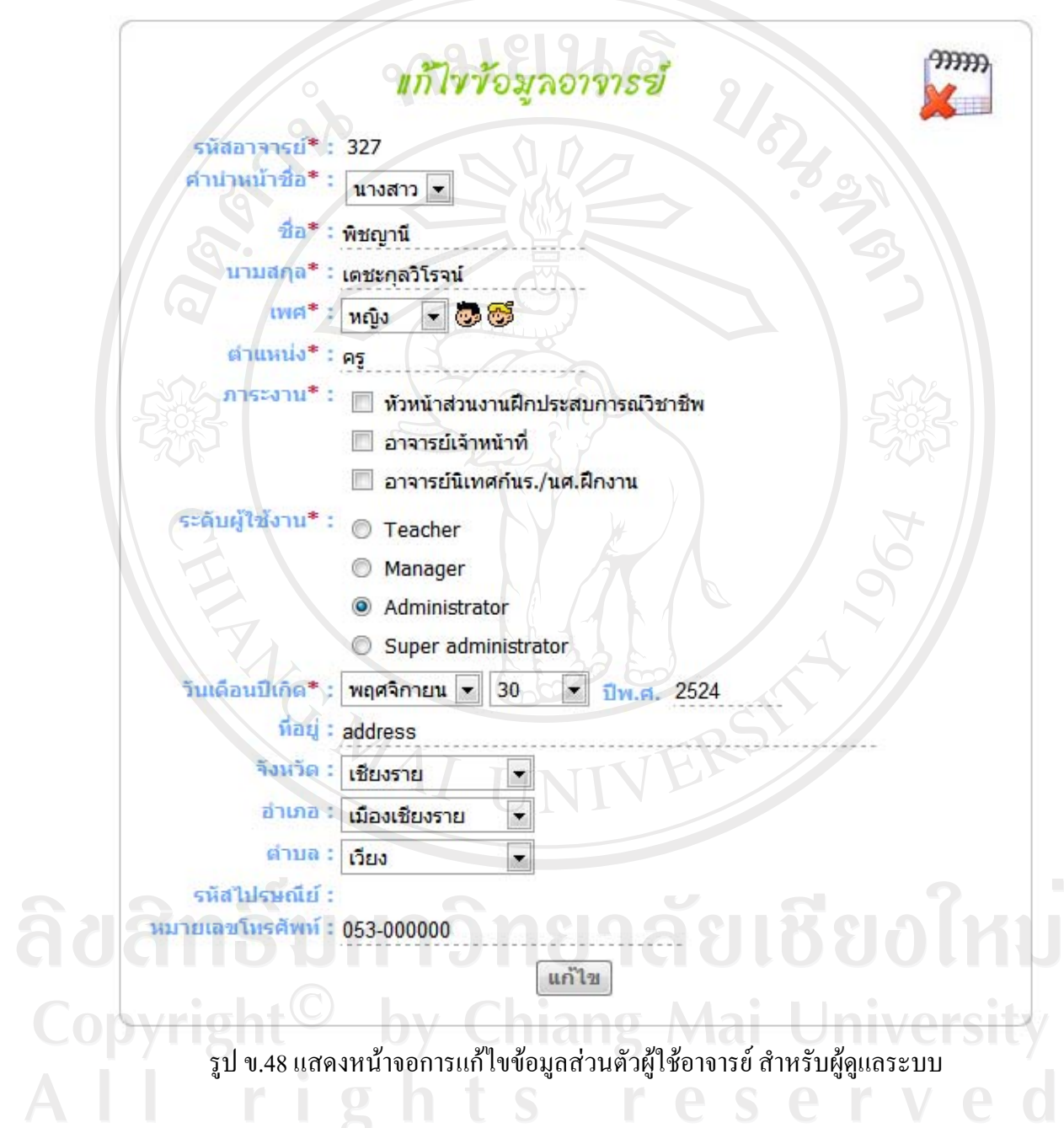

ยินดีต้อนรับอาจารย์ทัศทรวง องอาจ เข้าสู่ระบบ **LogOut** 

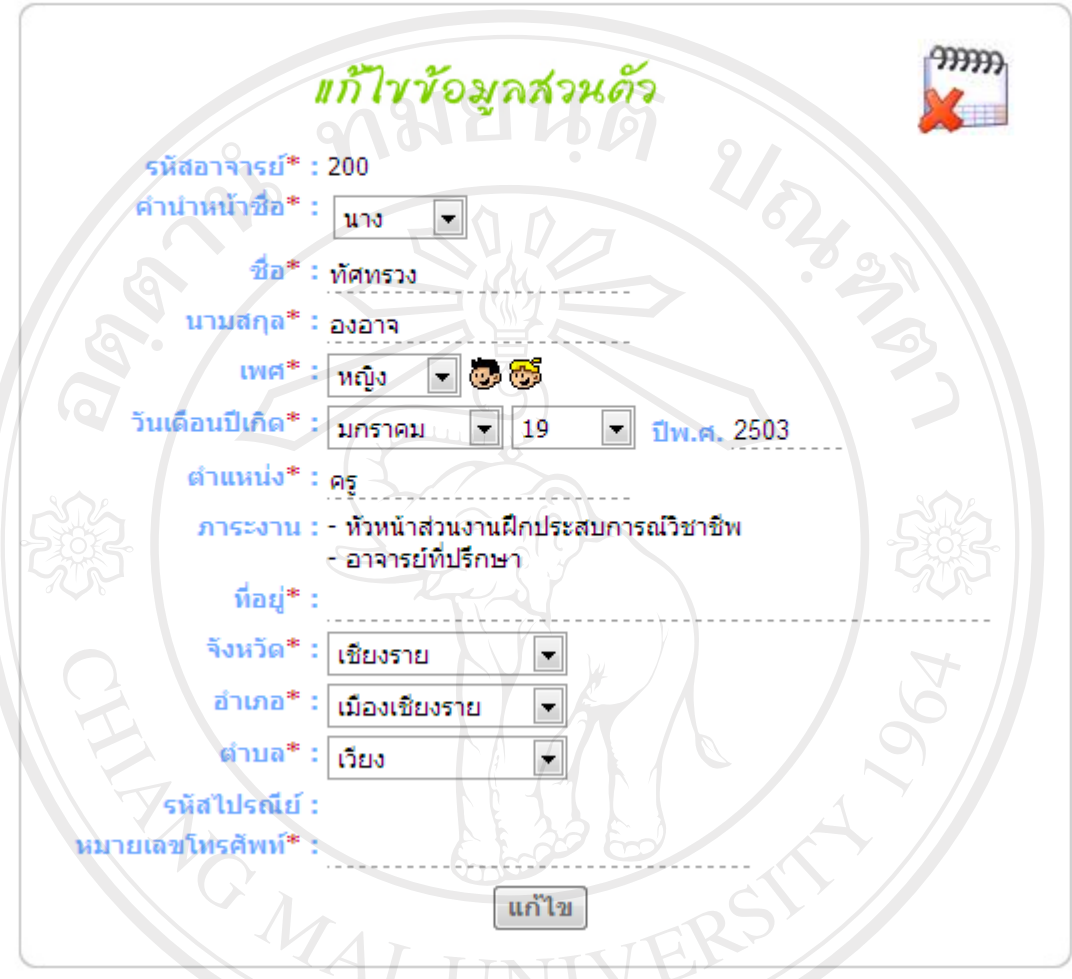

รูป ข.49 แสดงหนาจอการแกไขขอมูลสวนตัว สําหรับอาจารย

ลิขสิทธิ์มหาวิทยาลัยเชียงใหม่ Copyright<sup>©</sup> by Chiang Mai University All rights reserved

#### ยินดีต้อนรับอาจารย์ทัศทรวง องอาจ เข้าสู่ระบบ **LogOut**

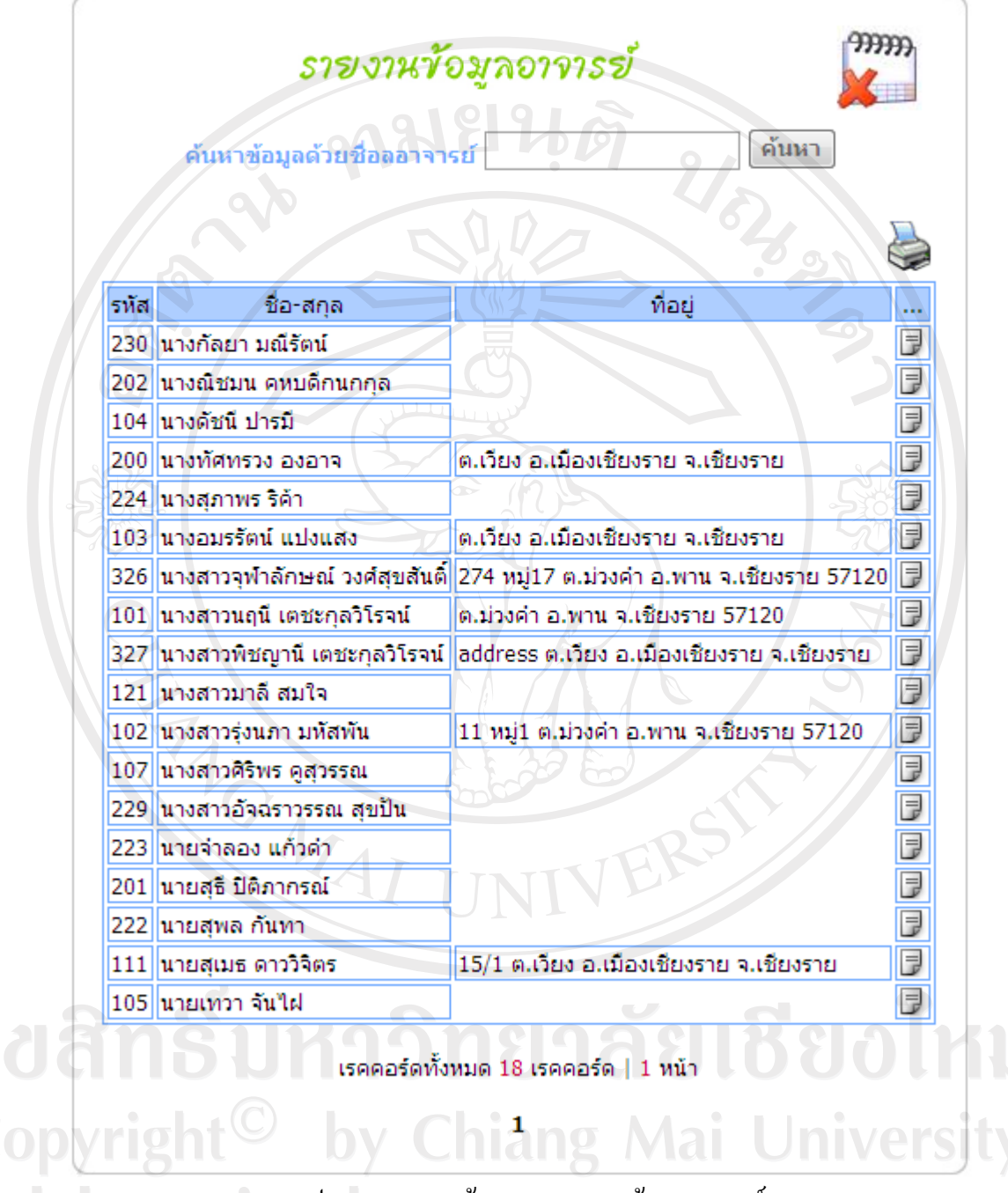

รูป ข.50 แสดงหนาจอการรายงานขอมูลอาจารย

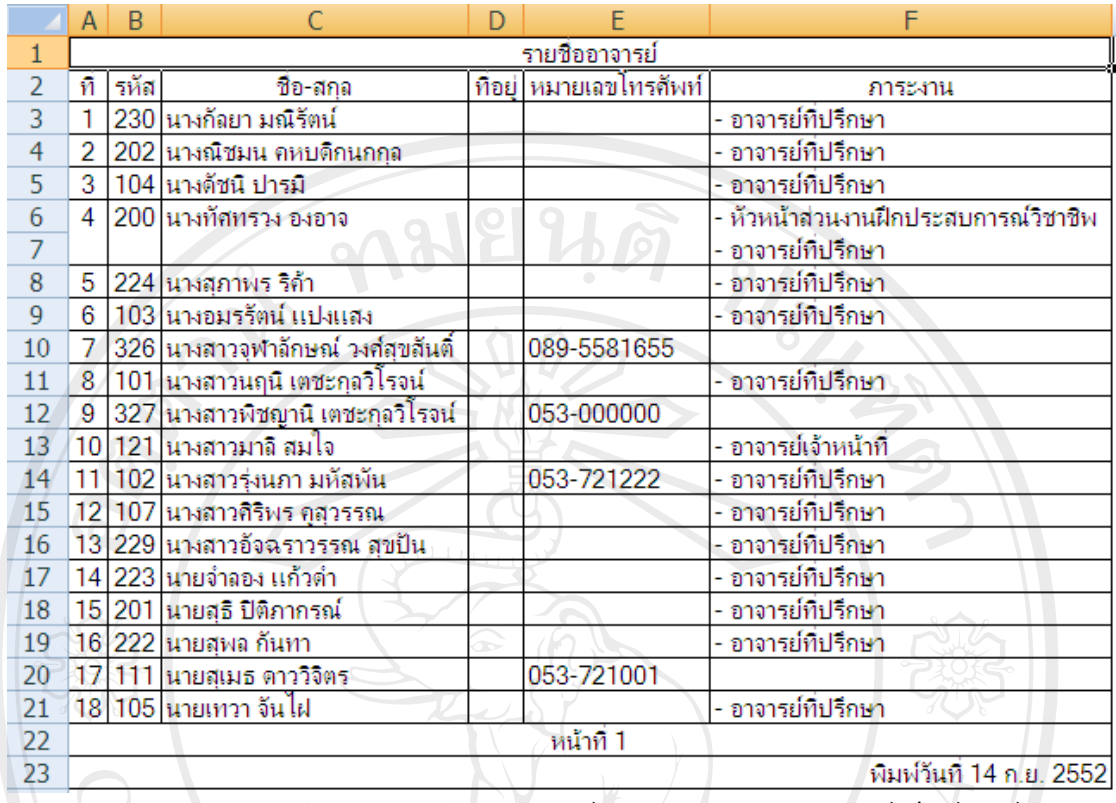

รูป ข.51 แสดงหน้าจอรายงานข้อมูลอาจารย์ในโปรแกรมใมโครซอฟต์ เอ็กซ์เซลล์

# **ข.4 ระบบจัดการขอมูลระหวางฝกงาน**

1) ระบบจัดการข้อมูลการนิเทศน์นักเรียนนักศึกษาฝึกงาน

- รูป ข.52 - รูป ข.54 ผูใชอาจารยนิเทศกใชในการประเมินผลการนิเทศนนักเรียน นักศึกษาฝึกงานโดยการค้นหาข้อมูลสถานประกอบการที่อาจารย์นิเทศก์แต่ละคนได้รับมอบหมาย ให้นิเทศน์นักเรียนนักศึกษาฝึกงาน แล้วประเมินผลให้คะแนนการนิเทศน์นักเรียนนักศึกษาเป็น รายบุคคลจํานวน 2 ครั้ง ในการประเมินใหคะแนนการนิเทศนสามารถแกไขไดจนกวาจะมีการออก เกรดการฝกงาน

รูป ข.55 ผู้ใช้นักเรียนนักศึกษาฝึกงานสามารถดูผลการประเมินการให้คะแนนการ นิเทศนไดเพื่อใหปรับปรุงตัวในการนิเทศนในครั้งตอไป

rights reserv

ยินดีต้อนรับอาจารย์อมรรัตน์ แปงแสง เข้าสู่ระบบ **LogOut** 

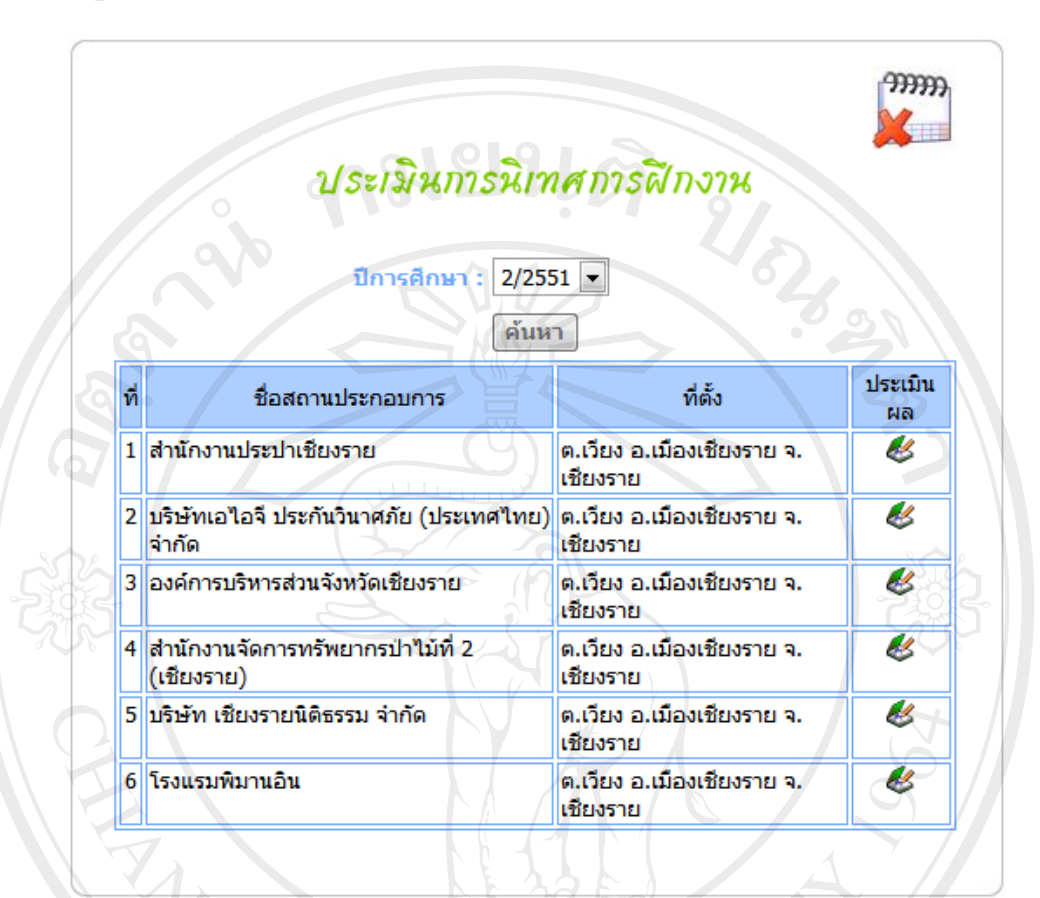

รูป ข.52 แสดงหน้าจอการค้นหาข้อมูลสถานประกอบการที่ได้ทำการนิเทศน์

ยินดีต้อนรับอาจารย์อมรรัตน์ แปงแสง เข้าสู่ระบบ **LogOut** 

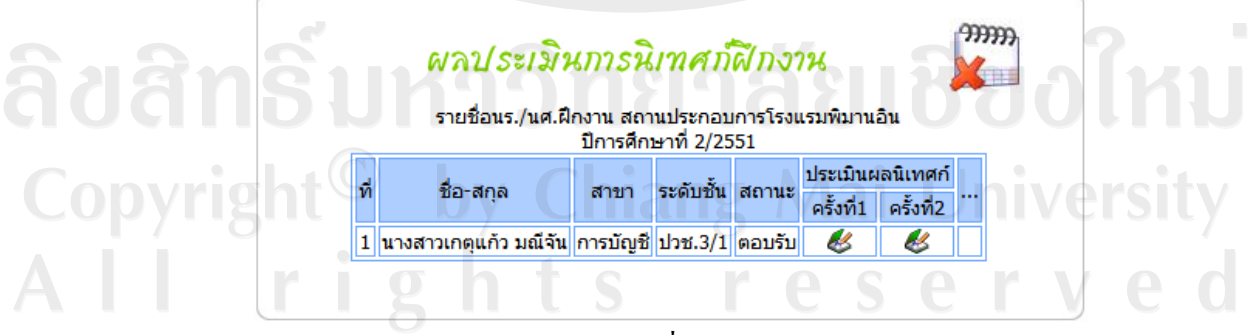

รูป ข.53 แสดงหน้าจอรายชื่อนักเรียนนักศึกษาฝึกงาน

ยินดีต้อนรับอาจารย์อมรรัตน์ แปงแสง เข้าสู่ระบบ **LogOut** 

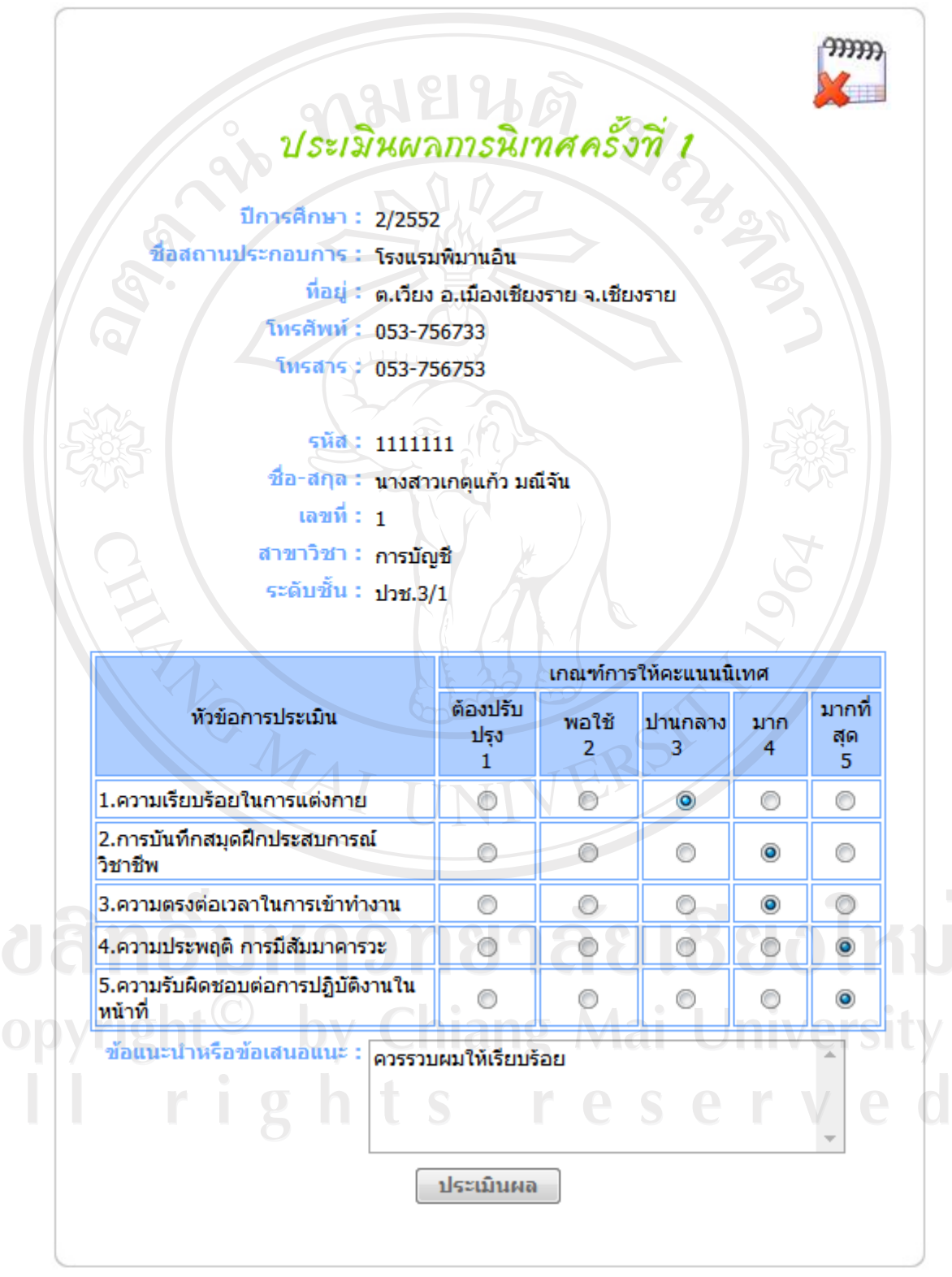

รูป ข.54 แสดงหน้าจอการประเมินให้คะแนนการนิเทศน์การฝึกงาน

ยินดีต้อนรับนักเรียน/นักศึกษา นางสาวเกตุแก้ว มณีจัน เข้าสู่ระบบ **LogOut** 

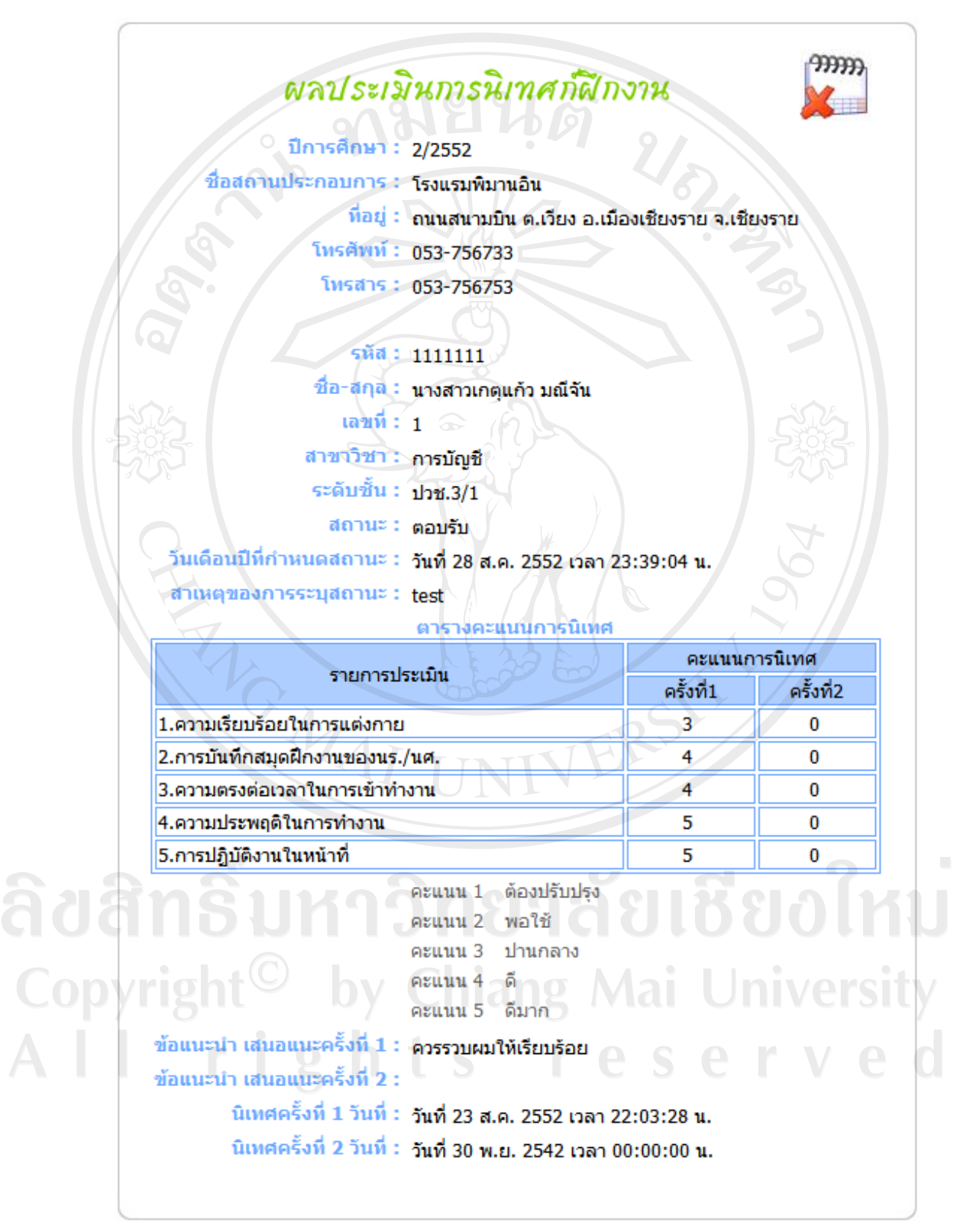

รูป ข.55 แสดงหน้าจอผลการประเมินการนิเทศน์

2) ระบบจัดการขอมูลปญหาการฝกงาน

รูป ข.56 ผู้ใช้อาจารย์นิเทศก์ ผู้ใช้นักเรียนนักศึกษาฝึกงาน และผู้ใช้สถานประกอบการ สามารถแจงปญหาระหวางฝกงานไดทั้งนี้ผูใชแตละคนสามารถเลือกแจงปญหาถึงผูใชคนอื่นที่มี ความสัมพันธ์ในการทำงานร่วมกันได้ ซึ่งผู้ใช้คนอื่นจะไม่สามารถเข้าไปอ่านข้อมูลนั้นได้ ใน หนาจอในรูป ข.56 นี้จะแสดงขอมูลการแจงปญหาระหวางฝกงาน และสามารถแจงปญหาใหมได

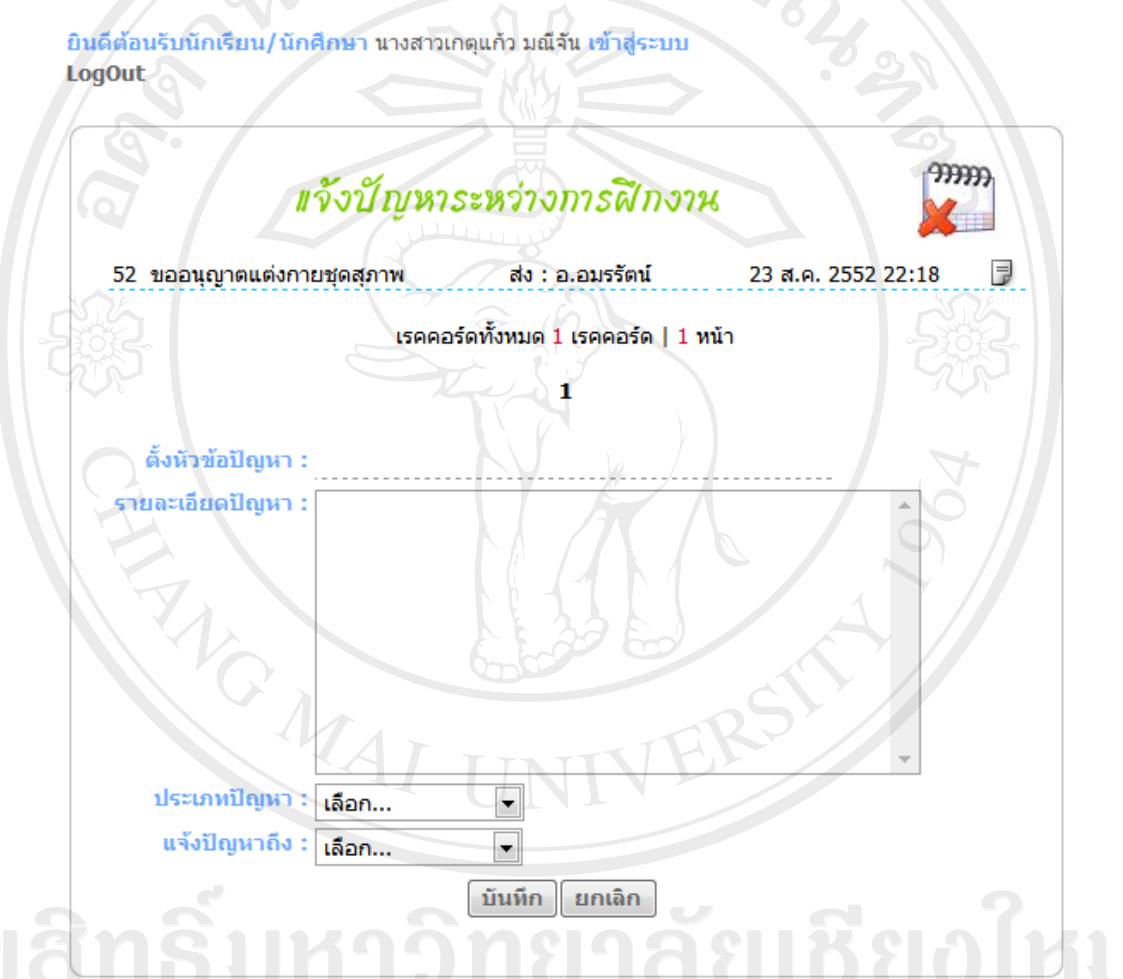

รูป ข.56 แสดงหนาจอการแจงขอมูลปญหาระหวางการฝกงาน

3) ระบบจัดการข้อมูลการให้คำแนะนำการแก้ไขปัญหาการฝึกงาน

รูป ข.57 ผู้ใช้อาจารย์นิเทศก์ ผู้ใช้นักเรียนนักศึกษาฝึกงาน และผู้ใช้สถานประกอบการ ี สามารถร่วมกันให้คำปรึกษา และให้คำแนะนำการแก้ไขปัญหาระหว่างฝึกงานได้ เป็นการฝาก ขอความเพื่อโตตอบกันระหวางผูใชที่แจงปญหา และผูใชที่ใหคําแนะนําการแกไขปญหารวมกัน โดยผูใชคนที่ไมมีสวนเกี่ยวของจะไมสามารถเขาไปอานขอความนั้นได

ยินดีต้อนรับอาจารย์อมรรัตน์ แปงแสง เข้าสู่ระบบ **LogOut** 

 $99999$ ให้คำแนะนำการแก้ไขปัญหา ี่ ขออนุญาตแต่งกายชุดสุภาพ เรียนอาจารย์นิเทศก์ สถานประกอบการที่หนูฝึกงานได้มีการจัดชุดให้ในวันพุธ ซึ่งเป็น เสื้อโปโลของบริษัท กางเกงผ้าสีดำ หนจะต้องให้สถานประกอบการทำหนังสือขอ อนฌาตใหมค่ะ จาก : เกตุแก้ว (โรงแรมพิมานอิน) วันที่ และเวลาที่บันทึก : 23 ส.ค. 2552 22:18:59 ⊜ ควรมีจดหมายจากสถานประกอบการแจ้งให้ส่วนงานฝึกประสบการณ์วิชาชีพ เป็นลาย ลักษณ์อักษรค่ะ จาก : อ.อมรรัตน์ วันที่ และเวลาที่บันทึก : 23 ส.ค. 2552 22:24:40 ้ค่ำแนะน้ำแก้ไขปัญหา :  $\mathcal{A}$  $\overline{\mathcal{A}}$ ลิขสิท บันทึก ยกเลิก รูป ข.57 แสดงหนาจอการแจงขอมูลการแกไขปญหาระหวางการฝกงานrights reserv

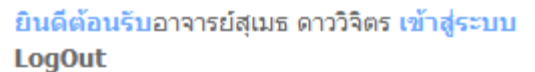

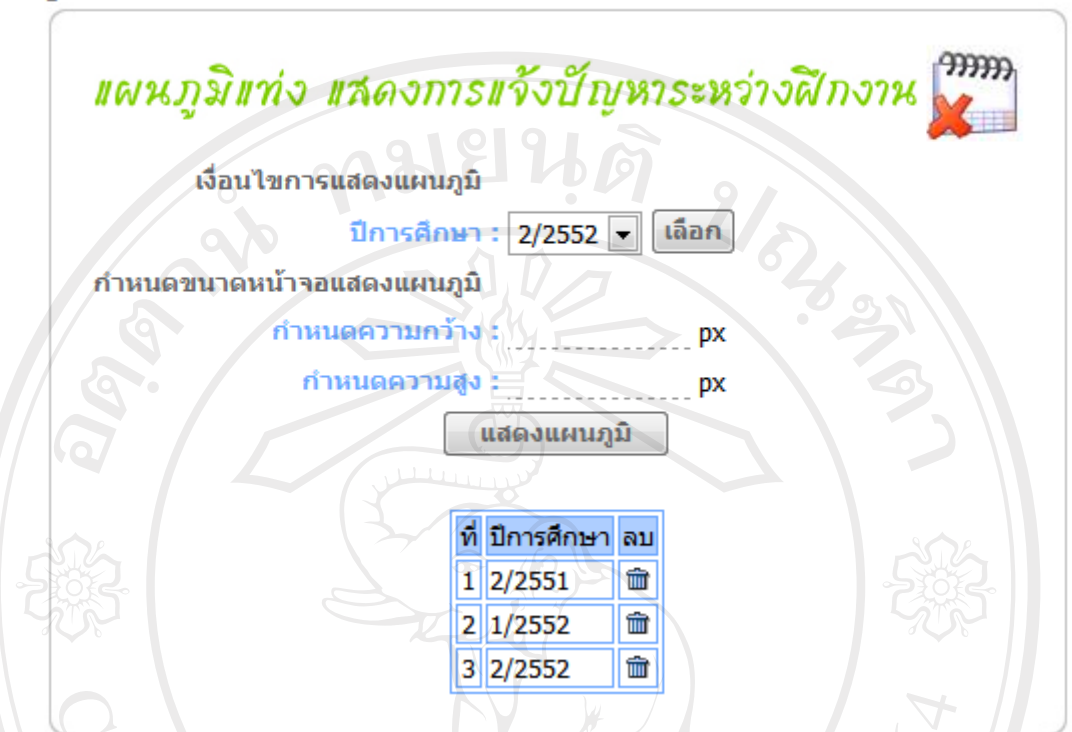

รูป ข.58 แสดงหน้าจอการเลือกเงื่อนไขเพื่อแสดงแผนภูมิแท่งการแจ้งปัญหาระหว่างฝึกงาน

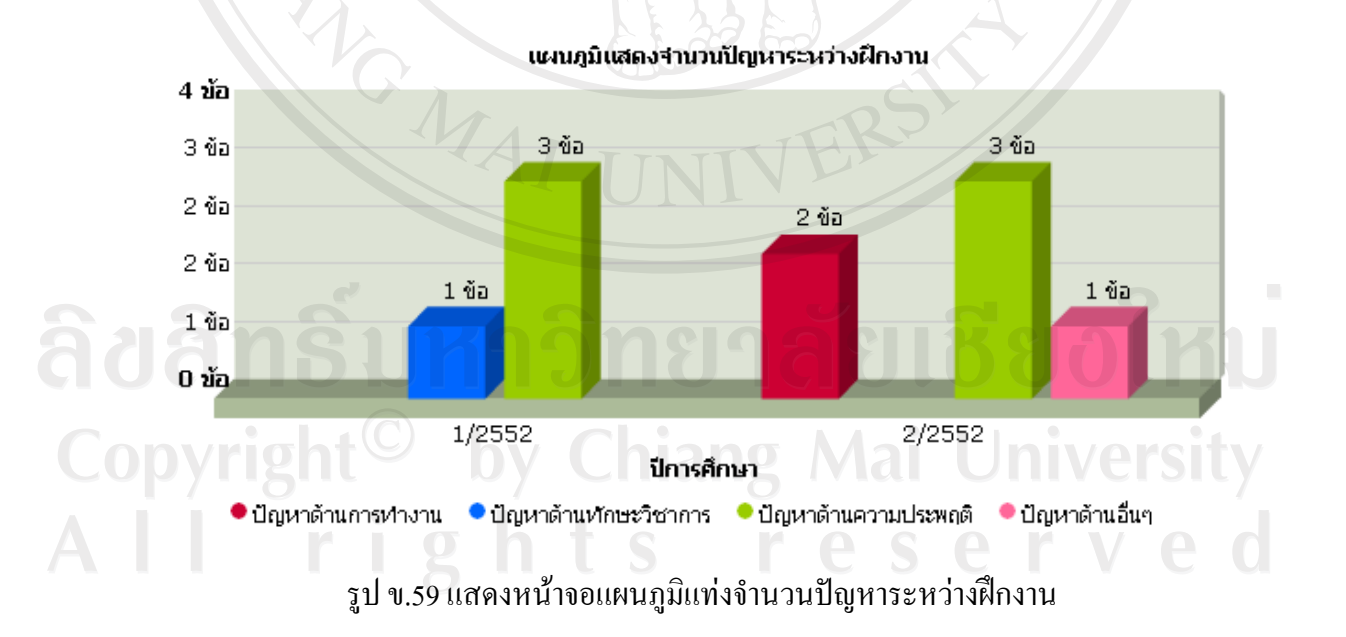

รูป ข.58 และ ข.59 ผู้ใช้ผู้บริหาร โรงเรียนสามารถกำหนดเงื่อนไขเพื่อแสดงแผนภูมิแท่ง แสดงจํานวนปญหาระหวางฝกงานในดานตางๆ ตามเงื่อนไขที่เลือก

ยินดีต้อนรับอาจารย์สุเมธ ดาววิจิตร เข้าสู่ระบบ **LogOut** 

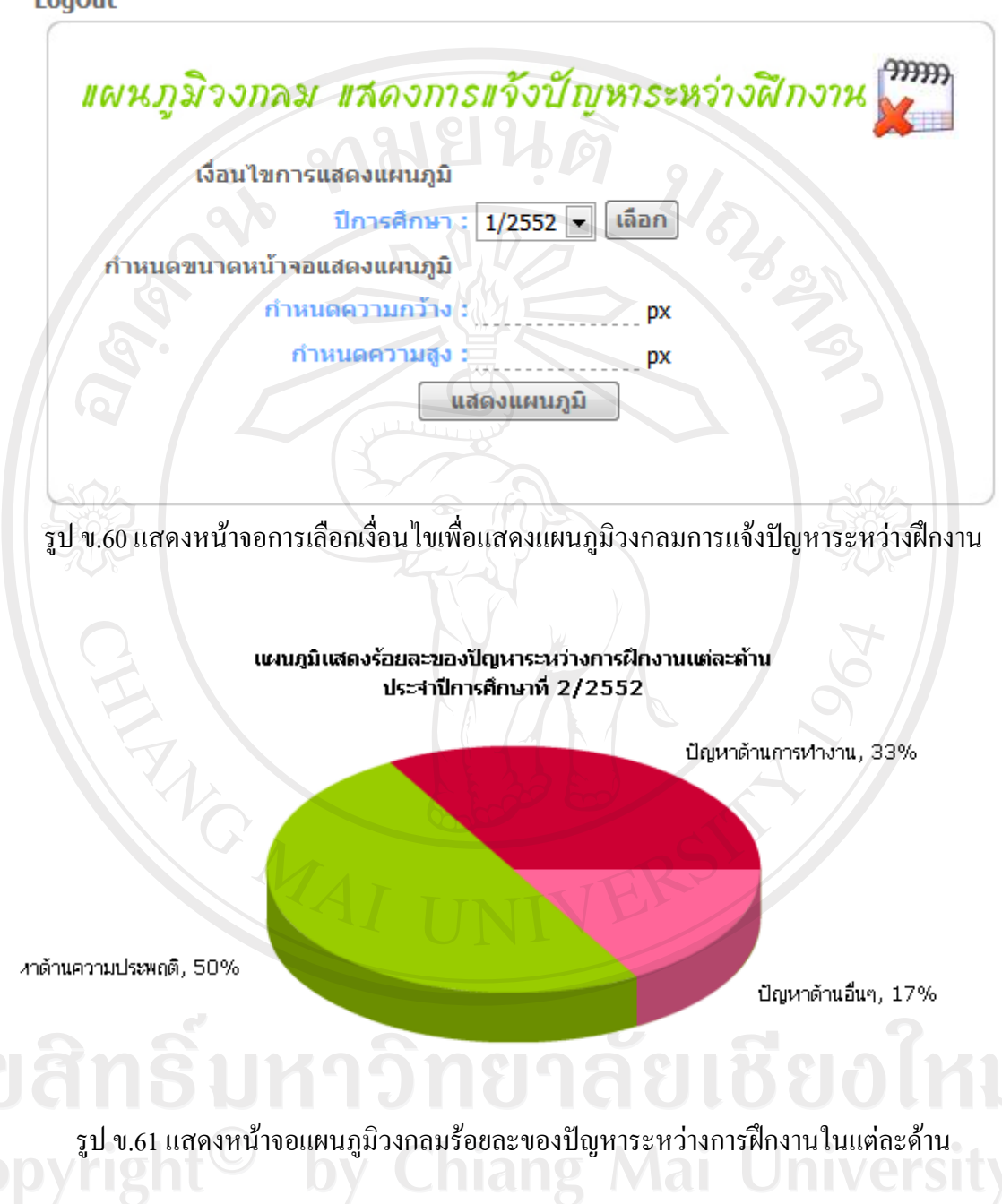

รูป ข.60 และ ข.61 ผูใชผูบริหารโรงเรียนสามารถกําหนดเงื่อนไขเพื่อแสดงแผนภูมิ ้วงกลม แสดงร้อยละของปัญหาระหว่างฝึกงานในด้านต่างๆ ตามเงื่อนไขที่เลือก

4) ระบบสงตัวนักเรียนนักศึกษาฝกงานกลับโรงเรียน

TOWAT

รูป ข.62 และรูป ข.63 ผูใชสถานประกอบการ สามารถสงตัวนักเรียนนักศึกษากลับ โรงเรียนไดในกรณีที่ไมสามารถใหนักเรียนนักศึกษาฝกงานตอไปไดทั้งนี้จะตองมีการปรึกษา แก้ไขปัญหากับอาจารย์นิเทศก์มาระยะหนึ่งแล้ว หากมีความเห็นว่าจะต้องส่งตัวกลับจะต้องแจ้งให้<br><sup>โรงเรี</sup>ยบทราบ โรงเรียนทราบ  $\mathcal{U}_{\delta}$ 

 $\overline{D}$ 

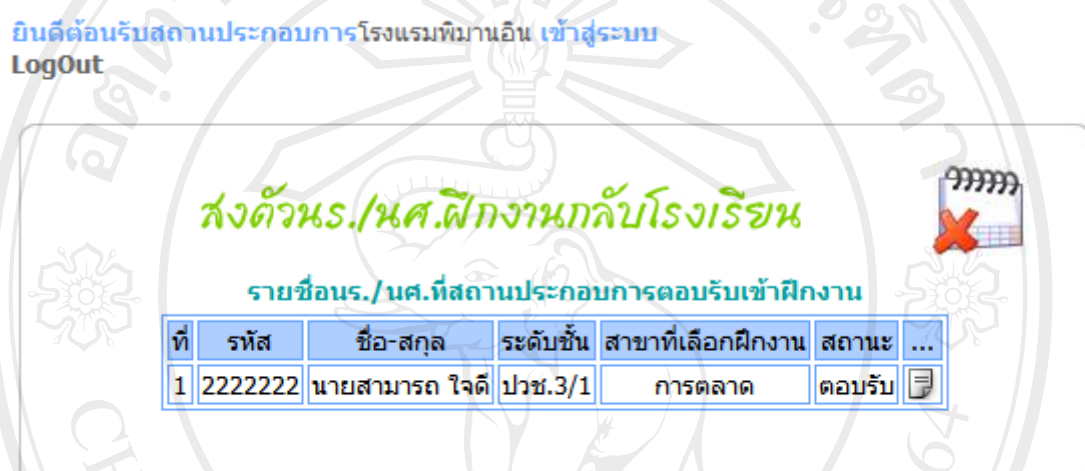

รูป ข.62 แสดงหน้าจอข้อมูลนักเรียนนักศึกษาฝึกงานที่กำลังฝึกงานอยู่ในปีการศึกษาปัจจุบัน

ลิขสิทธิ์มหาวิทยาลัยเชียงใหม่ Copyright<sup>©</sup> by Chiang Mai University All rights reserved

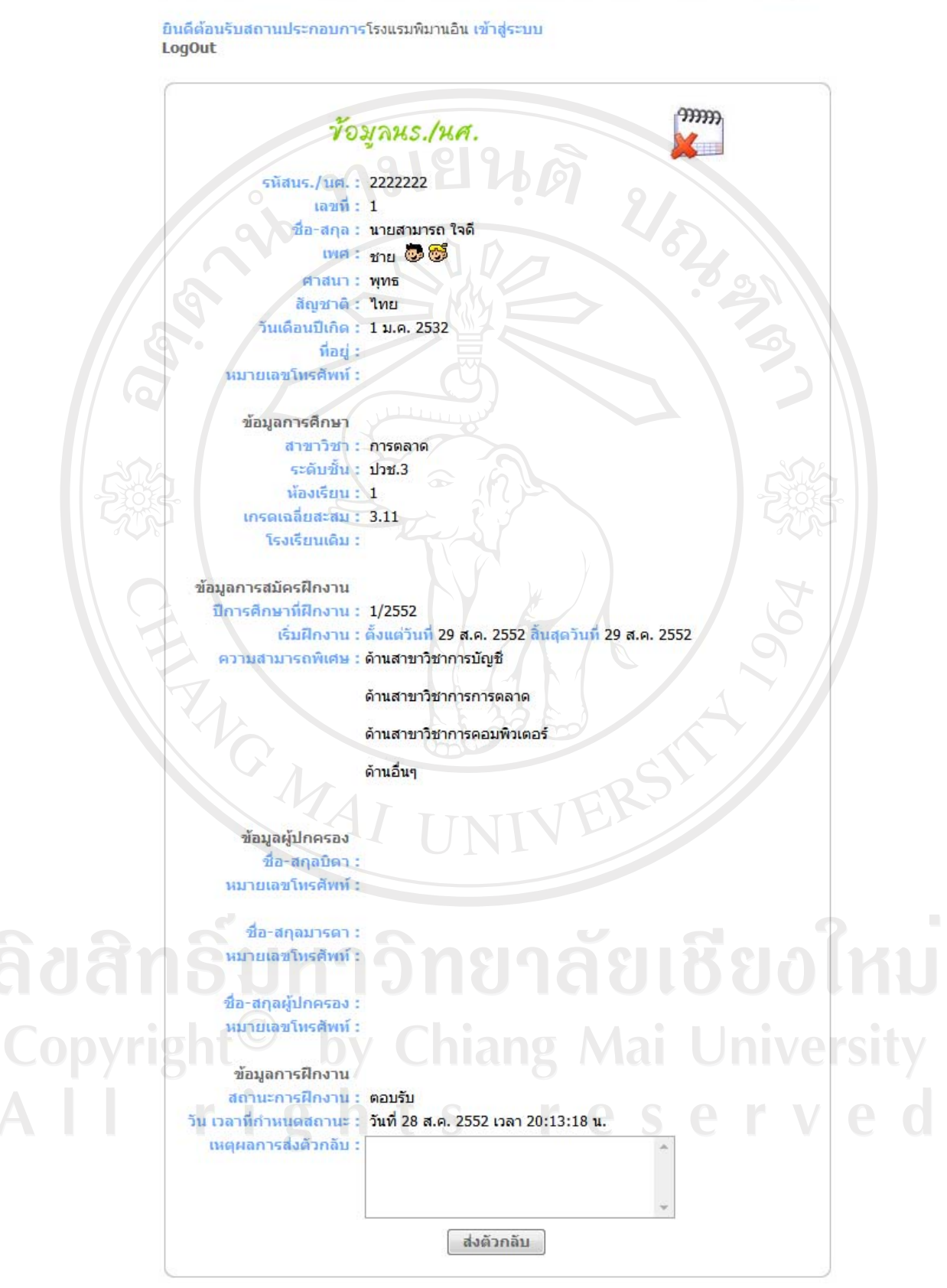

รูป ข.63 แสดงหน้าจอการส่งตัวนักเรียนนักศึกษากลับโรงเรียน

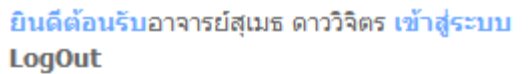

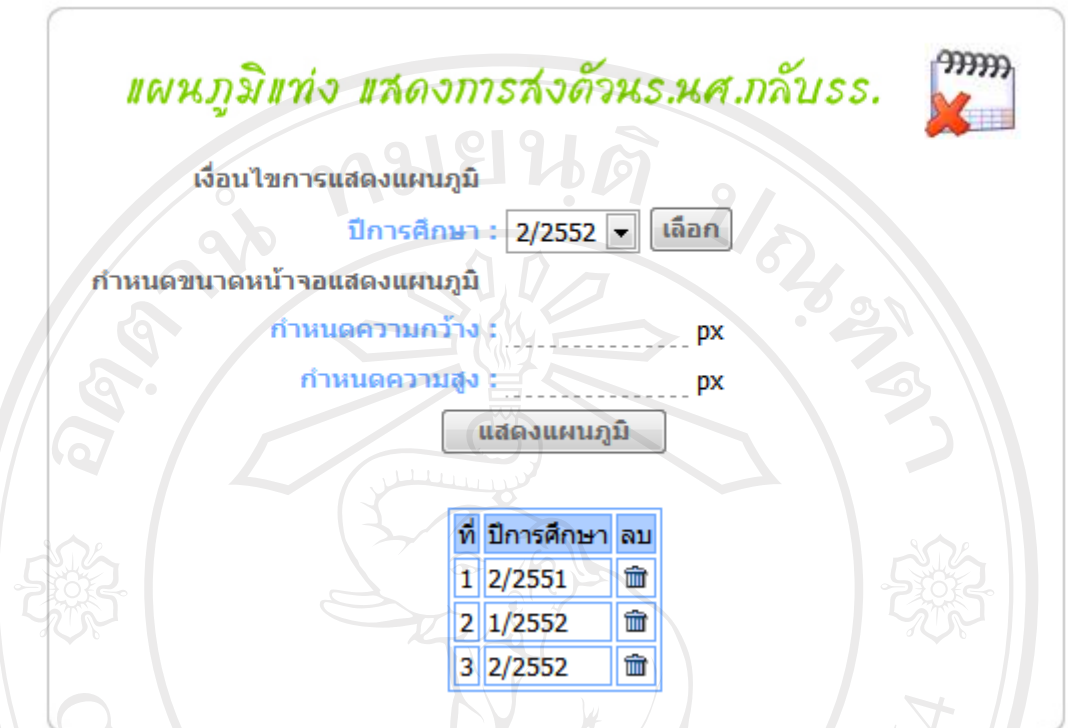

้รูป ข.64 แสดงหน้าจอการเลือกเงื่อนไขเพื่อแสดงแผนภูมิการส่งตัวนักเรียนนักศึกษากลับโรงเรียน

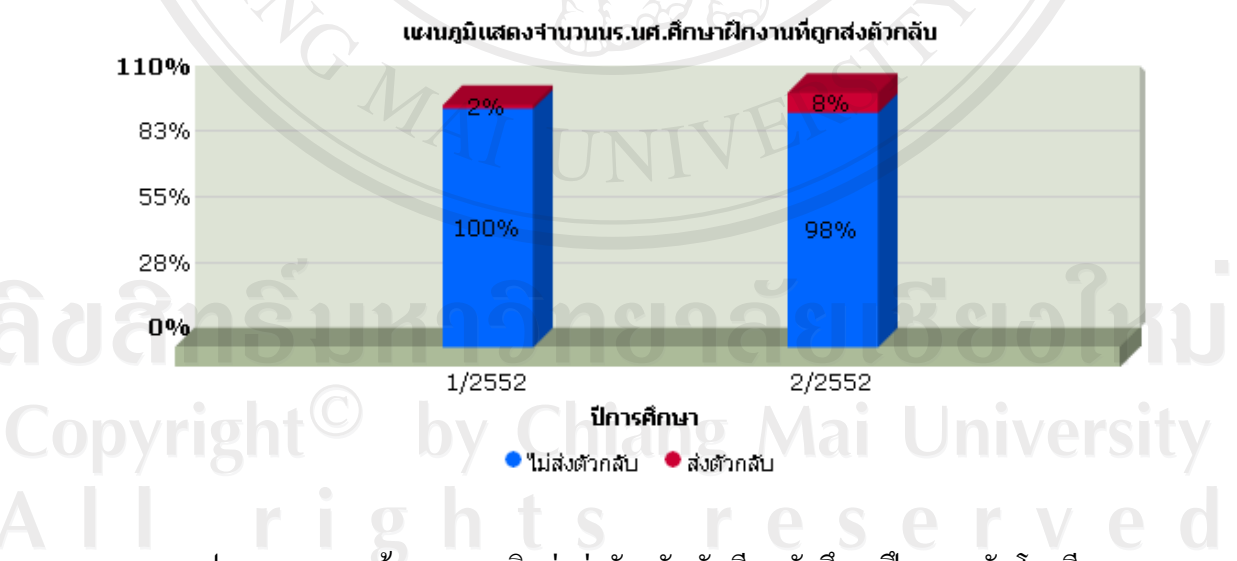

รูป ข.65 แสดงหน้าจอแผนภูมิแท่งส่งตัวกลับนักเรียนนักศึกษาฝึกงานกลับโรงเรียน

รูป ข.64 และข.65 ผูใชผูบริหารโรงเรียนสามารถกําหนดเงื่อนไขเพื่อแสดงแผนภูมิแทง แสดงจํานวนนักเรียนนักศึกษาฝกงานที่ถูกสงตัวกลับในแตละปการศึกษา ตามเงื่อนไขที่เลือก

ยินดีต้อนรับอาจารย์ทัศทรวง องอาจ เข้าสู่ระบบ **LogOut** 

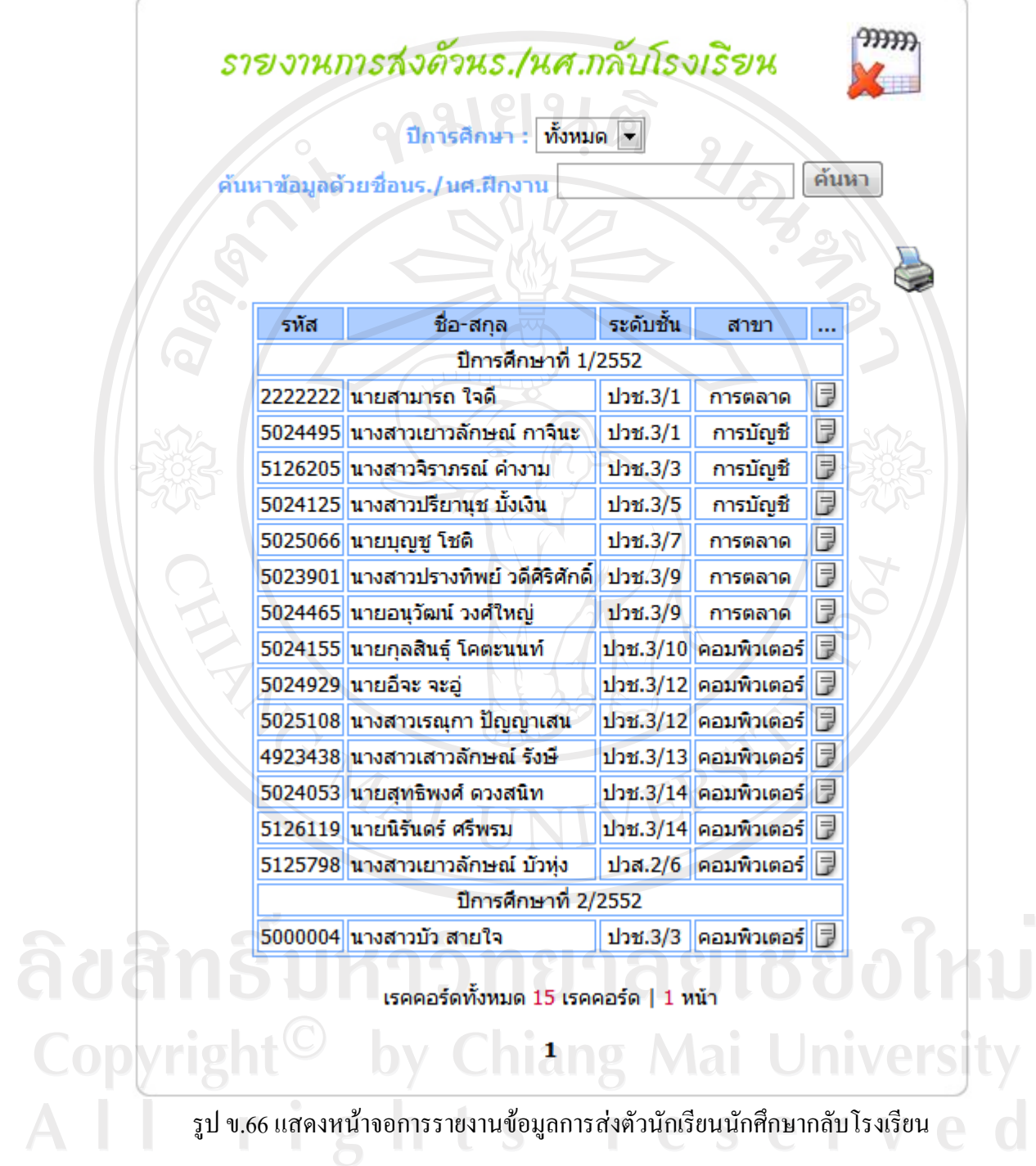

 $\overline{\phantom{a}}$ 

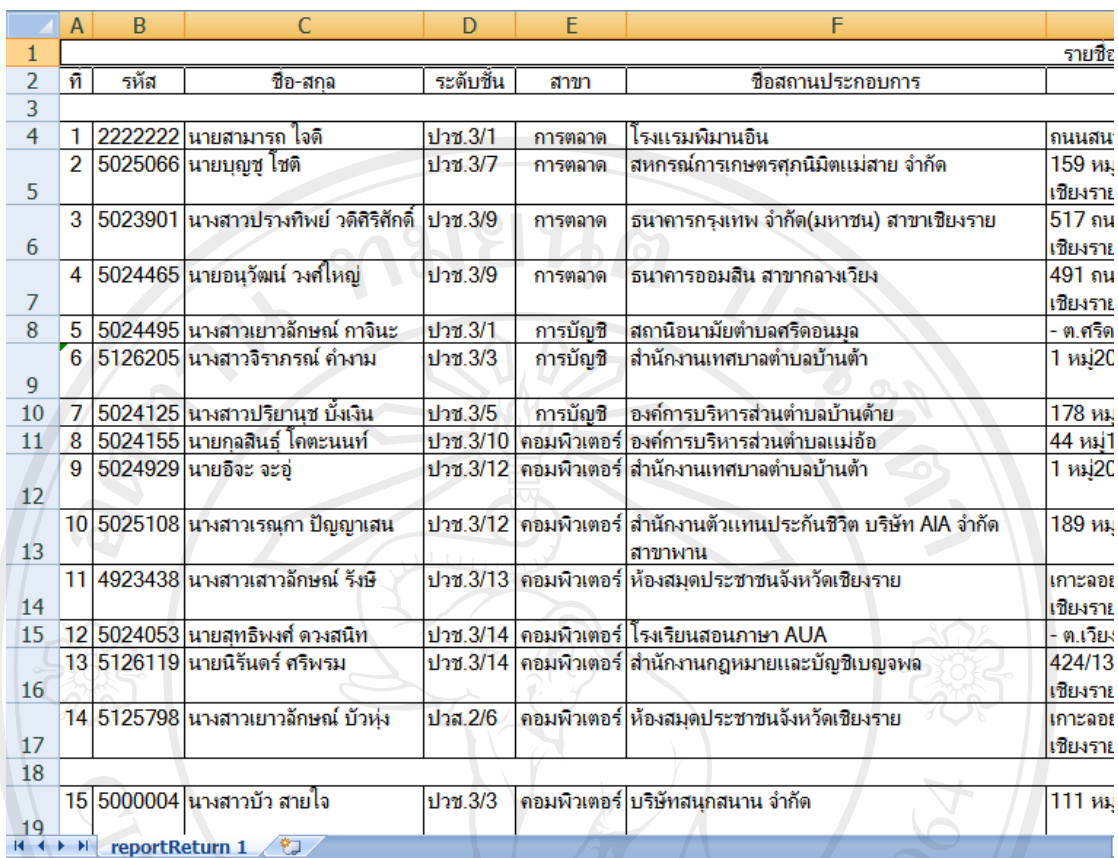

ัฐป ข.67 แสดงหน้าจอรายงานข้อมูลการส่งตัวนักเรียนนักศึกษากลับโรงเรียน ในโปรแกรมไมโครซอฟท์ เอ็กซ์เซลล์

รูป ข.66 สําหรับผูใชอาจารยเจาหนาที่ใชในการเลือกเงื่อนไขการแสดงผลรายงานขอมูล การสงตัวนักเรียนนักศึกษากลับโรงเรียนออกทางหนาจอรูป ข.67 แสดงผลรายงานตามที่ผูใชเลือก เงื่อนไขในรูป ข.66 แสคงผลในโปรแกรมไมโครซอฟท์ เอ็กซ์เซลล์ สามารถพิมพ์ออกทาง เครื่องพิมพได

#### **ข.5 ระบบการประเมินผล**

ระบบการประเมินผลเปนระบบที่ผูใชสถานประกอบการใชในการประเมินใหคะแนน การฝกงานของนักเรียนนักศึกษาฝกงาน รูป ข.68 เปนหนาจอการเลือกปการศึกษาที่ตองการ ประเมินผล และรูป ข.69 เป็นหน้าจอการประเมินผลการฝึกงานของนักเรียนนักศึกษาเป็นรายบุคคล มีหัวข้อการประเมินจำนวน 16 หัวข้อ ซึ่งในการประเมินผลการฝึกงานสถานประกอบการสามารถ เปลี่ยนแปลงแกไขการประเมินผลนี้จนกวาจะมีการตัดเกรดการฝกงาน

163

ยินดีต้อนรับสถานประกอบการโรงแรมพิมานอิน เข้าสู่ระบบ **LogOut** 

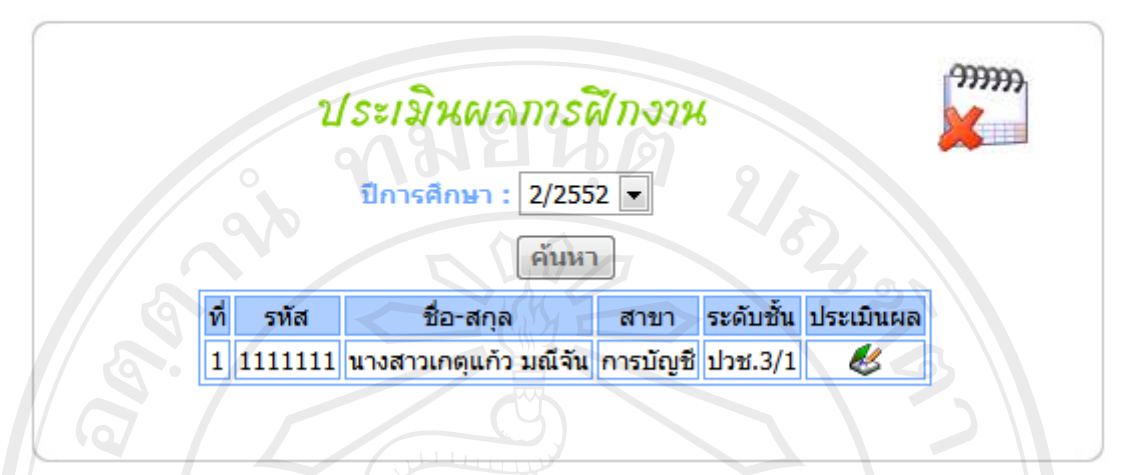

รูป ข.68 แสดงหน้าจอการเลือกการประเมินผลตามปีการศึกษาที่ต้องการ

จากรูป ข.69 เปนตัวอยางหนาจอการประเมินผลการฝกงาน ไดแสดงตัวอยางหัวขอการ ประเมินผลเพียงบางสวน เนื่องจากมีพื้นที่ในการแสดงจํากัด ซึ่งหัวขอในการประเมินผลการฝกงาน ทั้งหมดแสดงรายละเอียด ดังนี้

ดานผลสําเร็จของงาน Work Achievement

(1) ปริมาณงาน (Quantity of work) ปริมาณงานที่ปฏิบัติสําเร็จตามหนาที่ ที่ไดรับ มอบหมายภายในระยะเวลาที่กําหนด เทียบกับนักเรียน นักศึกษาฝกงานทั่วไป

(2) คุณภาพงาน (Quality of work) ทำงานได้ถูกต้อง ครบถ้วนสมบูรณ์ มีความประณีต เรียบร้อย มีความรอบคอบ ไม่เกิดปัญหาติดตามมา ทำงานเสร็จทันเวลาหรือก่อนเวลาที่กำหนด

ดานความรูความสามารถ Knowledge and Ability

(3) ความรู้ความสามารถทางวิชาการ (Academic Ability) นักเรียน นักศึกษาฝึกงานมี ความรู้ทางวิชาการเพียงพอ ที่จะทำงานที่ได้รับมอบหมาย ในระดับที่นักเรียน นักศึกษาฝึกงาน ปฏิบัติได

(4) ความสามารถในการเรียนรูและประยุกตวิชาการ (Ability to learn and apply knowledge) ความรวดเร็วในการเรียนรู้ เข้าใจข้อมูลข่าวสาร และวิธีการทำงานตลอดจนการนำ ความรูไปประยุกตใชงาน

ยินดีต้อนรับสถานประกอบการโรงแรมพิมานอิน เข้าสู่ระบบ **LogOut** 

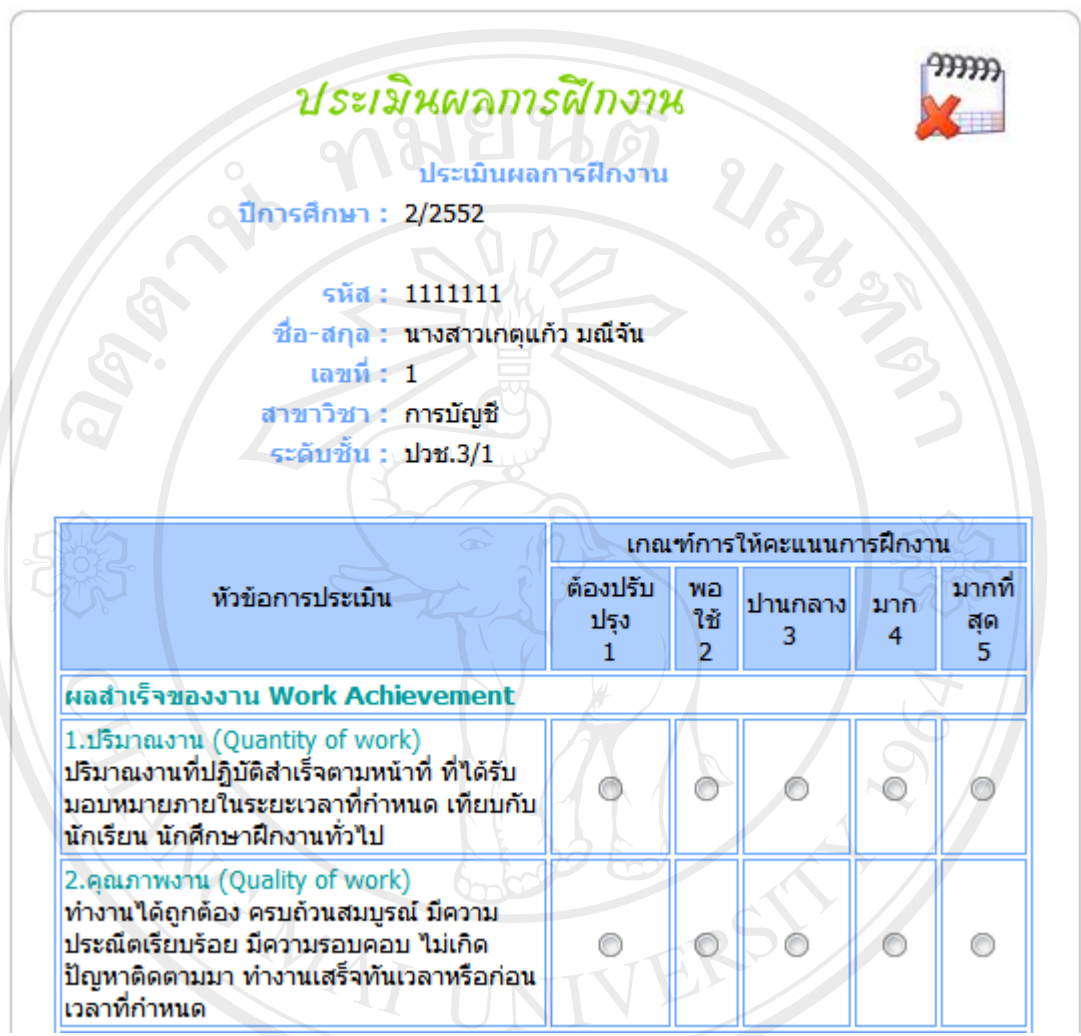

รูป ข.69 แสดงหน้าจอการประเมินผลการฝึกงาน

(5) ความรูความสามารถและการตัดสินใจ (Practical Ability) เชน การปฏิบัติงานไดดีใน ภาคสนาม และในหองปฏิบัติการ

(6) วิจารณญาณและการตัดสินใจ (Judgment and Decision Making) มีไหวพริบปฏิภาณ ในการตัดสินใจไดดีมีการวิเคราะหขอมูลและปญหาตางๆ ไดอยางรอบคอบ สามารถแกไขปญหา เฉพาะหนาได

(7) การจัดการและวางแผน (Organization and Planning) ความสามารถในการวาง แผนการทํางาน บริหารเวลาในการทํางานเปนขั้นตอน

(8) ทักษะการสื่อสาร (Communication Talk) ความสามารถในการติดตอสื่อสารการพูด ึการเขียน การนำเสนอ สามารถสื่อให้เข้าใจได้ง่าย ชัดเจน ถูกต้อง รัดกุม มีลำดับขั้นตอนในเรียบ เรียงลําดับการนําเสนอไดดีไมเกิดความสับสนในการทํางาน รูจักสอบถาม และชี้แจงขอเท็จจริงให ทราบ

ดานความรับผิดชอบตอหนาที่ Responsibility

(9) การเปนผูที่ไดรับความไววางใจ (Responsibility and Dependability) เปนที่ไววางใจ ในการปฏิบัติงาน โดยไมตองมีผูควบคุมทุกขั้นตอนการทํางาน

(10) ความสนใจอุตสาหะในการทํางาน (Interest in work) ความสนใจและกระตือรือรน ในการทํางาน มีความอุตสาหะความพยายาม ความตั้งใจที่จะทํางานใหบรรลุผลสําเร็จ ดวยความ บากบั่น ไม่ย่อท้อต่ออปสรรคและปัญหา

(11) ความสามารถเริ่มตนทํางานไดดวยตนเอง (Initiative of Self starter) เมื่อไดรับคําชี้แจง ้คำแนะนำ สามารถเริ่มทำงานได้ด้วยตนเองโดยไม่ต้องรอคำสั่ง เสนอตัวเข้าช่วยงาน ไม่ปล่อยให้ เวลาวางใหลวงเลยไปโดยเปลาประโยชน

(12) การตอบสนองตอการสั่งการ (Response to supervision) ยินดีรับคําสั่งคําแนะนําคํา ้วิจารณ์ ไม่แสดงความอึดอัดใจเมื่อได้รับคำติเตือน คำวิจารณ์ สามารถปรับปรุงแก้ไข พัฒนาตนเอง ตามคําติเตือน คําวิจารณนั้น

### ดานลักษณะสวนบุคคล (Personality)

(13) บุคลิกภาพ และการวางตัว (Personality) มีบุคลิกภาพ และการวางตัวไดอยาง เหมาะสม เช่น ทัศนคติ วุฒิภาวะ ความอ่อนน้อมถ่อมตน การแต่งกายสุภาพเรียบร้อย กิริยาวาจา การตรงตอเวลา

(14) มนุษยสัมพันธ (Interpersonal Skills) สามารถรวมงานกับผูอื่น การทํางานเปนทีม สรางมนุษยสัมพันธไดดีเปนที่รักใครชอบพอของผูรวมงาน เปนที่กอใหเกิดความรวมมือ ประสานงานในการทํางาน

(15) ความมีระเบียบวินัย ปฏิบัติตามวัฒนธรรมองคกร (Discipline and adaptability to formal organization)ความสนใจเรียนรู้ ศึกษา กฎระเบียบนโยบายต่างๆ และปฏิบัติตนตามโดย ความเต็มใจ

(16) คุณธรรม จริยธรรม (Ethics and Organization) มีความซื่อสัตย์ สุจริต มีจิตใจสะอาด รูจักเสียสละไมเห็นแกตัวเอื้อเฟอชวยเหลือผูอื่น

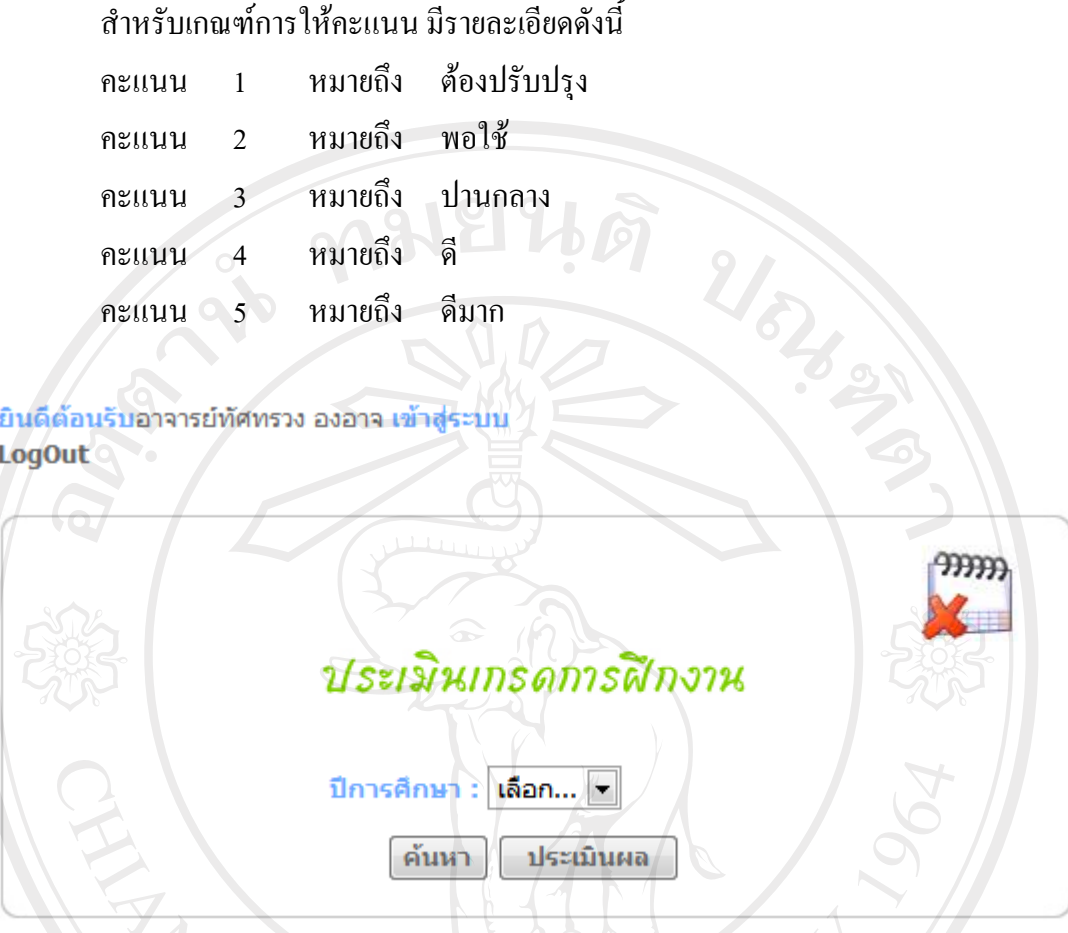

รูป ข.70 แสดงหนาจอการประเมินเกรดการฝกงาน

จากรูป ข.70 เปนหนาจอสําหรับผูใชอาจารยเจาหนาที่ใชในการประเมินเกรด หรือตัด เกรดการฝกงาน โดยจะตองเลือกปการศึกษาที่ตองการประเมินเกรด ซึ่งระบบจะเลือกรายชื่อ นักเรียนนักศึกษาที่มีคะแนนการนิเทศน 2 ครั้ง และนักเรียนนักศึกษาที่มีคะแนนที่สถาน ประกอบการประเมิน ระบบจะนําคะแนนทั้ง 2 สวนมาคํานวณ โดยคิดคะแนนเปน 20:80 เปนผล คะแนนจากอาจารยนิเทศก 20 คะแนน และสถานประกอบการ 80 คะแนน นําคะแนนทั้งสองสวน มารวมกันแลวทําการตัดเกรด โดยมีเกณฑการใหเกรดดังนี้

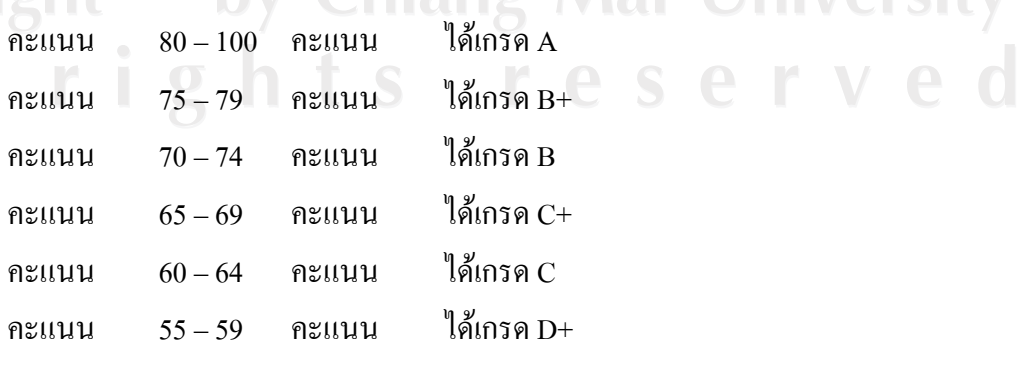

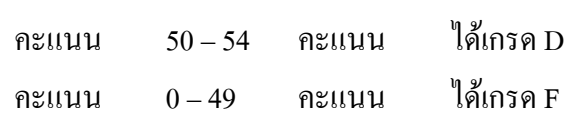

ซึ่งนักเรียนนักศึกษาฝึกงานจะต้องได้เกรด C ขึ้นไป จึงจะผ่านการฝึกงาน หากได้เกรดต่ำ กวา C นักเรียนนักศึกษาจะตองทําการฝกงานใหมในปการศึกษาถัดไป

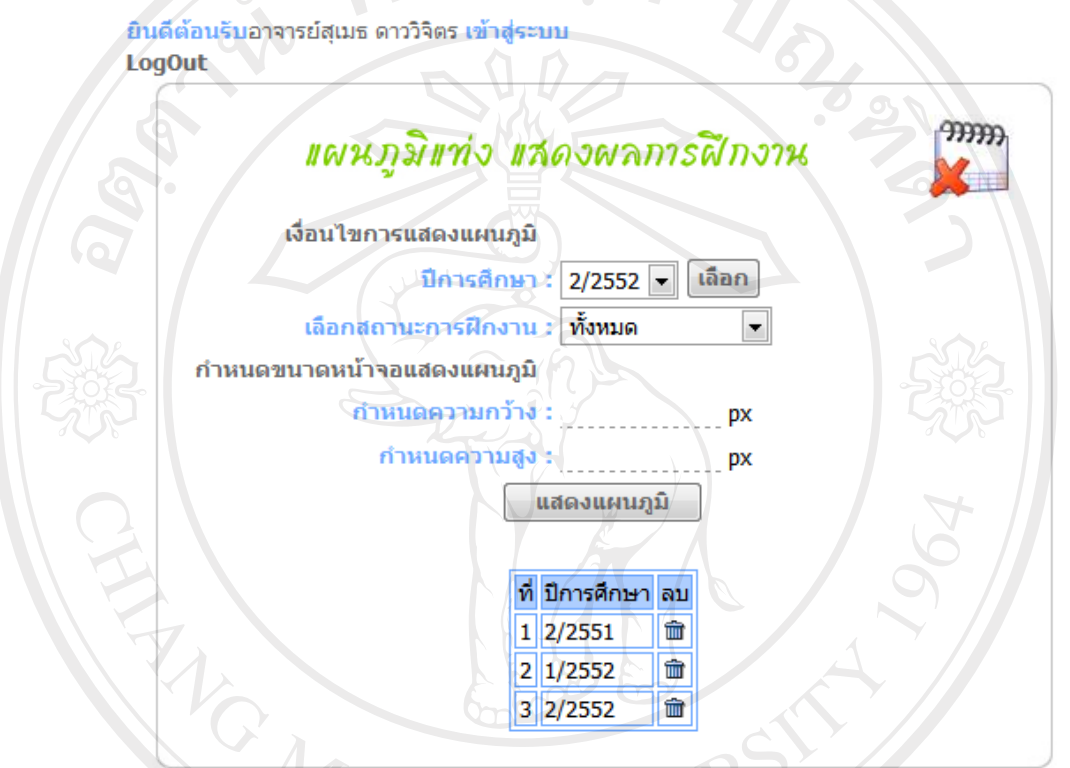

รูป ข.71 แสดงหน้าจอการเลือกเงื่อนไขเพื่อแสดงแผนภูมิแท่งผลการฝึกงาน

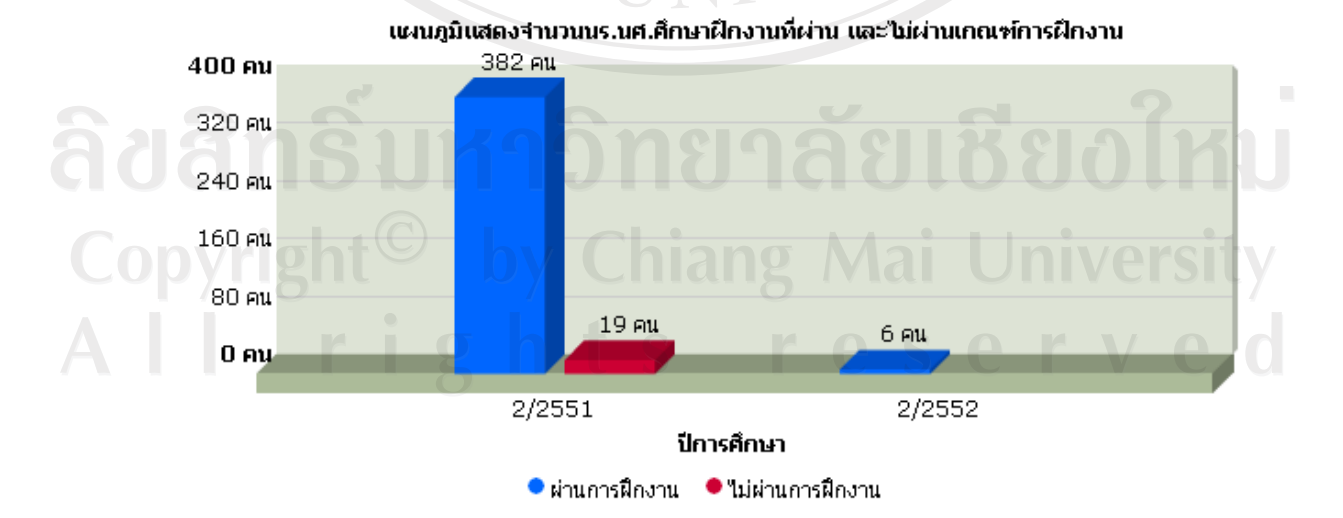

รูป ข.72 แสดงหน้าจอแผนภูมิแท่งผลการฝึกงาน

168

รูป ข.71 และ ข.72 ผู้ใช้ผู้บริหารโรงเรียนสามารถกำหนดเงื่อนไขเพื่อแสดงแผนภูมิแท่ง แสดงผลการฝกงาน ตามเงื่อนไขที่เลือก

ยินดีต้อนรับอาจารย์สเมธ ดาววิจิตร เข้าส่ระบบ **LogOut** 

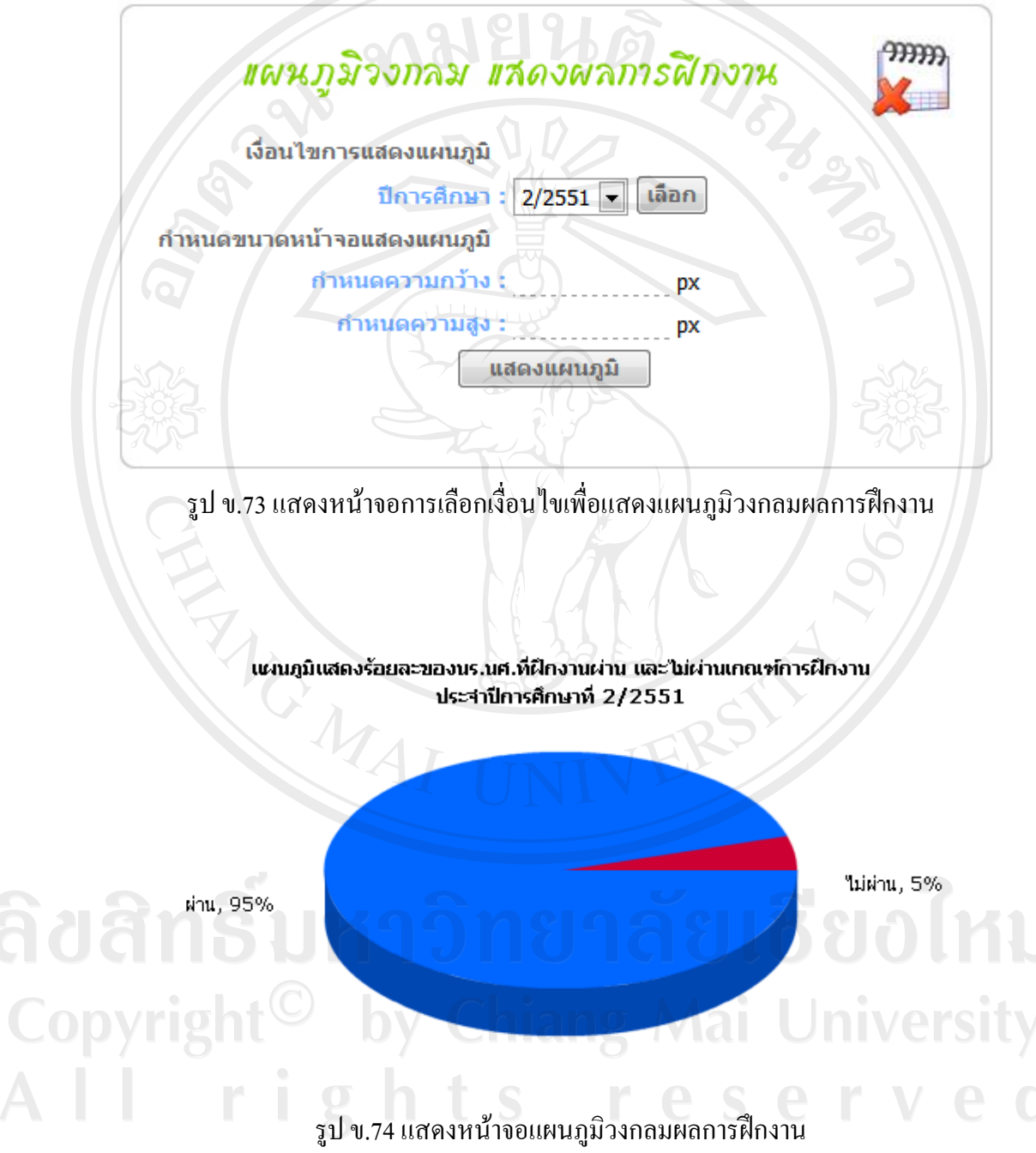

รูป ข.73 และ ข.74 ผูใชผูบริหารโรงเรียนสามารถกําหนดเงื่อนไขเพื่อแสดงแผนภูมิ วงกลม แสดงรอยละของผลการฝกงาน ตามเงื่อนไขที่เลือก

ยินดีต้อนรับอาจารย์ทัศทรวง องอาจ เข้าสู่ระบบ **LogOut** 

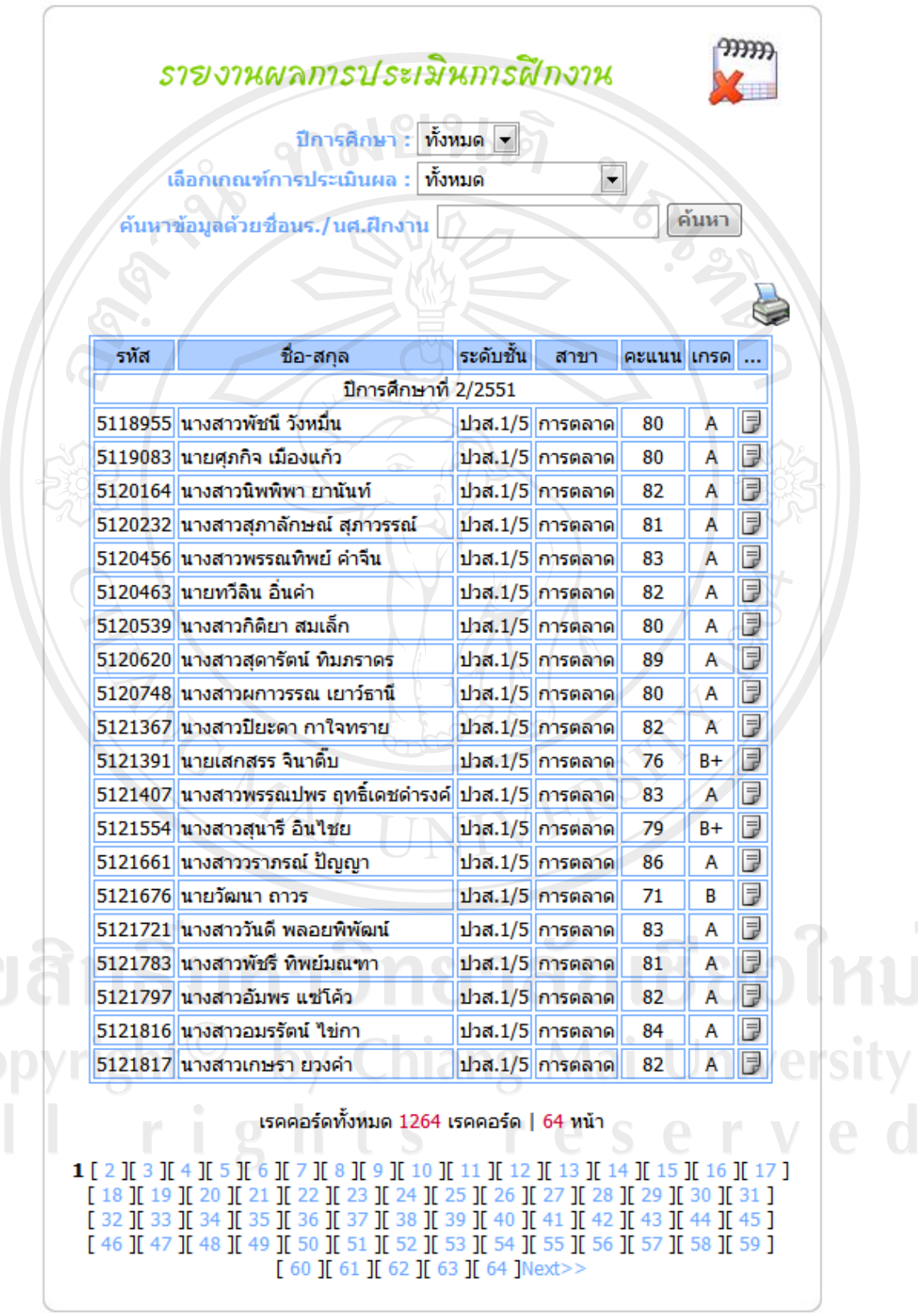

รูป ข.75 แสดงหน้าจอรายงานข้อมูลการประเมินผลการฝึกงาน

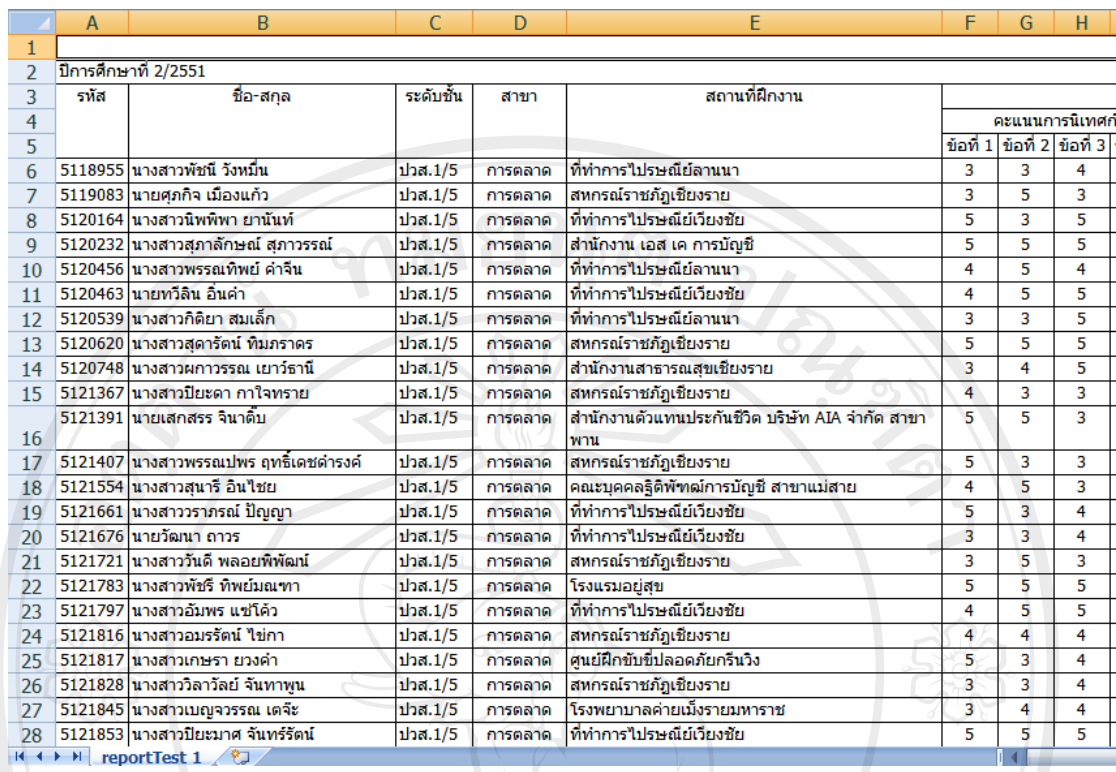

รูป ข.76 แสดงหน้าจอรายงานข้อมูลการประเมินผลการฝึกงาน ในโปรแกรมไมโครซอฟท์ เอ็กซ์เซลล์

รูป ข.75 สําหรับผูใชอาจารยเจาหนาที่ใชในการเลือกเงื่อนไขการแสดงผลรายงานขอมูล การประเมินผลการฝกงานออกทางหนาจอรูป ข.76 แสดงผลรายงานตามที่ผูใชเลือกเงื่อนไขในรูป ึ ข.75 แสดงผลในโปรแกรมไมโครซอฟท์ เอ็กซ์เซลล์ สามารถพิมพ์ออกทางเครื่องพิมพ์ได้

**ข.6 ระบบจัดการขาวสาร**

เป็นระบบที่ผู้ใช้ผู้ดูแลระบบ และผู้ใช้อาจารย์เจ้าหน้าที่ สามารถเพิ่ม ลบ แก้ไขข้อมูล<br>-ขาวได

- รูป ข.77 เป็นหน้าจอสำหรับเพิ่มข้อมูลข่าว ใช้ในการเพิ่มข่าวประกาศ เพื่อ ประชาสัมพันธใหแกผูใชทุกระดับ

- รูป ข.78 เป็นหน้าจอสำหรับค้นหาข่าว เพื่อทำการลบ หรือแก้ไข

- รูป ข.79 เป็นหน้าจอสำหรับแก้ไขข่าว

- รูป ข.80 เป็นหน้าจอสำหรับผู้ใช้ทุกระดับสามารถอ่านข่าวสารประชาสัมพันธ์ ที่สวนงานฝกประสบการณวิชาชีพไดประกาศขาว โดยจะแสดงไวที่หนาจอแรกและหนาจอการ ทํางานของผใชู แตละระดับ ซึ่งแสดงไวในรูป ข.1 และรูป ข.4 - รูป ข.8

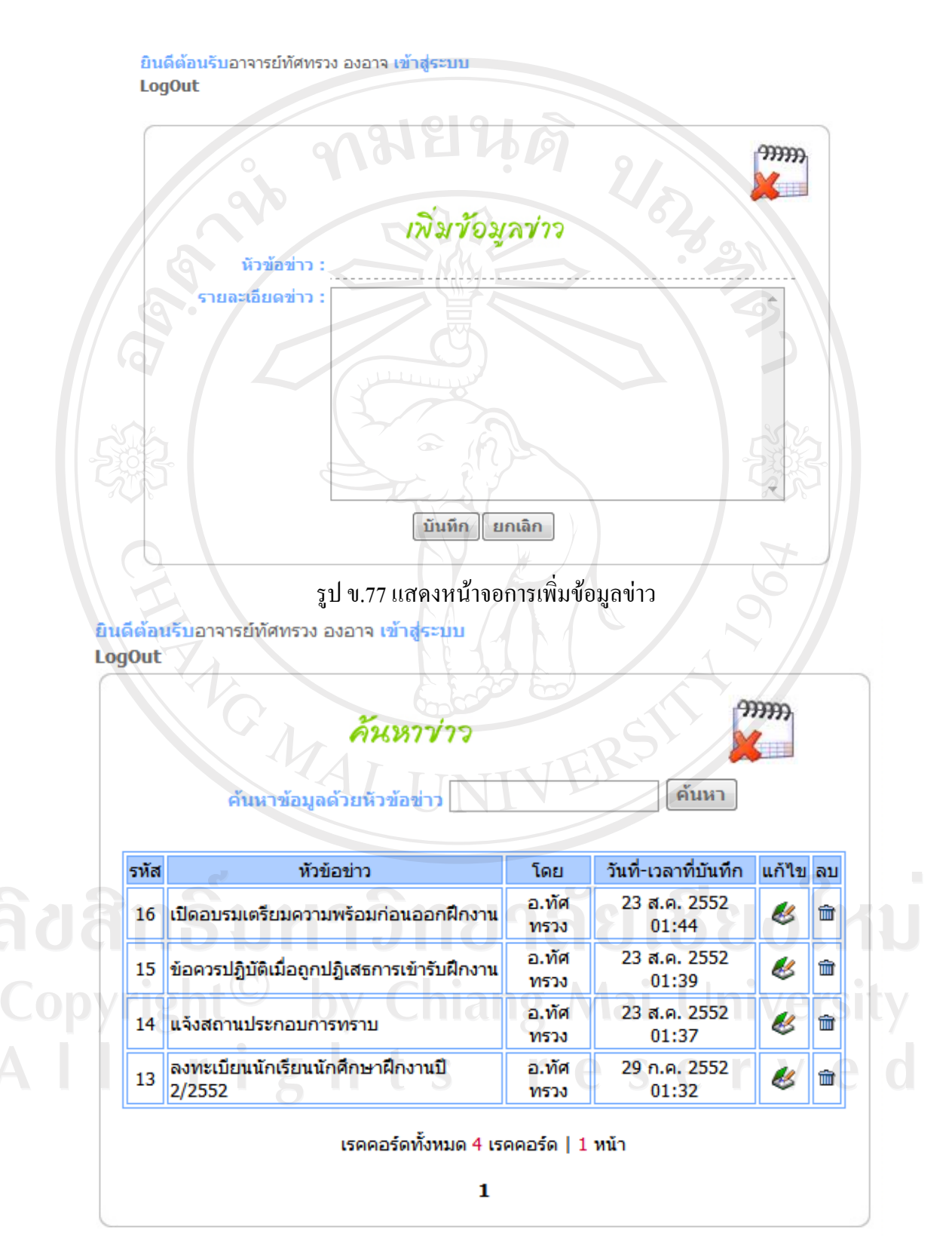

รูป ข.78 แสดงหน้าจอการค้นหาข้อมูลข่าว

ยินดีต้อนรับอาจารย์ทัศทรวง องอาจ เข้าสู่ระบบ **LogOut** 

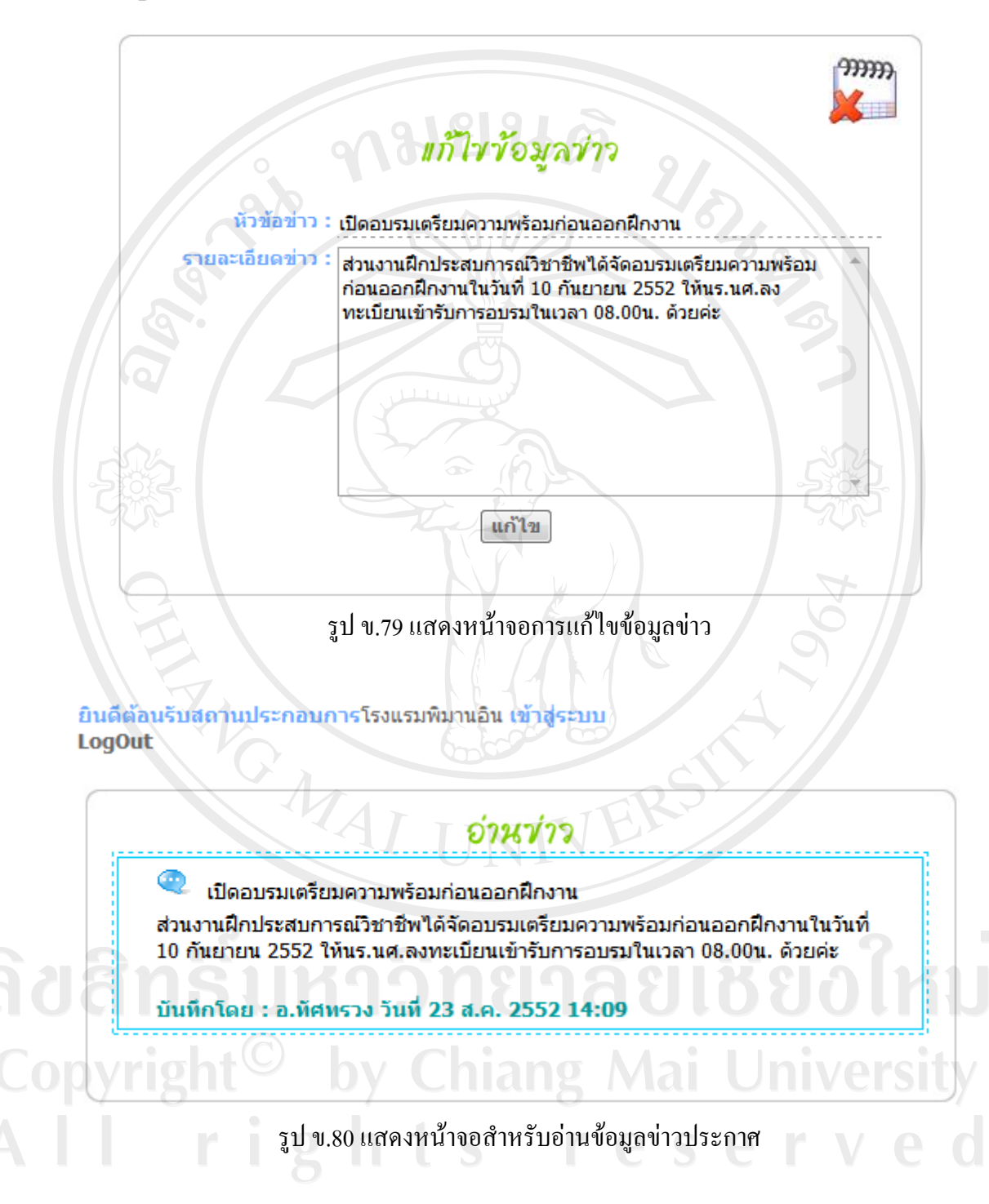

#### **ภาคผนวก ค**

#### **การคํานวณตามวิธีการวิเคราะห เชิงลําดับขั้น**  $\ddot{\phantom{a}}$

การใชงานในระบบชวยเหลือตัดสินใจเลือกฝกงาน โดยใชตัวแบบการตัดสินใจการ ้วิเคราะห์เชิงลำดับขั้น เอเอชพี มีรายละเอียดในการคำนวณและวิธีการใช้งานโปรแกรม ดังนี้

# **ค.1 ขั้นตอนการจัดแบงองคประกอบของปญหาใหเปนองคประกอบยอย**

1) การกําหนดวัตถุประสงคเพื่อเปนเปาหมายหลักในการตัดสินใจ ในระบบชวยเหลือ ตัดสินใจเลือกฝึกงานได้กำหนดวัตถุประสงค์ไว้ ได้แก่ "การเลือกสถานประกอบการในการฝึกงาน ของนักเรียน/นักศึกษาฝึกงาน"

2) การกำหนดเกณฑ์ ที่เป็นปัจจัยที่มีผลต่อการตัดสินใจให้บรรลุวัตถุประสงค์ที่กำหนด ไวจากรูป ค.1 ผูตัดสินใจสามารถเลือกเกณฑการตัดสินใจอยางนอยไมต่ํากวา 3 เกณฑและไมเกิน ่ 9 เกณฑ์ ซึ่งเกณฑ์มีทั้งข้อมูลเชิงคุณภาพที่ไม่สามารถนับจำนวนได้ และข้อมูลเชิงปริมาณที่สามารถ นับจํานวนไดแนนอน

3) การกําหนดทางเลือก จากรูป ค.2 ผูตัดสินใจสามารถเลือกทางเลือกสถาน ประกอบการได้ โดยการกำหนดเงื่อนไขการเลือกทางเลือก ตามสาขาวิชาที่เรียน และที่ตั้งของสถาน ประกอบการแลวเลือกทางเลือกที่ตองการจํานวน 3 ทางเลือก

## **ค.2 ขั้นตอนกําหนดลําดับความสําคัญของเกณฑที่มีตอวัตถุประสงค**

พิจารณากำหนดน้ำหนักคะแนนตามมาตราส่วนในการวินิจฉัยเปรียบเทียบเป็นคู่ ใน ตาราง 2.1 คำนวณหาความน่าเชื่อถือของผลลัพธ์ และคำนวณหาค่าผลรวม

ขั้นตอนที่ 1 จากรูป ค.3 การกําหนดลําดับความสําคัญของเกณฑที่มีตอวัตถุประสงค อธิบายไดดังนี้

- เกณฑลักษณะงานในสถานประกอบการ สําคัญเปน 2 เทาของเกณฑความสะดวกใน การเดินทาง

- เกณฑความสะดวกในการเดินทาง สําคัญเปน 3 เทาของเกณฑผลตอบแทนที่ไดจาก การฝกงาน

- เกณฑลักษณะงานในสถานประกอบการ สําคัญเปน 4 เทาของเกณฑผลตอบแทนที่

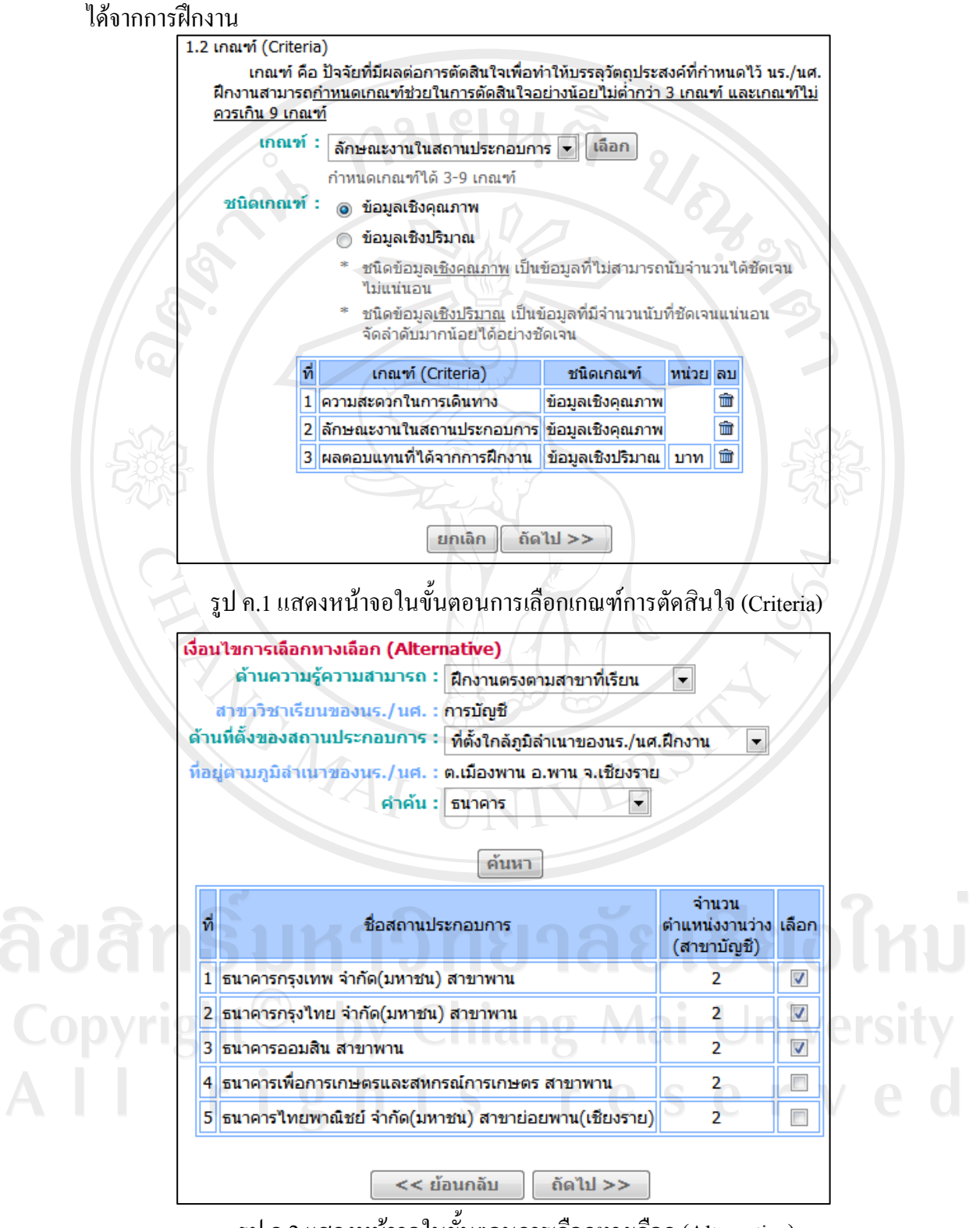

รูป ค.2 แสดงหน้าจอในขั้นตอนการเลือกทางเลือก (Alternative)

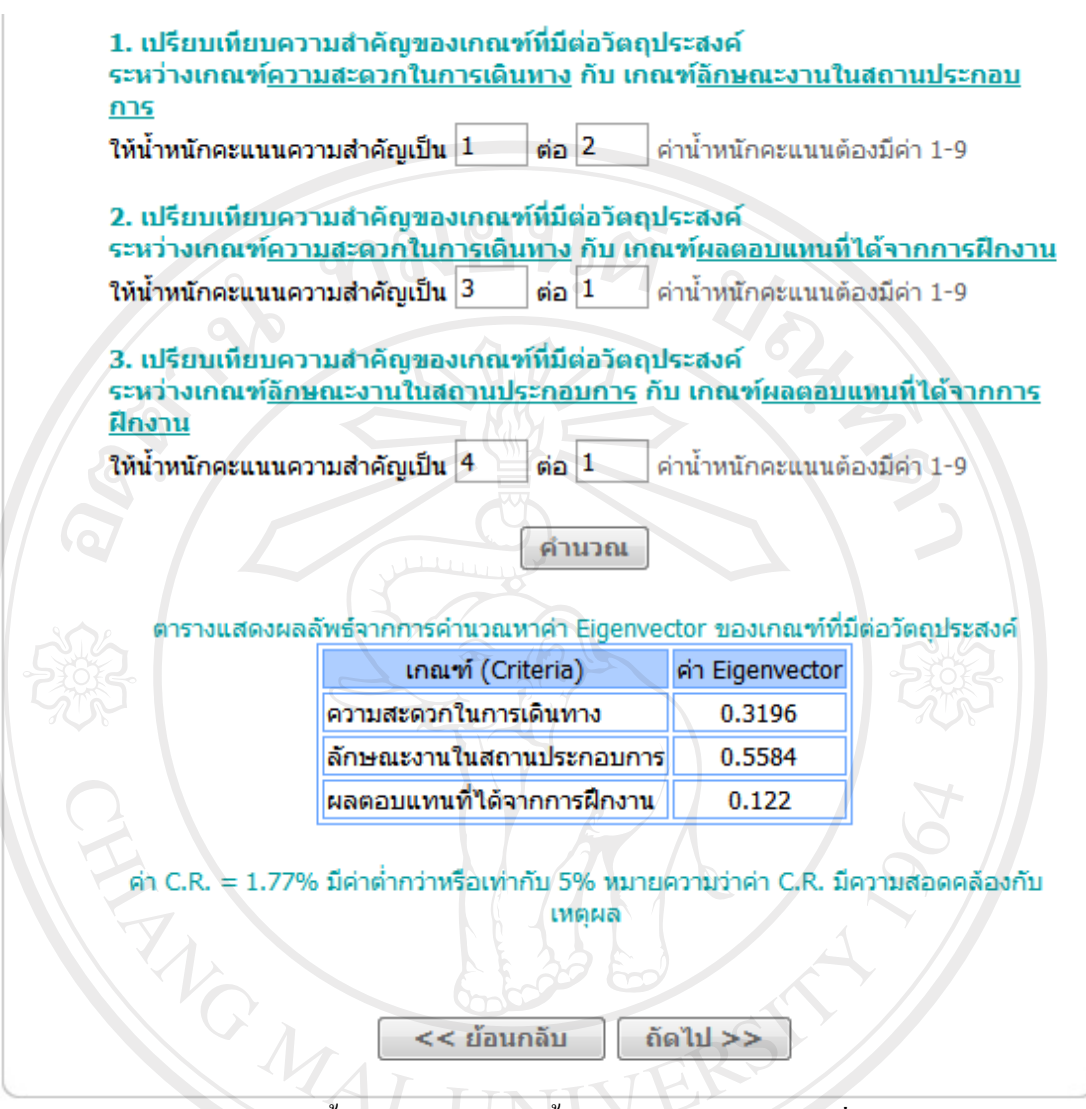

รูป ค.3 แสดงหน้าจอในขั้นตอนการกำหนดน้ำหนักคะแนนของเกณฑ์ที่มีต่อวัตถุประสงค์

ึจากการกำหนดน้ำหนักคะแนนของเกณฑ์ที่มีต่อวัตถุประสงค์ นำมาใส่ในตารางเมทริกซ์ ดังแสดงในตารางค.1

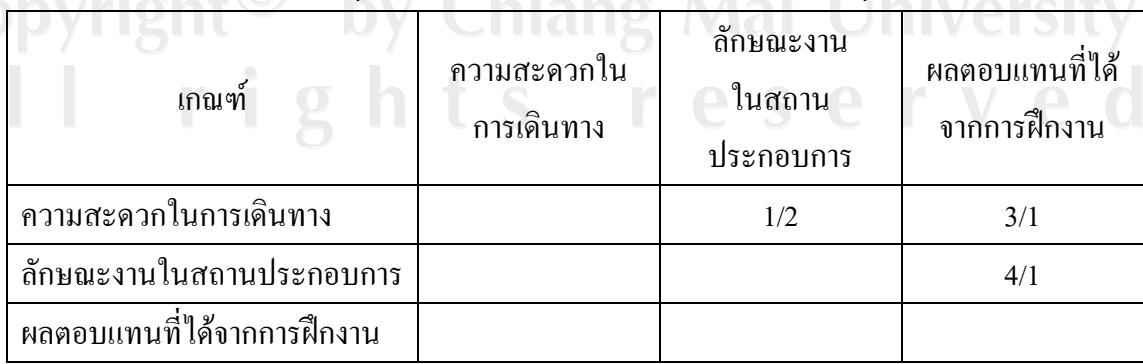

ิตาราง ค.1 แสดงการระบเมทริกซ์น้ำหนักคะแนนของเกณฑ์ที่มีต่อวัตถุประสงค์ ส่วนที่ 1

ระบุน้ําหนักคะแนนในตารางเทริกซใหครบทุกชองโดยชองที่อยูในแกนกลางกําหนดให ้ระบุน้ำหนักคะแนนเท่ากับ 1/1 ส่วนในช่องที่เหลือให้ระบุน้ำหนักคะแนนกลับด้านกับช่องตรงกัน ขาม ดังแสดงในตารางค.2

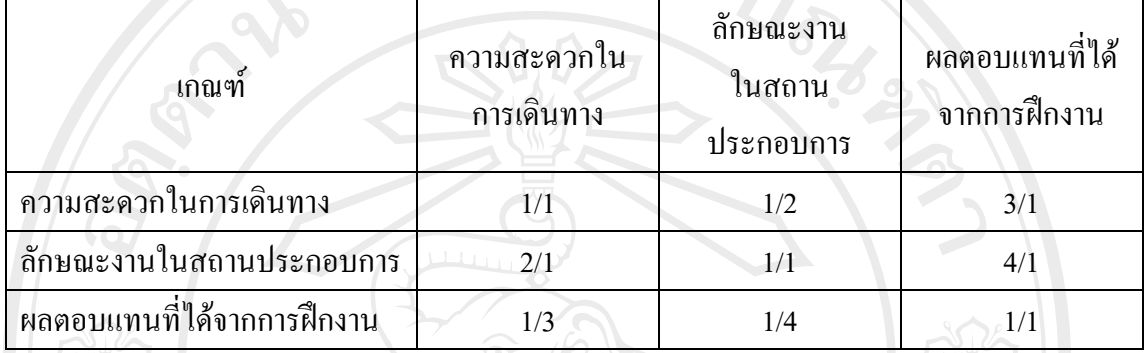

ตาราง ค.2 แสดงการระบุเมทริกซ์น้ำหนักคะแนนของเกณฑ์ที่มีต่อวัตถุประสงค์ ส่วนที่ 2

์ขั้นตอนที่ 2 นำน้ำหนักคะแนนมาคำนวณหาความน่าเชื่อถือของผลลัพธ์ เรียกว่า "อัตราสวนความสม่ําเสมอ" หรือคา C.R. อธิบายรายละเอียดไดดังนี้

นำเมทริกซ์น้ำหนักคะแนนมาคำนวณให้ค่าเป็นทศนิยม 4 ตำแหน่ง แล้วหาผลรวมใน แนวตั้ง

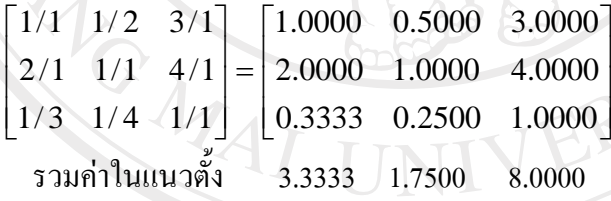

# แลวนําผลรวมในแนวตั้งมาหารคาแตละคาในแนวนตั้ง

 $\blacksquare$ ⎥ 0.5000 ⎤  $\begin{bmatrix} 0.1000 & 0.1429 & 0.1250 \end{bmatrix}$  $\lfloor$  $\mathsf I$  $\begin{bmatrix} 0.3000 & 0.2857 & 0.3750 \end{bmatrix}$ =  $\left \lfloor 0.3333 / 3.3333 \right \rfloor$   $\left \lfloor 0.2500 / 1.7500 \right \rfloor$   $\left \lfloor 1.0000 / 8.0000 \right \rfloor$ ⎥ ⎥ 2.0000 / 3.3333 1.0000 /1.7500 4.0000 / 8.0000  $\begin{bmatrix} 1.0000 & / 3.3333 & 0.5000 & / 1.7500 & 3.0000 & / 8.0000 \end{bmatrix}$  $\mathsf I$ ⎢ 0.5714 รวมหาคาตามแนวนนอน เพื่อใหเกิดเวคเตอร ⎥ ⎥ ⎥  $\left \lfloor 0.3679 \right \rfloor$  $\left\lceil 0.9607 \right\rceil$  $\mathsf I$ ⎢ = ⎥  $\begin{bmatrix} 0.1000 & + & 0.1429 & + & 0.1250 \end{bmatrix}$  $\begin{vmatrix} 0.6000 & + & 0.5714 & + & 0.5000 \end{vmatrix} = \begin{vmatrix} 1.6714 \end{vmatrix}$  $\begin{bmatrix} 0.3000 & + & 0.2857 & + & 0.3750 \end{bmatrix}$  $\lfloor$  $\begin{bmatrix} 0.1000 & + & 0.1429 & + & 0.1250 \end{bmatrix}$
ปรับค่าของเวคเตอร์ให้เป็นบรรทัดฐาน ค่าที่ได้จะเป็นน้ำหนักคะแนนความสำคัญ สัมพัทธ์ของ

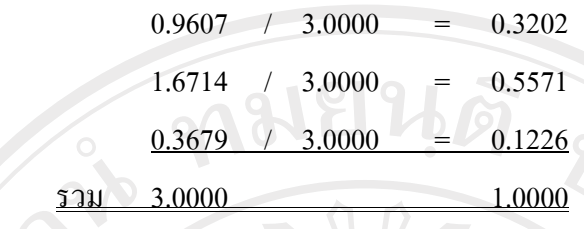

์ ขั้นตอนที่ 3 นำตารางเมทริกซ์ที่ได้จากการกำหนดน้ำหนักในขั้นต้น คูณกับเวคเตอร์ น้ําหนักคะแนนความสําคัญสัมพัทธที่ไดจากขั้นตอนที่ 2

> ⎥ .<br>، 0.4904  $\begin{bmatrix} 0.1067 & 0.1393 & 0.1226 \end{bmatrix}$ 0.3678  $\vert$ ⎢ 0.6404 0.5571 0.4904  $\lceil 0.3202 \rceil$ =  $\ddot{\phantom{0}}$ ⎥ 2.0000  $1.0000 \times 0.5571$  $\lfloor 0.1226 \rfloor$  $\begin{bmatrix} 1.0000 & 0.5000 & 3.0000 \end{bmatrix}$   $\begin{bmatrix} 0.3202 \end{bmatrix}$  $\vert$  $\mathbb{R}$ ⎥  $\begin{bmatrix} 0.3333 & 0.2500 & 1.0000 \end{bmatrix}$  $\mathsf I$  $\mathsf I$  $\left \lfloor 0.3333 \right \rfloor$  0.2500  $\left \lfloor 1.0000 \right \rfloor$   $\left \lfloor 0.1226 \right \rfloor$ 0.2786

รวมค่าตามแนวนอนของเมทริกซ์ที่ได้ จะได้ค่าผลรวมเวคเตอร์

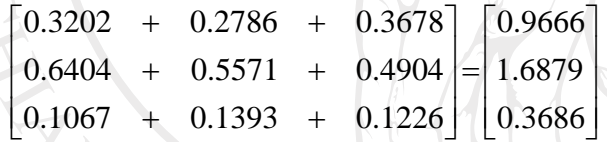

นำค่าผลรวมเวคเตอร์ หารด้วยเวคเตอร์น้ำหนักความสำคัญสัมพัทธ์ที่ได้จากขั้นตอนที่ 2 แลวนําเวคเตอรที่ไดมาหาผลรวม

> $\left\lfloor 3.0065 \right\rfloor$ ⎥ ⎥  $\lceil 3.0187\rceil$ ⎢ ⎢ = ⎥  $\left \lfloor 0.3686 \right \rfloor \left \lfloor 0.1226 \right \rfloor$ ⎥  $\lceil 0.9666 \rceil \lceil 0.3202 \rceil$  $\mathsf I$  $\boxed{0.5571} = 3.0298$  ผลรวมทั้งหมดเท่ากับ 9.0550 ⎥ ⎥  $\mathsf{I}$  $|1.6879|$

ขั้นตอนที่ 4 คำนวณหาค่าผลลัพธ์จากสูตร  $\lambda$ *Max* =  $\sum^n\limits_{i=1}^n{}_{\mathcal{U}_j}\mathcal{W}_j{}^/\mathcal{W}_i$  $\lambda$ Max =  $\sum_{j=1}^{\infty}$ A<sub>ij</sub> W<sub>i</sub>  $'$  W<sub>i</sub>  $\sum^n_{j=1} a_{ij} w_j$  $\sum\limits_{j=1}^n a_{\scriptscriptstyle (j)} w_{\scriptscriptstyle j}$  คือ ผลรวมของผลลัพธ์ที่ได้จากขั้นตอนที่ 3 เท่ากับ 9.0550 *wi* ้คือ จำนวนทางเกณฑ์ เท่ากับ 3 เกณฑ์ แทนค่าจากสูตร *AMax* =  $\sum^{n}a_{\scriptscriptstyle ij}^{}w_{\scriptscriptstyle j}^{}/W_{\scriptscriptstyle i}^{}$  $\lambda$ Max =  $\sum_{j=1}$   $\bm{a}_{ij}$   $\bm{W}_j$   $'$ 

 $\lambda$ *Max* = 9.0550/3 = 3.0183

ขั้นตอนที่ 5 คำนวณหาค่าดัชนีความสม่ำเสมอ จากสูตร  $C.I. = \dfrac{\lambda Max - n}{n-1}$ 

<sup>λ</sup>*Max* เทากับ 3.0183

*n* คือ จำบวบเกณฑ์ เท่ากับ 3 เกณฑ์

แทนคาจากสูตร <sup>1</sup> . . <sup>−</sup> <sup>−</sup> <sup>=</sup> *<sup>n</sup> Max <sup>n</sup> <sup>C</sup> <sup>I</sup>* <sup>λ</sup> C.I. =  $(3.0183-3)/(3-1) = 0.0092$ 

หาคาดัชนีเชิงสุม (Random Index : R.I.)จากตารางค.3 แสดง เมื่อ n คือจํานวนทางเลือก ซึ่งมีขนาดเท่ากับ 3 ดังนั้น ค่า R.I. =  $0.52$ 

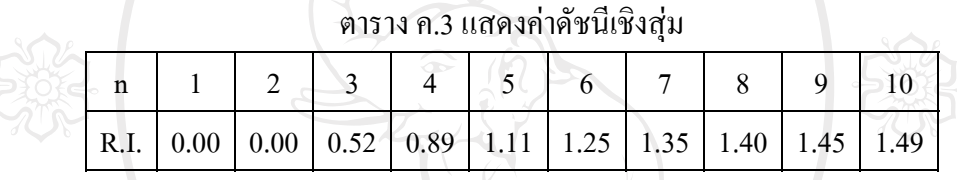

์ขั้นตอนที่ 6 หาค่าอัตราส่วนความสม่ำเสมอ จากสูตร C.R. = C.I. / R.I. แทนค่าในสูตรได้  $0.0092/0.52 = 0.0177$  ดังนั้นค่า C.R. คำนวณ ได้เท่ากับ  $0.0177$ 

- เกณฑหรือทางเลือกจํานวน 3 เกณฑไมควรมีคา C.R.มากกวา 5%
- เกณฑหรือทางเลือกจํานวน 4 เกณฑไมควรมีคา C.R.มากกวา 9%
- เกณฑ หรือทางเลือกจํานวนมากกวาหรือเทากับ 5 เกณฑไมควรมีคา C.R.มากกวา

10%

จากผลลัพธ์ค่า C.R. เมื่อนำไปเทียบกับมาตรฐานในขั้นต้น一สรุปได้ว่าการให้น้ำหนัก ึ คะแนนของเกณฑ์ที่มีต่อวัตถุประสงค์ มีเกณฑ์จำนวน 3 เกณฑ์ ดังนั้นค่า C.R. ที่คำนวณใด้มีค่า เทากับ 0.0177 คิดเปน 1.77% ซึ่งมีคานอยกวา 5% แสดงวาคา C.R. มีความสอดคลองกับเหตุผล สามารถนําคาน้ําหนักคะแนนที่ไดกําหนดไปคํานวณหาผลรวมของน้ําหนักความสําคัญในขั้นตอน ตอไปได

เมื่อผานการวิเคราะหความนาเชื่อถือของผลลัพธเรียบรอยแลว จะเปนขั้นตอนของการ ประมวลผลรวมของน้ําหนักความสําคัญของเกณฑ

ขั้นตอนที่ 1 นําน้ําหนักคะแนนที่ระบุไวในตารางเมทริกซ มายกกําลัง 2

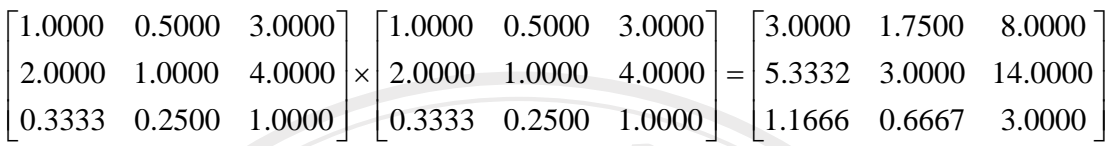

ขั้นตอนที่ 2 รวมคาตัวเลขในแถวแนวนอนของผลลัพธที่ไดจากขั้นตอนที่ 2 แลวรวม ผลรวมของแถวแนวนอนเปนผลรวมทั้งหมด

> ⎥ ⎥ ⎥ ⎥ ⎢ 22.3332 ⎥ ⎥  $\overline{\phantom{a}}$  $|12.7500|$  $\mathsf{I}$  $\mathsf I$ ⎢  $\mathsf I$ ⎢ ⎣ = ⎥  $\begin{bmatrix} 1.1666 & + & 0.6667 & + & 3.0000 \end{bmatrix}$ ⎥ ⎥ ⎥ ⎥  $\begin{bmatrix} 3.0000 & + & 1.7500 & + & 8.0000 \end{bmatrix}$  $\mathsf I$  $\mathsf I$  $\begin{array}{r}\n 5.3332 + 3.0000 + 14.0000\n \end{array}$ ⎢  $\lceil$  $\begin{bmatrix} 1.1666 & + & 0.6667 & + & 3.0000 \end{bmatrix}$ 3.0000 4.8333 ผลรวมทั้งหมด = 39.9165

ขั้นตอนที่ 3 ปรับคาเวคเตอรผลรวมที่ไดจากขั้นตอนที่ 3 ใหเปนบรรทัดฐานโดยการนํา ี ผลรวมทั้งหมดหารค่าแต่ละค่าของเวคเตอร์ผลรวม เวคเตอร์ของผลหารที่ได้เรียกว่า คะแนนรวม

> ⎥ ⎥ ⎥  $|22.3332/39.9165| = |0.5595|$ ⎥  $\sqrt{2}$  $\lfloor 0.1211 \rfloor$  $\lceil 12.7500 / 39.9165 \rceil$   $\lceil 0.3194 \rceil$  $\mathsf{I}$  $\lfloor$  $\vert$  $\lfloor$ ⎣ ⎥ ⎥ ⎥ ⎥ ⎥ 4.8333 / 39.9165 [0.1211 ⎢ ⎢  $\mathsf I$ ⎢ ⎢ ⎣ ผลรวมทั้งหมด = 1.0000 คะแนนรวม

ขั้นตอนที่ 4 นำผลการคูณเมทริกซ์ที่ได้จากขั้นตอนที่ 1 มาทำซ้ำขั้นตอนที่ 1 โดยนำมา =

ยกกําลัง 2 คูณกัน จนกระทั่งถึงขั้นตอนที่ 3 ⎥ ⎦ ⎥ ⎥ 48.3311 27.6662 126.6642 ⎤  $\begin{bmatrix} 10.5547 & 6.0414 & 27.6653 \end{bmatrix}$ ⎢  $\frac{1}{\sqrt{2}}$ ⎡ 27.6653 15.7330 72.4984  $\overline{\phantom{a}}$  $\overline{\phantom{a}}$ 8.0000  $\begin{bmatrix} 1.1666 & 0.6667 & 3.0000 \end{bmatrix}$ ⎢  $\vert x \vert$ ⎡ 3.0000 1.7500 8.0000  $\big| 5.3332 \big| 3.0000 \big| 14.0000 \big| \times 5.3332 \big| 3.0000 \big| 14.0000$  $\begin{bmatrix} 3.0000 & 1.7500 & 8.0000 \end{bmatrix}$ ⎢  $\left[1.1666\quad0.6667\quad3.0000\right] \left[1.1666\quad0.6667\quad3.0000\right]$  $\lfloor 44.2614 \rfloor$ ⎥ ⎥  $|202.6651|$ ⎥ ⎥  $\lceil 115.9967 \rceil$  $\mathsf I$  $\mathsf I$  $\mathsf I$  $\mathsf{I}$  $|48.3311 + 27.6662 + 126.6642| =$  $\begin{bmatrix} 10.5547 & + & 6.0414 & + & 27.6653 \end{bmatrix}$ ⎥ ⎥ ⎥ ⎥  $\mathbf{I}$  $\mathsf{I}$  $\mathsf{I}$  $\mathsf{I}$  $\mathsf{I}$  $\lfloor$  $27.6653 + 15.7330 + 72.4984$ ผลรวมทั้งหมด = 326.9196

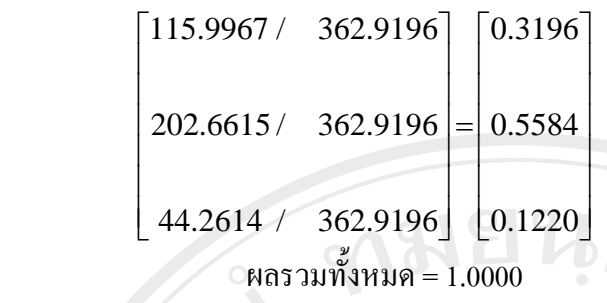

ขั้นตอนที่ 5 นําคาคะแนนรวม ที่ไดจากขั้นตอนที่ 3 กับขั้นตอนที่ 4 เปรียบเทียบกัน โดย

การหาผลตาง

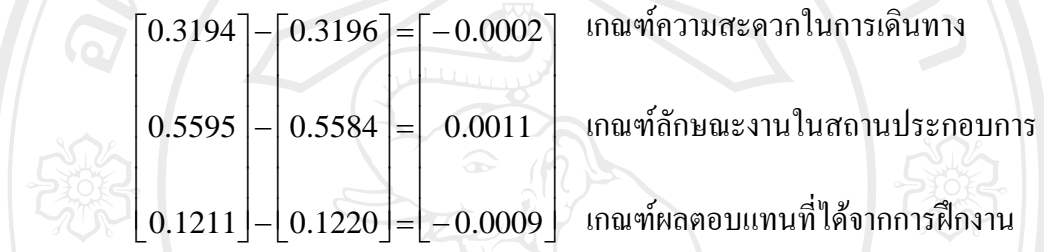

จากการหาผลตาง มีคาติดลบ และมีคาใกลเคียง 0 ซึ่งเปนคาที่นอยที่สุด ดังนั้นคาผลรวม ของเกณฑที่มีตอวัตถุประสงคมีคาเทากับ

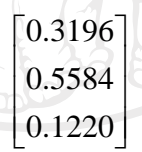

แสดงผลลัพธจากการคํานวณโดยใชระบบในรูป ค.3

**ค.3 ขั้นตอนกําหนดลําดับความสําคัญของทางเลือกที่มีตอเกณฑ** 

พิจารณากำหนดน้ำหนักคะแนนตามมาตราส่วนในการวินิจฉัยเปรียบเทียบเป็นคู่ ใน ตาราง 2.1 คำนวณหาความน่าเชื่อถือของผลลัพธ์ และคำนวณหาค่าผลรวม เหมือนขั้นตอนการ คํานวณในขั้นตน by Chiang Mai University rights reserve

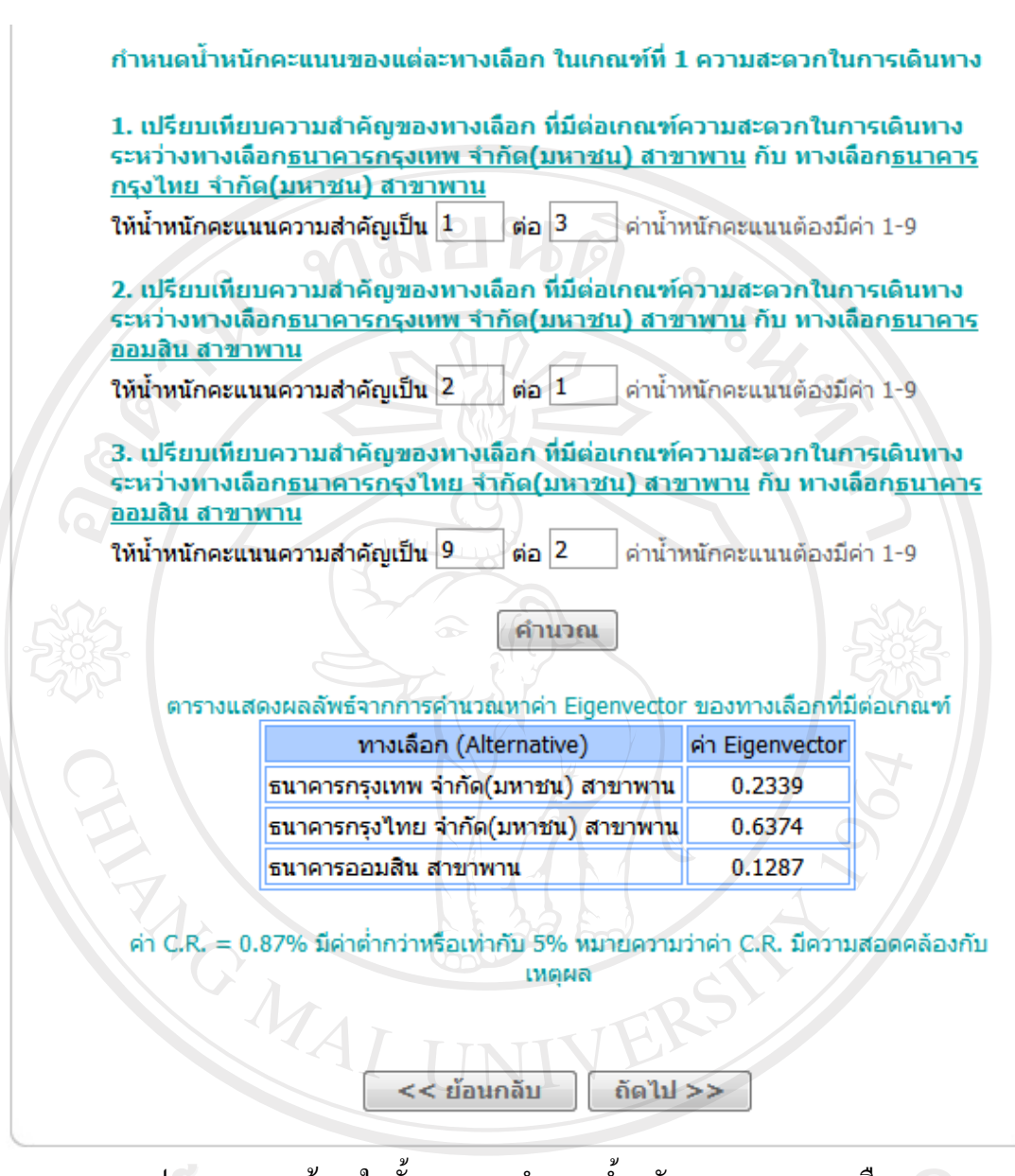

รูป ค.4 แสดงหน้าจอในขั้นตอนการกำหนดน้ำหนักคะแนนของทางเลือก ที่มีตอเกณฑความสะดวกในการเดินทาง

1) การกําหนดน้ําหนักคะแนนของทางเลือกที่มีตอเกณฑที่ 1 ความสะดวกในการ เดินทางจากการกําหนดน้ําหนักคะแนนในรูป ค.4 อธิบายการขั้นตอนการคํานวณไดดังนี้

้ขั้นตอนที่ 1 นำเมทริกซ์น้ำหนักคะแนนมาคำนวณให้ค่าเป็นทศนิยม 4 ตำแหน่ง แล้วหา ผลรวมในแนวตั้ง

> $\begin{bmatrix} 0.5000 & 0.2222 & 1.0000 \end{bmatrix}$ ⎥ ⎥  $\begin{bmatrix} 1.0000 & 0.3333 & 2.0000 \end{bmatrix}$  $\vert$ ⎢ = ⎥  $\begin{bmatrix} 1/2 & 2/9 & 1/1 \end{bmatrix}$ 3.1  $1/1$   $9/2 = 3.0000$  1.0000 4.5000  $\begin{vmatrix} 1/1 & 1/3 & 2/1 \end{vmatrix}$  $\vert$  $\lfloor$  $\begin{bmatrix} 1/2 & 2/9 & 1/1 \end{bmatrix}$ รวมคาในแนวตั้ง 4.5000 1.5555 7.5000

# แลวนําผลรวมในแนวตั้งมาหารคาแตละคาในแนวนตั้ง

| $\begin{bmatrix} 1.0000/4.5000 & 0.3333/1.5555 & 2.0000/7.5000 \end{bmatrix}$ $\begin{bmatrix} 0.2222 & 0.2143 & 0.2667 \end{bmatrix}$ |                                                                                                    |  |  |  |  |
|----------------------------------------------------------------------------------------------------|----------------------------------------------------------------------------------------------------|--|--|--|--|
| $\mid$ 3.0000/4.5000 1.0000/1.5555 4.5000/7.5000 = 0.6666 0.6429 0.6000                                                                |                                                                                                    |  |  |  |  |
|                                                                                                    |                                                                                                    |  |  |  |  |
|                                                                                                    |                                                                                                    |  |  |  |  |
|                                                                                                    |                                                                                                    |  |  |  |  |
|                                                                                                    | รวมหาค่าตามแนวนนอน เพื่อให้เกิดเวกเตอร์                                                                 |  |  |  |  |
|                                                                                                    | $\begin{bmatrix} 0.2222 & + & 0.2143 & + & 0.2667 \end{bmatrix}$ $\begin{bmatrix} 0.7032 \end{bmatrix}$ |  |  |  |  |

้รวมหาค่าตามแนวนนอน เพื่อให้เกิดเวคเตอร์

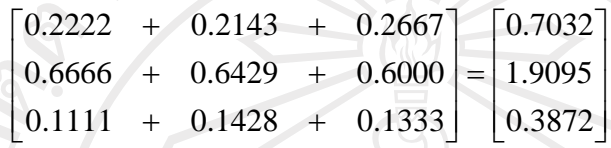

ขั้นตอนที่ 2 ปรับคาของเวคเตอรใหเปนบรรทัดฐาน คาที่ไดจะเปนน้ําหนักคะแนน ความสําคัญสัมพัทธ

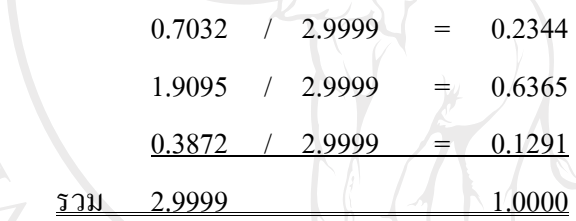

ขั้นตอนที่ 3 นําตารางเมทริกซที่ไดจากการกําหนดน้ําหนักในขั้นตน คูณกับเวคเตอร น้ำหนักคะแนนความสำคัญสัมพัทธ์ที่ได้จากขั้นตอนที่ 2

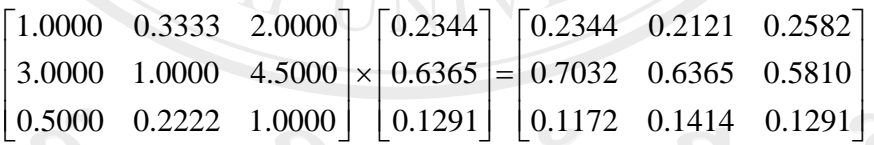

# ີລົບສີ່ກຸ່ รวมค่าตามแนวนอนของเมทริกซ์ที่ได้ จะได้ค่าผลรวมเวกเตอร์

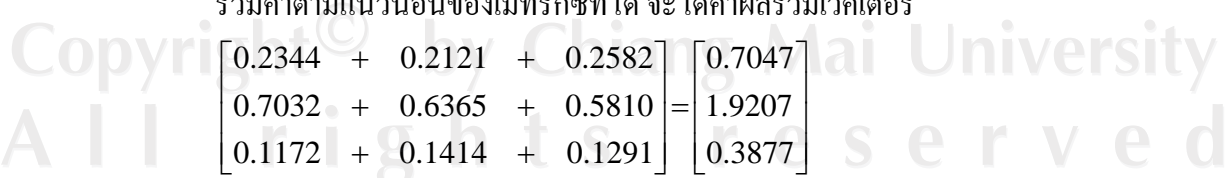

นำค่าผลรวมเวคเตอร์ หารด้วยเวคเตอร์น้ำหนักความสำคัญสัมพัทธ์ที่ได้จากขั้นตอนที่ 2 แลวนําเวคเตอรที่ไดมาหาผลรวม

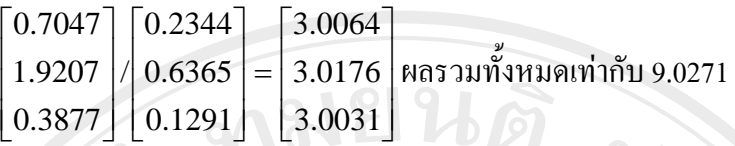

ขั้นตอนที่ 4 คำนวณหาค่าผลลัพธ์จากสูตร *AMax* =  $\sum\limits_{\alpha}^n {a_{ij}^{} \overline{W_j}^f \overline{W_i}}$  $\lambda$ *Max* =  $\sum_{j=1}^{n}$   $\boldsymbol{a}_{ij}$   $\boldsymbol{W}_j$   $\boldsymbol{W}_i$  $\sum_{i=1}^n a_{ij} w_j$  $\sum_{j=1}$   $a_{ij}$ คือ ผลรวมของผลลัพธ์ที่ได้จากขั้นตอนที่ 3 เท่ากับ 9.0271

คือ จำนวนทางเกณฑ์ เท่ากับ 3 ทางเลือก

แทนค่าจากสูตร *AMax* =  $\sum^{n}a_{\scriptscriptstyle j}w_{\scriptscriptstyle j} / w_{\scriptscriptstyle i}$  $\lambda$ Max =  $\sum_{j=1}$   $a_{ij}$   $w_j$  /  $\lambda$ *Max* = 9.0271/3 = 3.0090

ขั้นตอนที่ 5 คำนวณหาค่าดัชนีความสม่ำเสมอ จากสูตร  $C.I. = \dfrac{\lambda Max - n}{n - 1}$ 

<sup>λ</sup>*Max* เทากับ 3.0090

*wi*

10%

```
n คือ จำนวนเกณฑ์ เท่ากับ 3 ทางเลือก
```

```
แทนคาจากสูตร
1 . . −
− = n
Max n C I λ
```
C.I. =  $(3.0090-3)/(3-1) = 0.0045$ 

หาค่าดัชนีเชิงสุ่ม (Random Index : R.I.)จากตาราง ค.3 แสดง เมื่อ n คือจำนวนทางเลือก ซึ่งมีขนาดเท่ากับ 3 ดังนั้น ค่า R.I. = 0.52

 $^{\circ}$ ขั้นตอนที่ 6 หาค่าอัตราส่วนความสม่ำเสมอ จากสูตร C.R. = C.I. / R.I. แทนค่าในสูตรได้  $0.0045/0.52 = 0.0087$  ดังนั้นค่า $C.R.$  กำนวณ ได้เท่ากับ  $0.0087$ 

- เกณฑหรือทางเลือกจํานวน 3 เกณฑไมควรมีคา C.R.มากกวา 5%
- เกณฑหรือทางเลือกจํานวน 4 เกณฑไมควรมีคา C.R.มากกวา 9%
- เกณฑ หรือทางเลือกจํานวนมากกวาหรือเทากับ 5 เกณฑไมควรมีคา C.R.มากกวา

จากผลลัพธ์ค่า C.R. เมื่อนำไปเทียบกับมาตรฐานในขั้นต้น一สรุปได้ว่าการให้น้ำหนัก คะแนนของทางเลือกที่มีตอเกณฑความสะดวกในการเดินทาง มีทางเลือกจํานวน 3 ทางเลือก ดังนั้น คา C.R. ที่คํานวณไดมีคาเทากับ 0.0087 คิดเปน 0.87% ซึ่งมีคานอยกวา 5% แสดงวาคา C.R. มีความ สอดคลองกับเหตุผล สามารถนําคาน้ําหนักคะแนนที่ไดกําหนดไปคํานวณหาผลรวมของน้ําหนัก ความสําคัญในขั้นตอนตอไปได

เมื่อผานการวิเคราะหความนาเชื่อถือของผลลัพธเรียบรอยแลว จะเปนขั้นตอนของการ ประมวลผลรวมของน้ําหนักความสําคัญของทางเลือกที่มีตอเกณฑความสะดวกในการเดินทาง

ขั้นตอนที่ 1 นําน้ําหนักคะแนนที่ระบุไวในตารางเมทริกซ มายกกําลัง 2

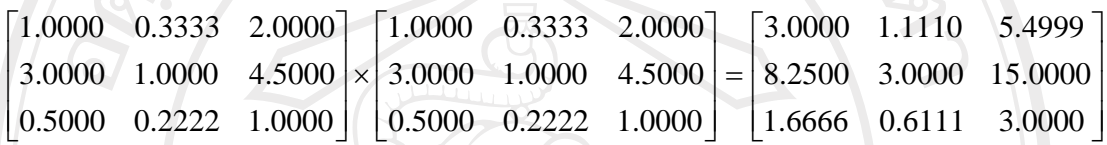

ขั้นตอนที่ 2 รวมคาตัวเลขในแถวแนวนอนของผลลัพธที่ไดจากขั้นตอนที่ 2 แลวรวม ผลรวมของแถวแนวนอนเปนผลรวมทั้งหมด

> 5.2777 ⎥ ⎥ ⎥ 26.2500 ⎥ ⎥ ⎤  $\downarrow$ ⎢  $\begin{vmatrix} 8.2500 & + & 3.0000 & + & 15.0000 \end{vmatrix} =$  $\lceil$ ⎢ ⎣ 5.2777  $\mathsf I$ ⎥ ⎥ ⎥ ⎥  $\sqrt{2}$  $1.6666 + 0.6111 + 3.0000$ 5.4999  $\mathsf{I}$ ⎢ ⎢ ⎢  $\mathsf{I}$ ⎣  $\begin{bmatrix} 3.0000 & + & 1.1110 & + & 5.4999 \end{bmatrix}$ 9.6109 ผลรวมทั้งหมด = 41.1386

ขั้นตอนที่ 3 ปรับคาเวคเตอรผลรวมที่ไดจากขั้นตอนที่ 3 ใหเปนบรรทัดฐานโดยการนํา ผลรวมทั้งหมดหารคาแตละคาของเวคเตอรผลรวม เวคเตอรของผลหารที่ไดเรียกวาคะแนนรวม

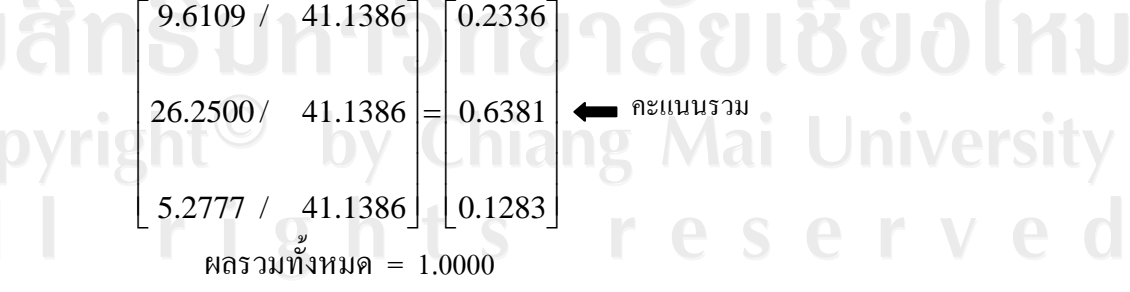

ขั้นตอนที่ 4 นําผลการคูณเมทริกซที่ไดจากขั้นตอนที่ 1 มาทําซ้ําขั้นตอนที่ 1 โดยนํามา ยกกําลัง 2 คูณกัน จนกระทั่งถึงขั้นตอนที่ 3

 $\overline{\phantom{a}}$ ⎥ ⎥ 74.4990 27.3323 135.3742 49.6644 ⎢ ⎣ ┞  $\mathbb{R}$ 27.3319  $\begin{bmatrix} 1.6666 & 0.6111 & 3.0000 \end{bmatrix}$   $\begin{bmatrix} 1.6666 & 0.6111 & 3.0000 \end{bmatrix}$ ⎥ ⎤ ⎡ 3.0000 1.1110 5.4999  $\mathsf I$  $\vert x \vert$  $\vert 8.2500 \vert 3.0000 \vert 15.0000 \vert \times 8.2500 \vert 3.0000 \vert 15.0000$  $\begin{bmatrix} 3.0000 & 1.1110 & 5.4999 \end{bmatrix}$  $\mathsf I$  $\lfloor 1.6666 \quad 0.6111 \quad 3.0000 \rfloor$   $\lfloor 1.6666 \quad 0.6111 \quad 3.0000 \rfloor$ 5.5182 10.0270  $\left[47.8920\right]$ ⎥  $\overline{\phantom{a}}$ ⎥ ⎢ 237.2055 ⎥ ⎥ ⎤ ⎢ ⎢  $\mathsf{L}$  $\mathsf I$  $\mathsf I$  $\vert =$  $\overline{\phantom{a}}$ ⎥ ⎥ ⎥ ⎥ 49.6644 ⎢ ⎣  $\mathsf{L}$  $\mathsf{I}$  $\begin{array}{|l} \hline 74.7990 & + & 27.3323 & + & 135.3742 \end{array}$  $\lceil$  $\mathcal{L}$  $\mathsf{L}$  $15.0412 + 5.5182 + 27.3326$ 27.3323  $27.3319 + 10.0270 + 49.6644$ 87.0233 ผลรวมทั้งหมด = 372.1208 ⎥ ⎥ ⎥  $|0.6374|$ ⎥  $\overline{a}$  $\lfloor 0.1287 \rfloor$  $\lceil 0.2339 \rceil$ ⎢  $\vert$ ⎢  $\lceil$ ⎣ ⎥  $\vert$ ⎥ ⎥ ⎥ ⎥ 47.8920 / 372.1208  $\bigcup$  0.1287  $/$  372.1208  $\mathsf{I}$  $\mathsf{I}$  $\vert$ ⎢ / 372.1208 237.2055  $\mathsf{I}$  $\vert$ ⎣  $\lfloor$ 87.0233 ผลรวมทั้งหมด = 1.0000

ขั้นตอนที่ 5 นําคาคะแนนรวม ที่ไดจากขั้นตอนที่ 3 กับขั้นตอนที่ 4 เปรียบเทียบกัน โดย การหาผลตาง

 $\lceil 0.2336 \rceil - \lceil 0.2339 \rceil = \lceil -0.0003 \rceil$  ทางเลือกธนาคารกรุงเทพ ทางเลือกธนาคารกรุงไทยทางเลือกธนาคารออมสิน ⎥ ⎥ ⎥  $|0.6374| = |0.0007|$ ⎥ ⎥  $\left \lfloor -0.0004 \right \rfloor$ ⎢  $\lfloor$  $\vert$  $\lfloor$ ∫=[− ⎥ ⎥ ⎥ ⎥  $\lfloor 0.1287 \rfloor$ ⎢ ⎢ ⎢ ⎢ ⎣ − ⎥ − ⎥ ⎥  $|0.6381|$ ⎥  $\overline{\phantom{a}}$  $\lfloor 0.1283 \rfloor$  $\mathsf I$  $\mathsf I$ ⎢ ⎢  $\lfloor 0.1283 \rfloor$   $- \lfloor 0.1287 \rfloor$   $=$   $\lfloor -0.0004$ 

จากการหาผลตาง มีคาติดลบ และมีคาใกลเคียง 0 ซึ่งเปนคาที่นอยที่สุด ดังนั้นคาผลรวม ของทางเลือกที่มีตอเกณฑความสะดวกในการเดินทางมีคาเทากับ

> $\left \lfloor 0.1287 \right \rfloor$ ⎥ ⎥  $\lceil 0.2339 \rceil$  $\mathsf{I}$  $|0.6374$

serve

แสดงผลลัพธจากการคํานวณโดยใชระบบในรูป ค.4

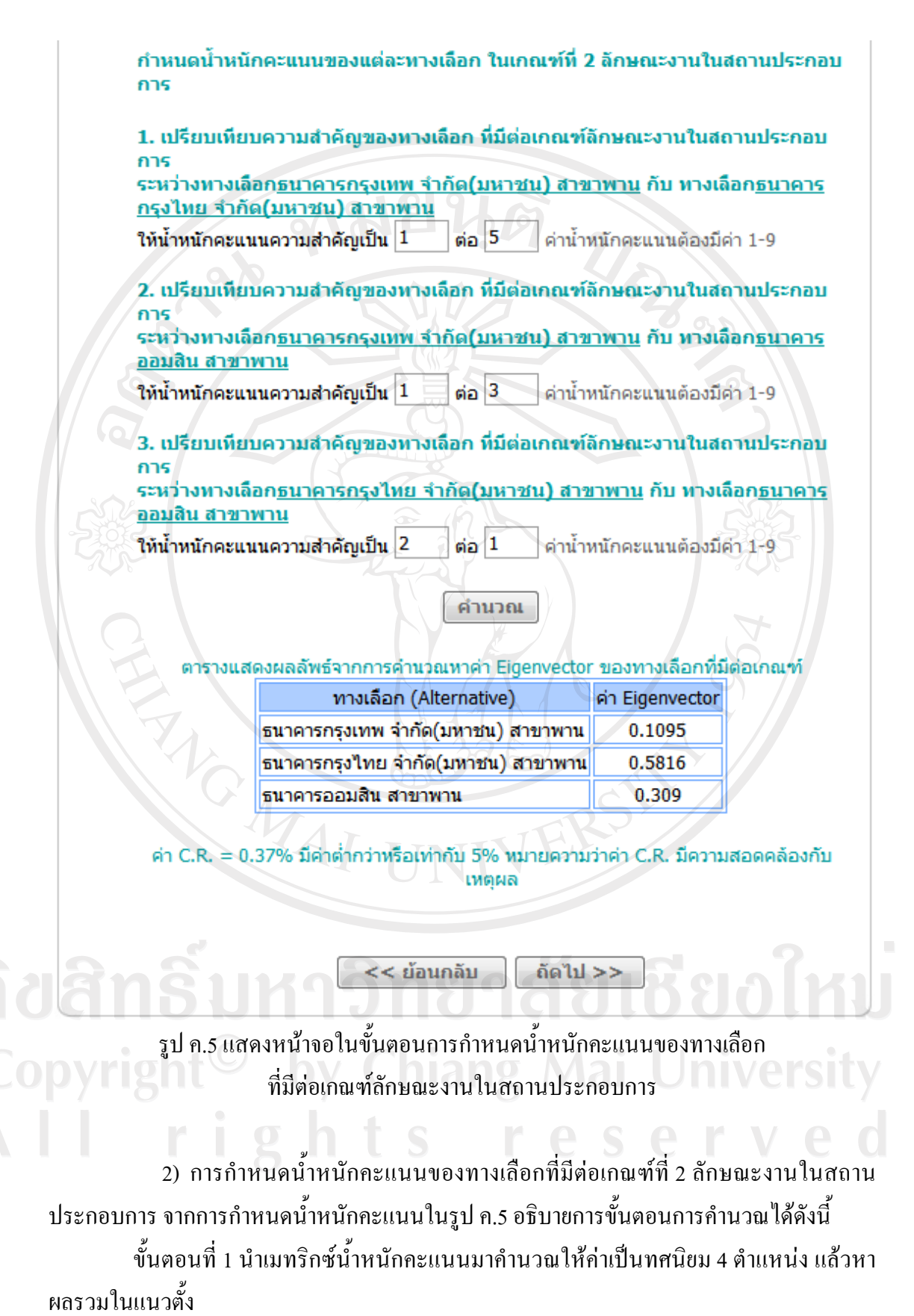

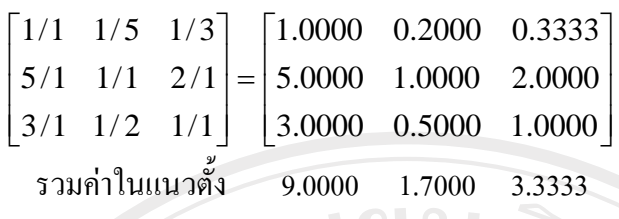

แลวนําผลรวมในแนวตั้งมาหารคาแตละคาในแนวนตั้ง

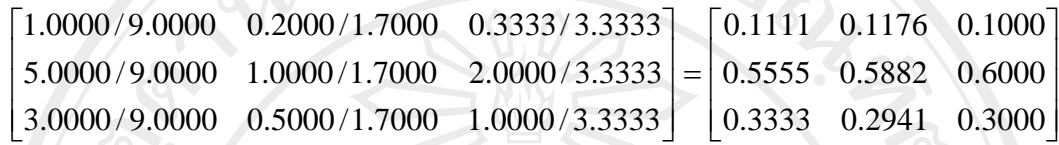

รวมหาคาตามแนวนนอน เพื่อใหเกิดเวคเตอร

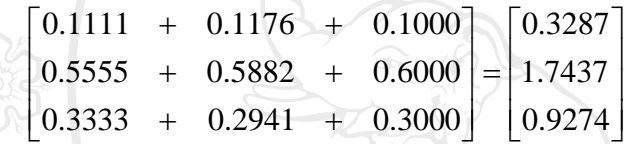

ขั้นตอนที่ 2 ปรับคาของเวคเตอรใหเปนบรรทัดฐาน คาที่ไดจะเปนน้ําหนักคะแนน ความสําคัญสัมพัทธ

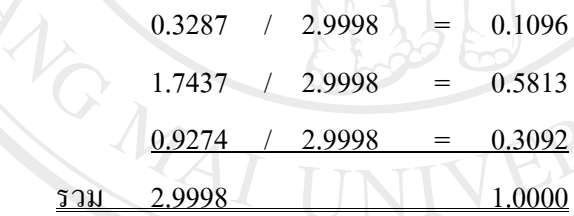

์ ขั้นตอนที่ 3 นำตารางเมทริกซ์ที่ได้จากการกำหนดน้ำหนักในขั้นต้น คูณกับเวกเตอร์  $\top$ น้ำหนักคะแนนความสำคัญสัมพัทธ์ที่ได้จากขั้นตอนที่ 2

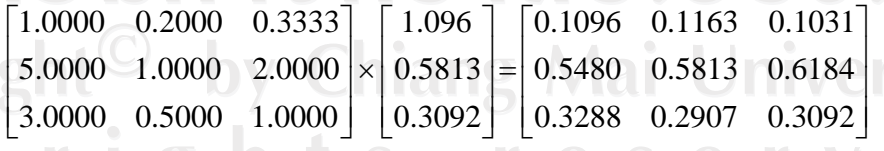

รวมคาตามแนวนอนของเมทริกซที่ไดจะไดคาผลรวมเวคเตอร

⎥ ⎥ ⎥  $\begin{bmatrix} 0.3288 & + & 0.2907 & + & 0.3092 \end{bmatrix} \begin{bmatrix} 0.9287 \end{bmatrix}$  $\left\lceil 0.3290 \right\rceil$  $\lfloor$  $\left| = \right|$  $\begin{vmatrix} 0.5480 & + & 0.5813 & + & 0.6184 \end{vmatrix} = \begin{vmatrix} 1.7477 \end{vmatrix}$  $\begin{bmatrix} 0.1096 & + & 0.1163 & + & 0.1031 \end{bmatrix}$  $\mathsf{I}$  $\begin{bmatrix} 0.3288 & + & 0.2907 & + & 0.3092 \end{bmatrix}$   $\begin{bmatrix} 0.9287 \end{bmatrix}$ 

นำค่าผลรวมเวคเตอร์ หารด้วยเวคเตอร์น้ำหนักความสำคัญสัมพัทธ์ที่ได้จากขั้นตอนที่ 2 แลวนําเวคเตอรที่ไดมาหาผลรวม

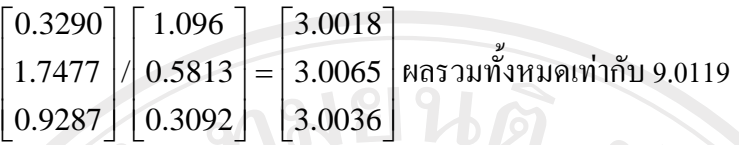

ขั้นตอนที่ 4 คำนวณหาค่าผลลัพธ์จากสูตร *AMax* =  $\sum\limits_{\alpha}^n {a_{ij}^{} \overline{W_j}^f \overline{W_i}}$  $\lambda$ *Max* =  $\sum_{j=1}^{n}$   $\boldsymbol{a}_{ij}$   $\boldsymbol{W}_j$   $\boldsymbol{W}_i$  $\sum_{i=1}^n a_{ij} w_j$  $\sum_{j=1}$   $a_{ij}$  คือผลรวมของผลลัพธที่ไดจากขั้นตอนที่ 3 เทากับ 9.0119 *wi*

คือ จำนวนทางเกณฑ์ เท่ากับ 3 ทางเลือก

แทนค่าจากสูตร *AMax* =  $\sum^{n}a_{\scriptscriptstyle j}w_{\scriptscriptstyle j} / w_{\scriptscriptstyle i}$  $\lambda$ Max =  $\sum_{j=1}$   $a_{ij}$   $w_j$  /  $\lambda$ *Max* = 9.0119/3 = 3.0040

ขั้นตอนที่ 5 คำนวณหาค่าดัชนีความสม่ำเสมอ จากสูตร  $C.I. = \dfrac{\lambda Max - n}{n - 1}$ 

<sup>λ</sup>*Max* เทากับ 3.0040

```
n คือ จำนวนเกณฑ์ เท่ากับ 3 ทางเลือก
```

```
แทนคาจากสูตร
1 . . −
− = n
Max n C I λ
```
C.I. =  $(3.0040-3)/(3-1) = 0.0019$ 

หาค่าดัชนีเชิงสุ่ม (Random Index : R.I.)จากตาราง ค.3 แสดง เมื่อ n คือจำนวนทางเลือก ซึ่งมีขนาดเท่ากับ 3 ดังนั้น ค่า R.I. = 0.52

ขั้นตอนที่ 6 หาคาอัตราสวนความสม่ําเสมอจากสูตร C.R. = C.I. / R.I. แทนคาในสูตรได  $0.0019/0.52 = 0.0037$  ดังนั้นค่า $C.R.$  กำนวณ ได้เท่ากับ  $0.0037$ 

- เกณฑหรือทางเลือกจํานวน 3 เกณฑไมควรมีคา C.R.มากกวา 5%
- เกณฑหรือทางเลือกจํานวน 4 เกณฑไมควรมีคา C.R.มากกวา 9%
- เกณฑ หรือทางเลือกจํานวนมากกวาหรือเทากับ 5 เกณฑไมควรมีคา C.R.มากกวา

10%

จากผลลัพธ์ค่า C.R. เมื่อนำไปเทียบกับมาตรฐานในขั้นต้น一สรุปได้ว่าการให้น้ำหนัก คะแนนของทางเลือกที่มีตอเกณฑความสะดวกในการเดินทาง มีทางเลือกจํานวน 3 ทางเลือก ดังนั้น คา C.R. ที่คํานวณไดมีคาเทากับ 0.0037 คิดเปน 0.37% ซึ่งมีคานอยกวา 5% แสดงวาคา C.R. มีความ สอดคลองกับเหตุผล สามารถนําคาน้ําหนักคะแนนที่ไดกําหนดไปคํานวณหาผลรวมของน้ําหนัก ความสําคัญในขั้นตอนตอไปได

เมื่อผานการวิเคราะหความนาเชื่อถือของผลลัพธเรียบรอยแลว จะเปนขั้นตอนของการ ประมวลผลรวมของน้ําหนักความสําคัญของทางเลือกที่มีตอเกณฑความสะดวกในการเดินทาง

ขั้นตอนที่ 1 นําน้ําหนักคะแนนที่ระบุไวในตารางเมทริกซ มายกกําลัง 2

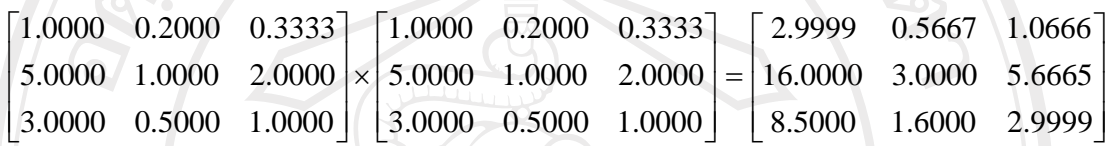

ขั้นตอนที่ 2 รวมคาตัวเลขในแถวแนวนอนของผลลัพธที่ไดจากขั้นตอนที่ 2 แลวรวม ผลรวมของแถวแนวนอนเปนผลรวมทั้งหมด

> ⎥ ⎥ ⎥  $|24.6665|$ ⎥ ⎥ 13.0999 ⎤ ⎢ ⎢  $\mathsf I$ ⎢ ⎣ ⎥  $\lceil 4.6332 \rceil$  $\parallel \rightarrow$ ⎥ ⎥ ⎥  $\sqrt{2}$  $\begin{bmatrix} 8.5000 & + & 1.6000 & + & 2.9999 \end{bmatrix}$  [13.0999]  $2.9999 + 0.5667 + 1.0666$ ⎢ ⎢  $16.0000 + 3.0000 + 5.6665$ ⎢  $\mathsf{I}$ ⎣  $\mathsf{L}$ ผลรวมทั้งหมด = 42.3996

ขั้นตอนที่ 3 ปรับคาเวคเตอรผลรวมที่ไดจากขั้นตอนที่ 3 ใหเปนบรรทัดฐานโดยการนํา ผลรวมทั้งหมดหารคาแตละคาของเวคเตอรผลรวม เวคเตอรของผลหารที่ไดเรียกวาคะแนนรวม

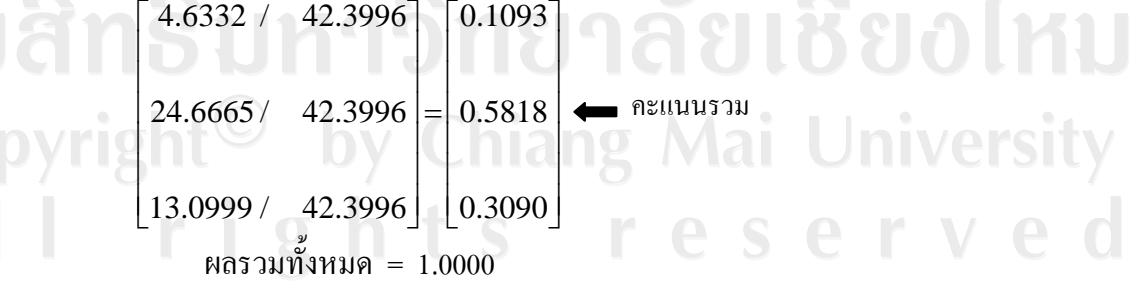

ขั้นตอนที่ 4 นําผลการคูณเมทริกซที่ไดจากขั้นตอนที่ 1 มาทําซ้ําขั้นตอนที่ 1 โดยนํามา ยกกําลัง 2 คูณกัน จนกระทั่งถึงขั้นตอนที่ 3

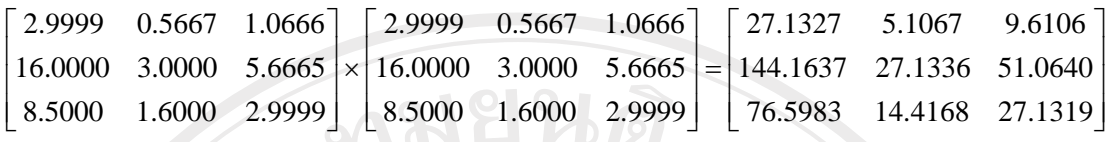

$$
\begin{bmatrix} 27.1327 & + & 5.1067 & + & 9.6106 \\ 144.1637 & + & 27.1336 & + & 51.0640 \\ 76.5983 & + & 14.4168 & + & 27.1319 \end{bmatrix} = \begin{bmatrix} 41.8500 \\ 222.3613 \\ 118.1470 \end{bmatrix}
$$
  
\n
$$
\begin{bmatrix} 41.8500 / & 382.3583 \\ 222.3613 / & 382.3583 \\ 382.3583 \end{bmatrix} = \begin{bmatrix} 0.1095 \\ 0.5816 \\ 0.3090 \end{bmatrix}
$$
  
\n
$$
\begin{bmatrix} 118.1470 / & 382.3583 \\ 0.3090 \end{bmatrix} = \begin{bmatrix} 0.5816 \\ 0.3090 \end{bmatrix}
$$

ขั้นตอนที่ 5 นําคาคะแนนรวม ที่ไดจากขั้นตอนที่ 3 กับขั้นตอนที่ 4 เปรียบเทียบกัน โดย การหาผลตาง

$$
\begin{bmatrix} 0.1093 \\ 0.5818 \\ 0.3090 \end{bmatrix} - \begin{bmatrix} 0.1095 \\ 0.5816 \\ 0.3090 \end{bmatrix} = \begin{bmatrix} -0.0002 \\ 0.0002 \\ 0.0000 \end{bmatrix}
$$
 m181.

จากการหาผลตาง มีคาติดลบ และมีคาใกลเคียง 0 ซึ่งเปนคาที่นอยที่สุด ดังนั้นคาผลรวม ของทางเลือกที่มีตอเกณฑลักษณะงานในสถานประกอบการมีคาเทากับ

```
\left \lfloor 0.3090 \right \rfloor⎥
                    ⎥
                    ⎤
\lfloor⎢
\mathsf{L}0.5816
  0.1095
```
แสดงผลลัพธจากการคํานวณโดยใชระบบในรูป ค.5

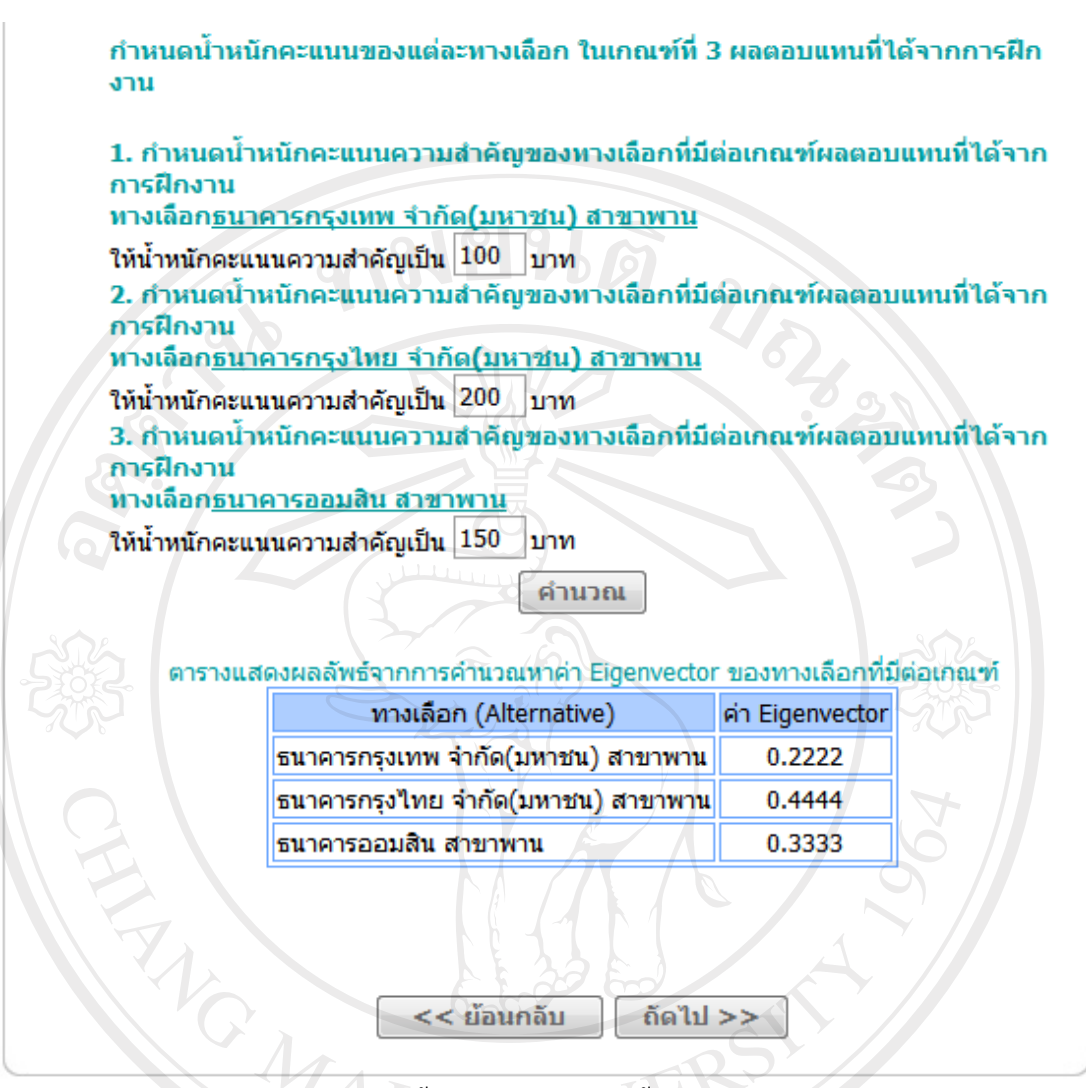

รูป ค.6 แสดงหน้าจอในขั้นตอนการกำหนดน้ำหนักคะแนนของทางเลือก ที่มีตอเกณฑผลตอบแทนที่ไดจากการฝกงาน

3) การกำหนดน้ำหนักคะแนนของทางเลือกที่มีต่อเกณฑ์ที่ 3 ผลตอบแทนที่ได้จาก การฝกงาน จากการกําหนดน้ําหนักคะแนนในรูป ค.6 อธิบายการขั้นตอนการคํานวณไดดังนี้ ี ผลตอบแทนที่ได้จากการฝึกงาน เป็นกำหนดคะแนนรวมของน้ำหนักคะแนนที่มีต่อ เกณฑคุณลักษณะเชิงปริมาณ มีขั้นตอนการคํานวณหาคาคะแนนรวมของน้ําหนักรวมที่นอยกวา ้ น้ำหนักคะแนนที่มีคุณลักษณะเชิงคุณภาพ โดยหาผลรวมของทุกทางเลือกในเกณฑ์ แล้วหารค่าของ แตละทางเลือก ดังแสดงในตารางค.4

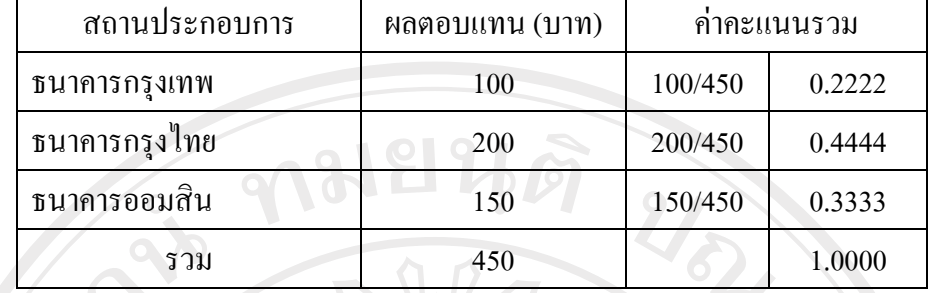

#### ้ตาราง ค.4 แสดงการคำนวณหาค่าคะแนนรวม ของข้อมูลเกณฑ์ผลตอบแทนที่ได้จากการฝึกงาน

# **ค.4 การคํานวณหาคาคะแนนรวมทั้งหมด**

เมื่อคํานวณหาคาคะแนนรวม ครบทั้งหมดแลวจะแสดงผลลัพธไดดังรูป ค.7 ดังนี้

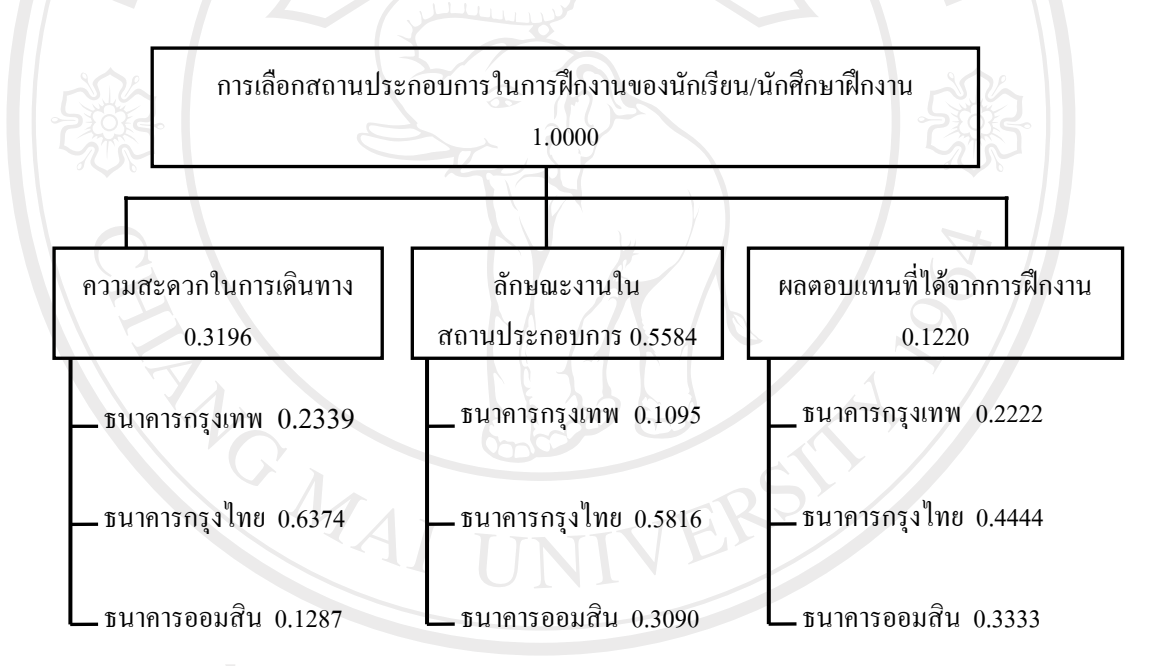

#### รูป ค.7 แสดงผลลัพธ์การการคำนวณหาค่าคะแนนรวมของเกณฑ์ และทางเลือก

นําคาจากรูป ค.7 มาคํานวณหาคาผลรวมของแตละทางเลือกโดยนําคาคะแนนรวมของ ทางเลือก คูณกับค่าคะแนนรวมของเกณฑ์ ดังนี้

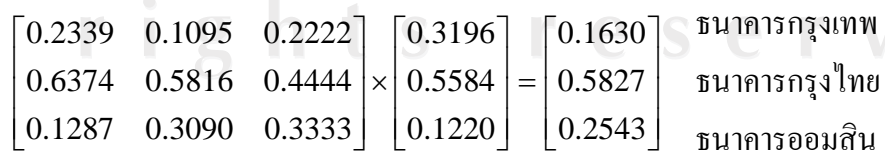

จากผลลัพธ์ การเลือกสถานประกอบการในการฝึกงานของผู้ตัดสินใจ สรุปผลได้ว่า สถานประกอบการธนาคารกรุงไทย มีคะแนนรวมสูงสุด เทากับ 0.5827 ผูตัดสินใจควรเลือกฝกงาน ในสถานประกอบการธนาคารกรุงไทยแสดงดังรูป ค.8

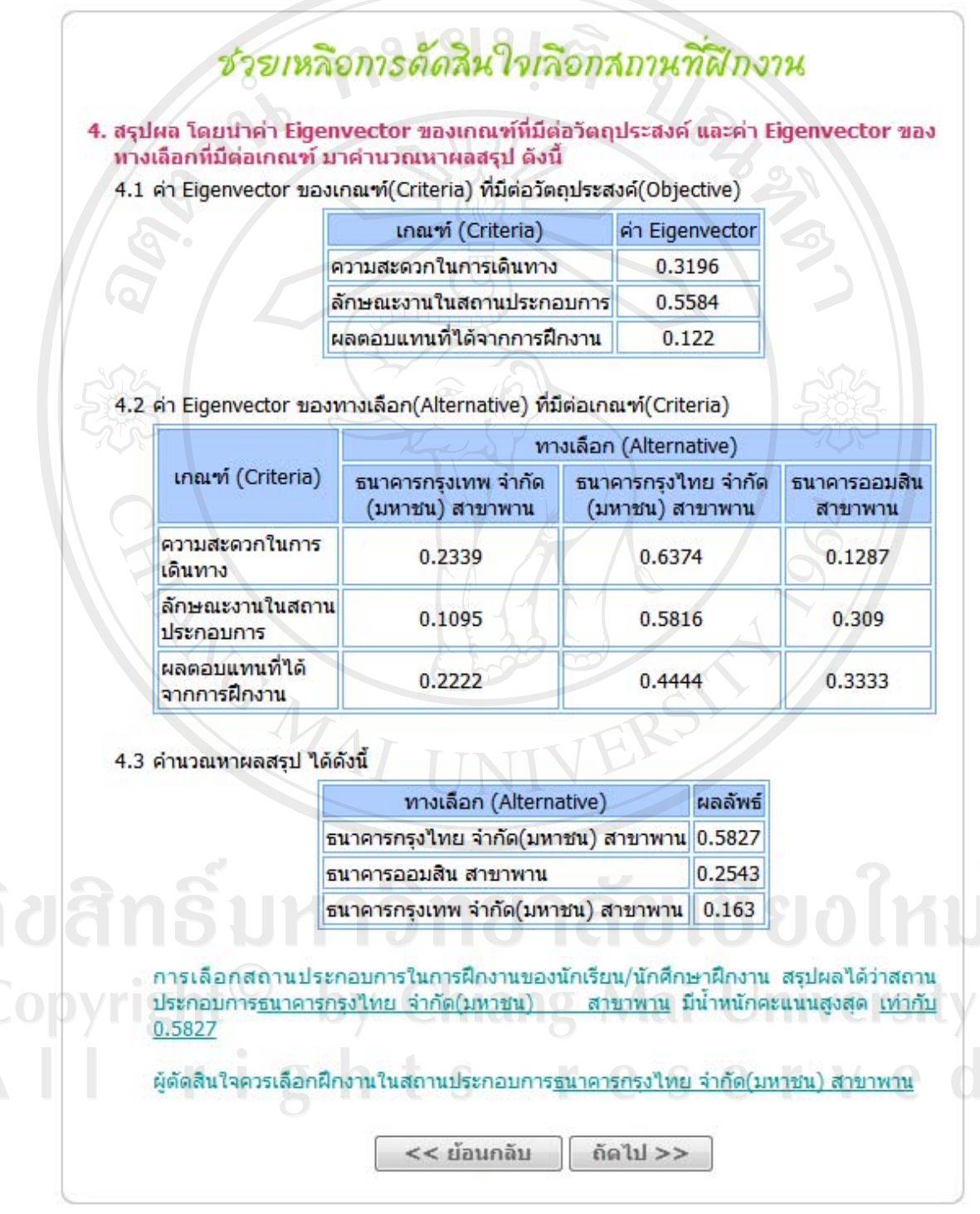

รูป ค.8 แสดงหน้าจอการสรุปผลการเลือกตัดสินใจ

#### **ภาคผนวก ง**

### **ตัวอยางแบบฟอร ม**

#### **แบบสอบถาม**

**การใชงานระบบสารสนเทศสําหรับสวนงานฝกประสบการณวิชาชีพ โรงเรียนพณิชยการเชียงราย คําชี้แจง**

1. แบบสอบถามนี้มีวัตถุประสงค์เพื่อต้องการประเมินผลของการใช้งานระบบสารสนเทศ สําหรับสวนงานฝกประสบการณวิชาชีพ โรงเรียนพณิชยการเชียงราย และเพื่อเปนพื้นฐานในการ ปรับปรุงและพัฒนาระบบใหมีประสิทธิภาพตอไป

2. แบบสอบถามนี้ไมมีผลกระทบใดๆ ตอผูตอบแบบสอบถาม

### **แบบสอบถามมีทั้งหมด 3 ตอน คือ**

**ตอนที่ 1** ขอมูลระดับผูใชงานระบบ

**ตอนที่ 2** การประเมินประสิทธิภาพการใชงานระบบ

**ตอนที่ 3** ขอเสนอแนะและแนวทางการปรับปรุงและพัฒนาระบบ

#### **ตอนที่ 1** ขอมูลระดับตําแหนงของผูตอบแบบสอบถาม

โปรดทำเครื่องหมาย  $\checkmark$  ลงใน  $\Box$  หน้าข้อความซึ่งตรงกับระดับตำแหน่งงานของท่าน ตามความเปนจริง

hiang Mai

**University** 

eserved

- $\Box$  นักเรียนนักศึกษาฝึกงาน
- อาจารยนิเทศก
- $\Box$  อาจารย์เจ้าหน้าที่ส่วนงานฝึกประสบการณ์วิชาชีพ
- $\Box$  $\Box$  สถานประกอบการ
	- ผูบริหารโรงเรียน
	- ผูดูแลระบบ

**ตอนที่ 2** การประเมินประสิทธิภาพการใชงานระบบ

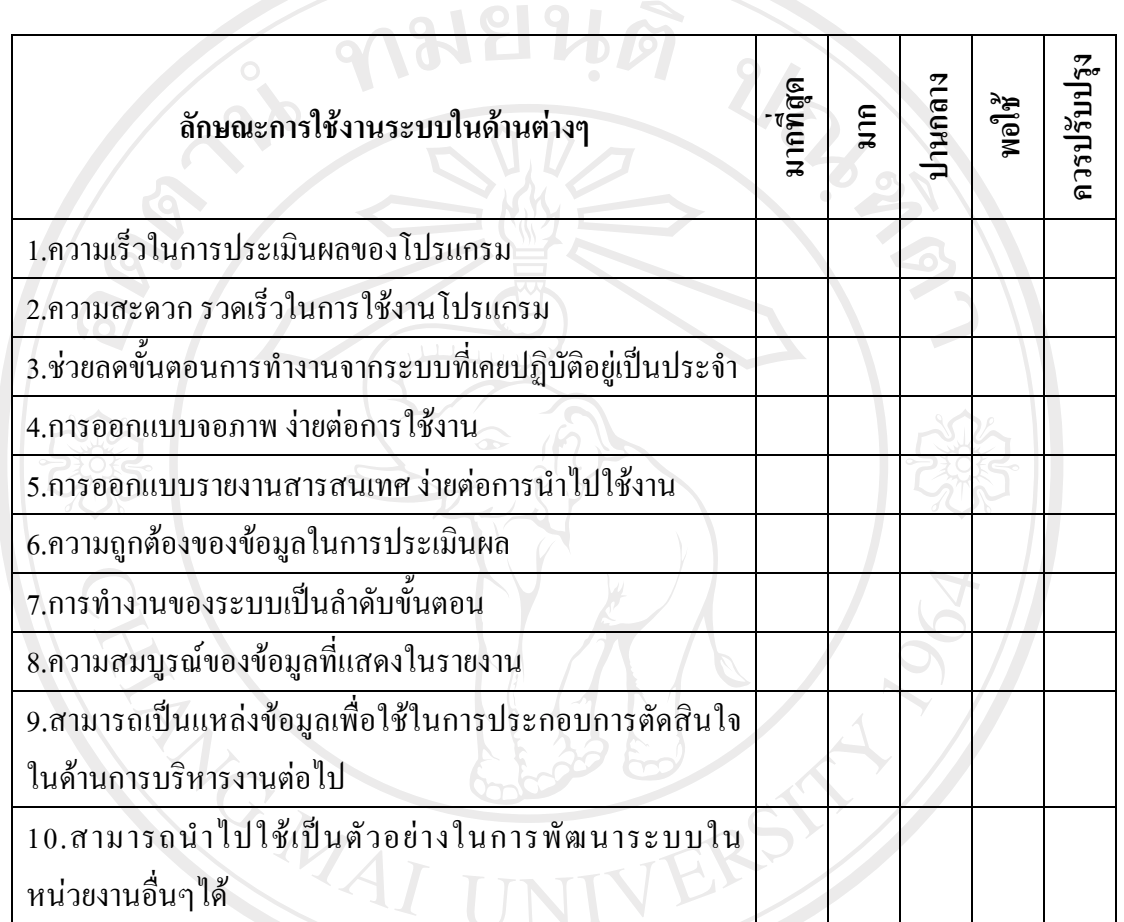

โปรดพิจารณาข้อคำถามแล้วทำเครื่องหมาย  $\checkmark$  ในช่องที่ท่านเห็นว่าเป็นจริงที่สุด

# **ตอนที่ 3** ขอเสนอแนะและแนวทางในการปรับปรุงและพัฒนาระบบ

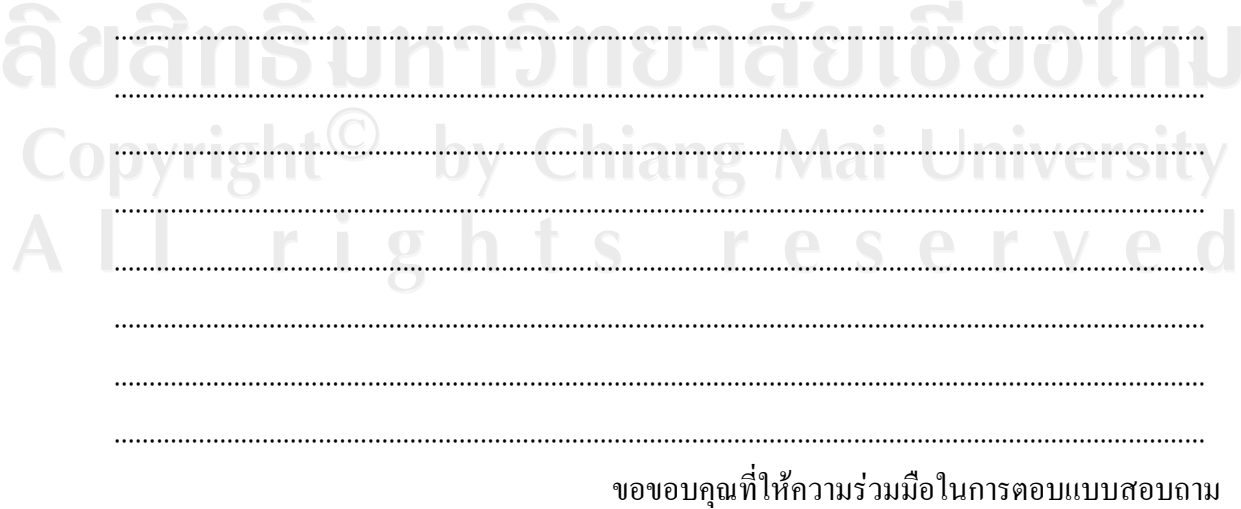

ลิข<br>Co<br>A l

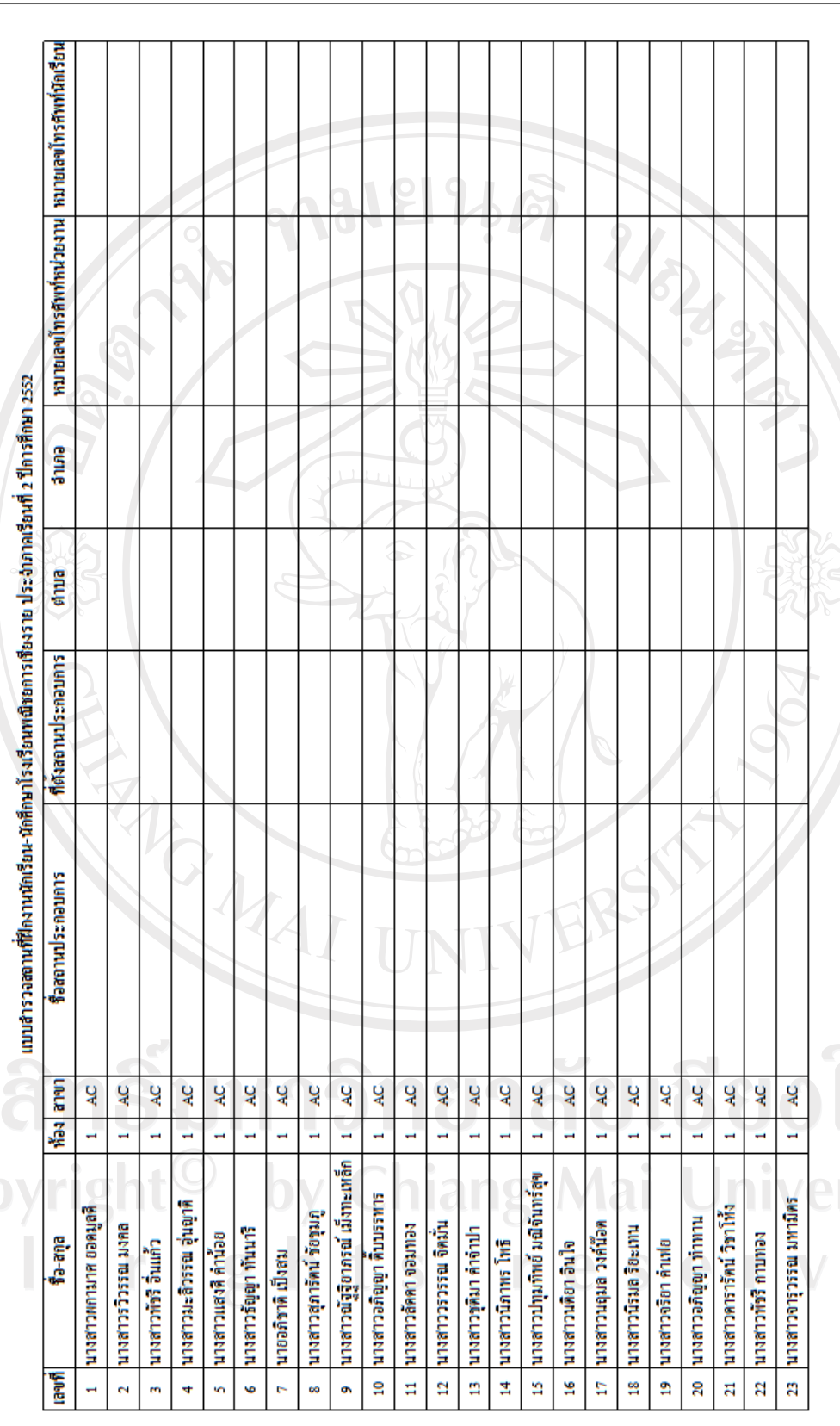

ั —<br>*โ*อส ง.1 แสดงแบบสํารวจสถานที ــ د ฝกงานของนักเรียนนักศึกษา

ty<br>d

si

197

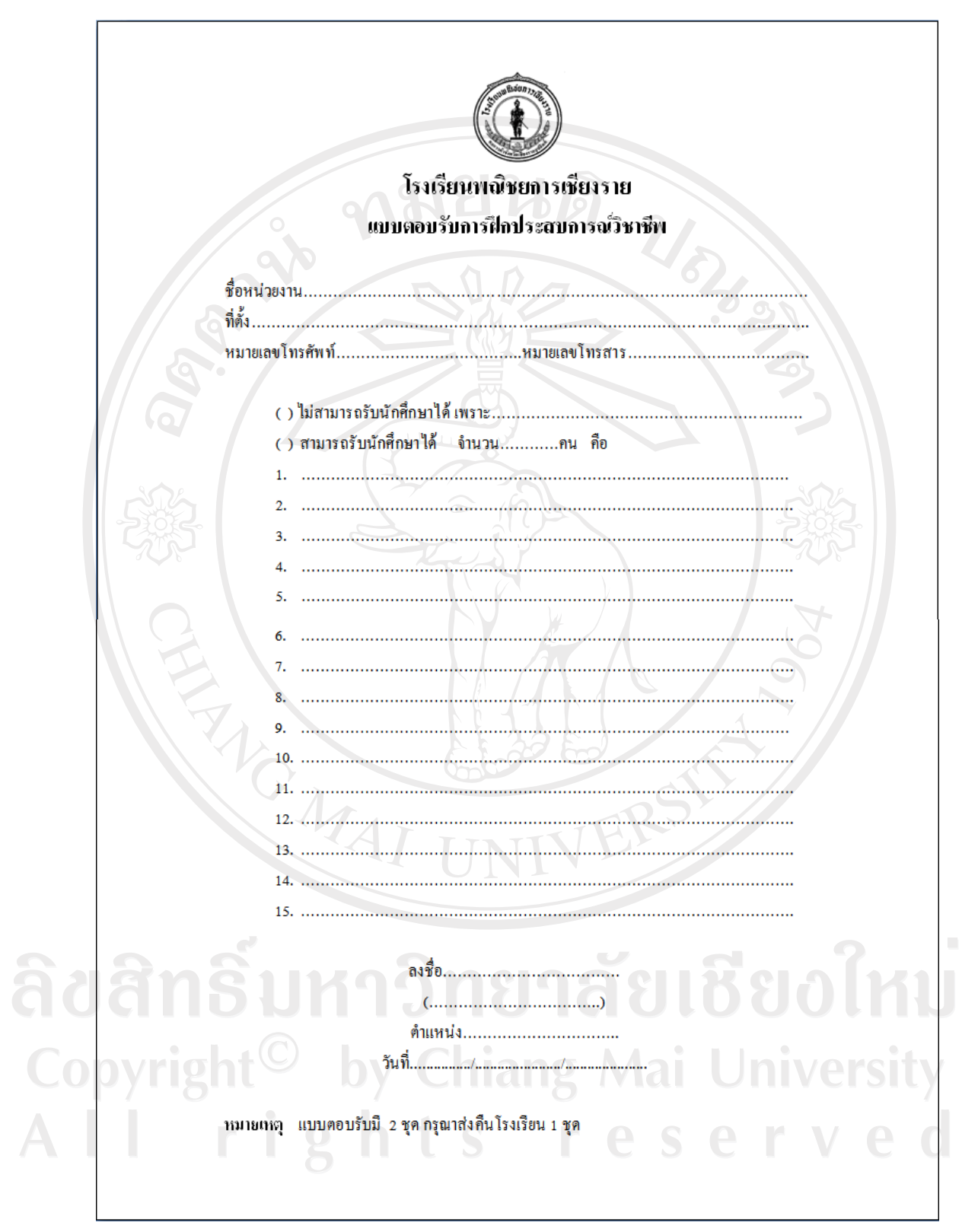

รูป ง.2 แสดงแบบฟอรมตอบรับการฝกประสบการณวิชาชีพ

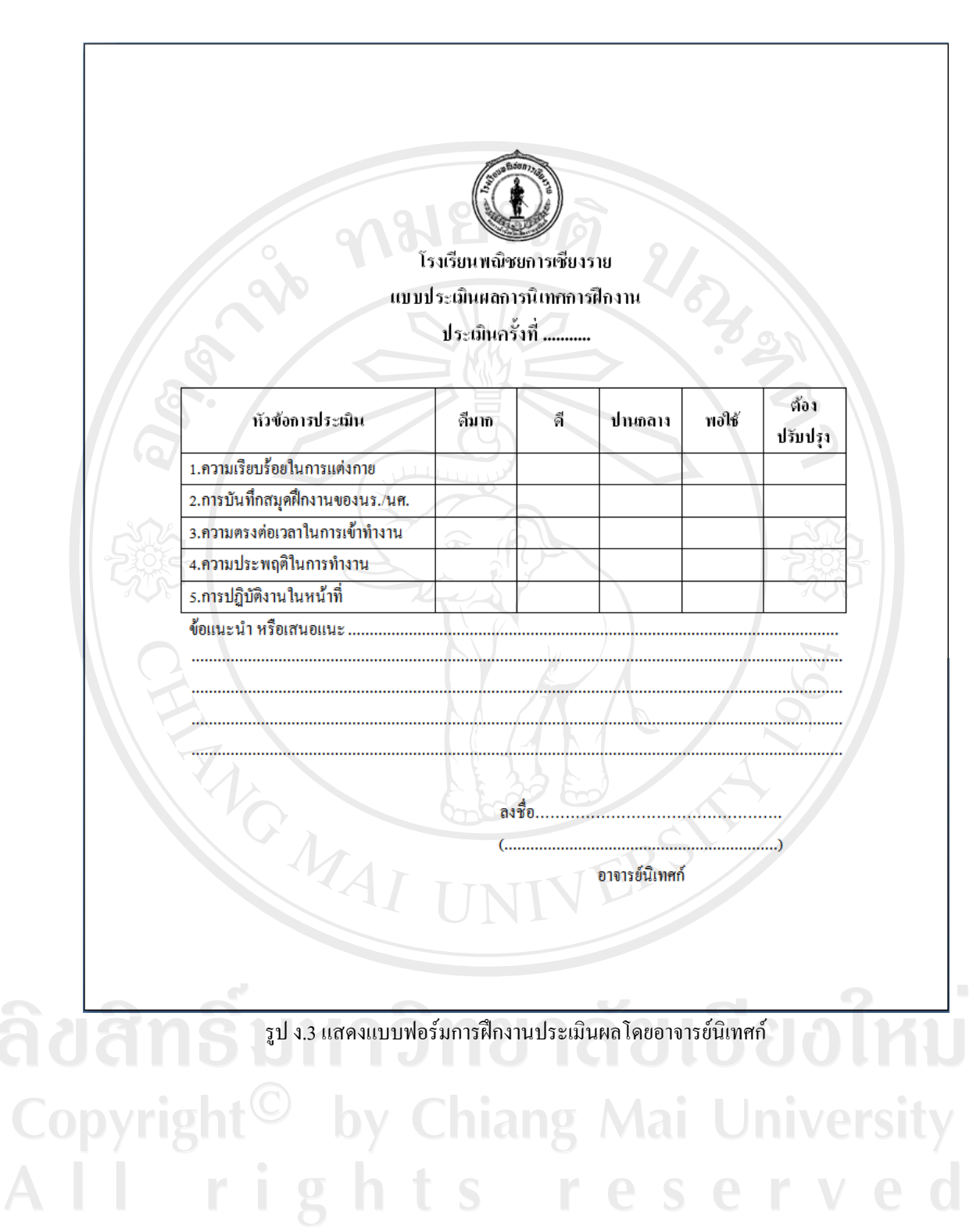

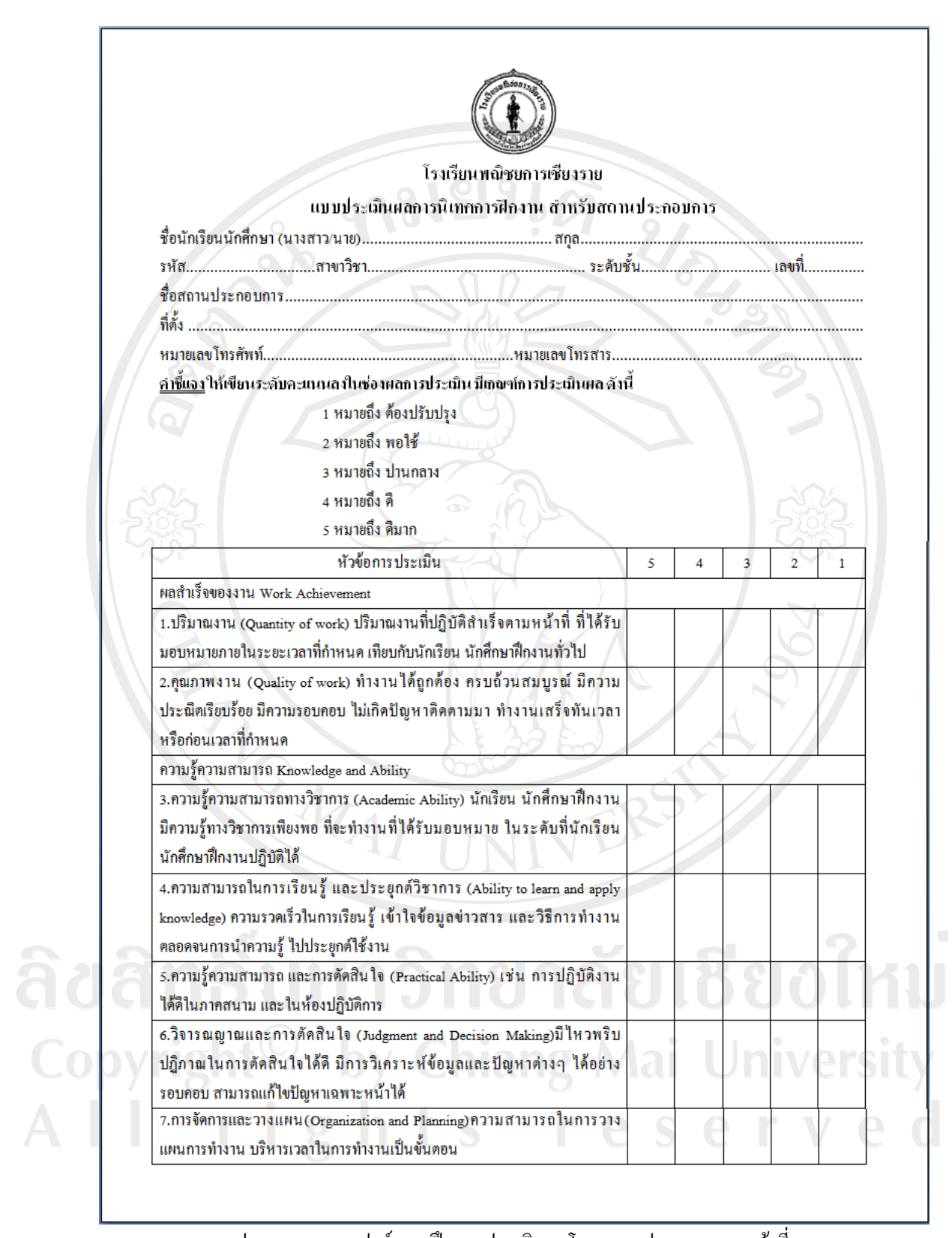

รูป ง.4 แสดงแบบฟอรมการฝกงานประเมินผลโดยสถานประกอบการ หนาที่ 1

200

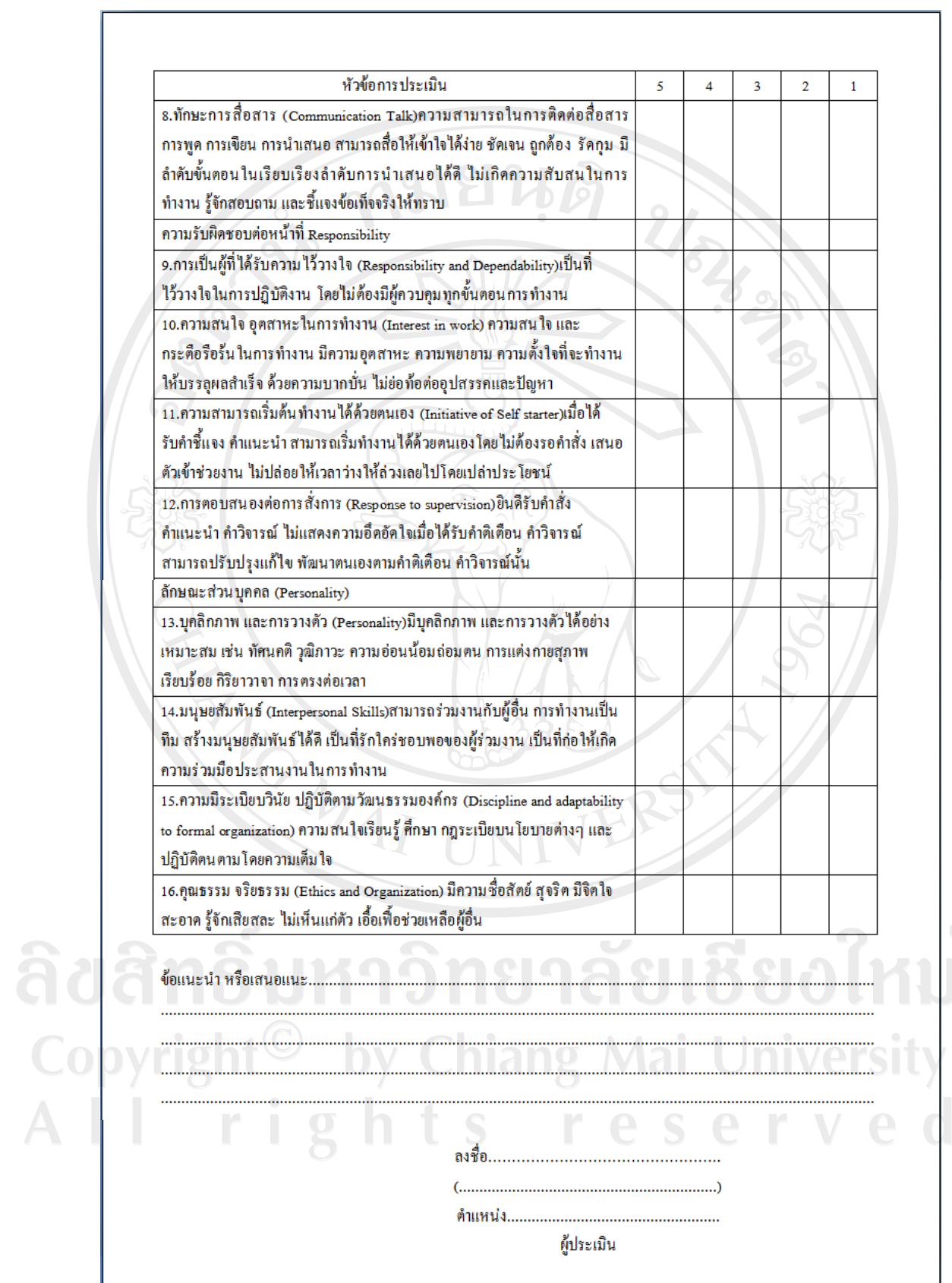

รูป ง.5 แสดงแบบฟอรมการฝกงานประเมินผลโดยสถานประกอบการ หนาที่ 2

#### **ประวัติผูเขียน**

ชื่อ 2000 นางสาวจุฬาลักษณ์ วงศ์สุขสันติ์

วัน เดือน ปเกิด 29 มกราคม 2523

ประวัติการศึกษา สําเร็จการศึกษาระดับปริญญาตรีบริหารธุรกิจบัณฑิต สาขาระบบสารสนเทศ มหาวิทยาลัยเทคโนโลยีราชมงคลธัญบุรี จังหวัดปทุมธานี ปีการศึกษา 2546

URA AN

สําเร็จการศึกษาระดับประกาศนียบัตรวิชาชีพชั้นสูง สาขาคอมพิวเตอรธุรกิจ มหาวิทยาลัยเทคโนโลยีราชมงคลลานนา จังหวัดเชียงราย ปการศึกษา 2544

ประสบการณ์ทำงาน พ.ศ. 2549 – 2552 ครูสาขาคอมพิวเตอร์ โรงเรียนพณิชยการเชียงราย จังหวัดเชียงราย

พ.ศ. 2548 โปรแกรมเมอร์ บริษัท สหพานิช จำกัด จังหวัดเชียงใหม่

Copyright<sup>©</sup> by Chiang Mai University All rights reserve